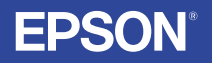

# **MMM PROJECTOR EMP 735TM Guia do Utilizador**

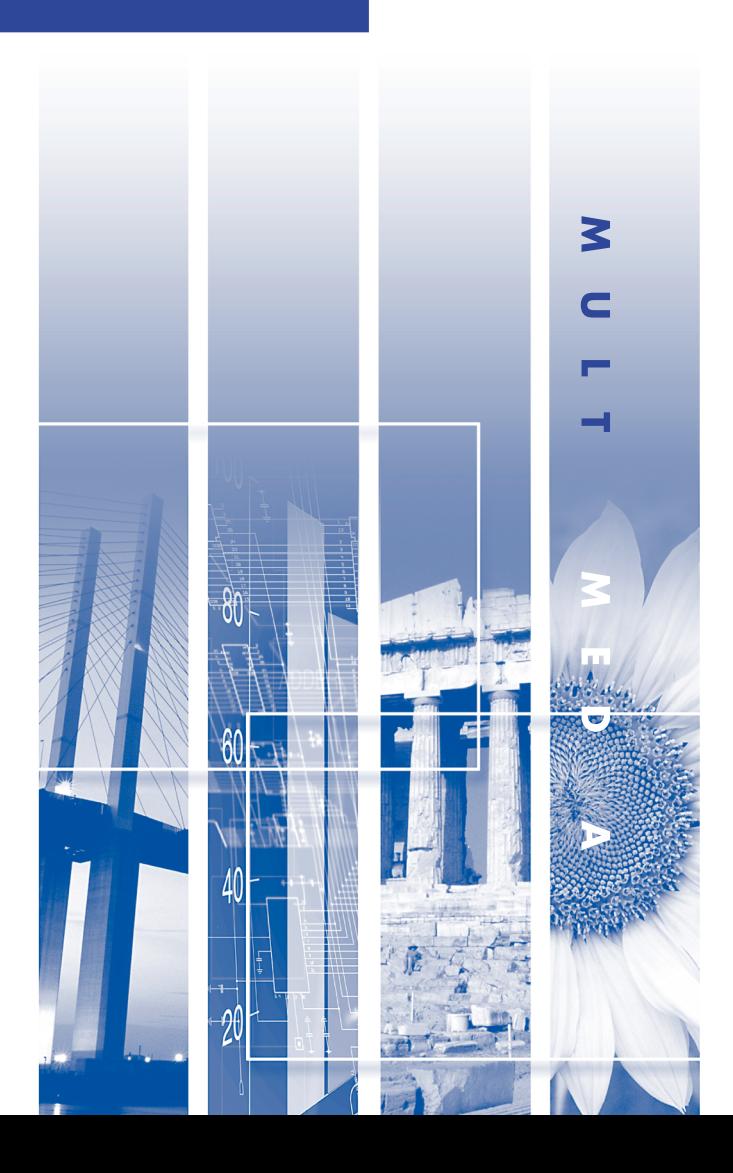

## **Simbologia Utilizada neste Guia**

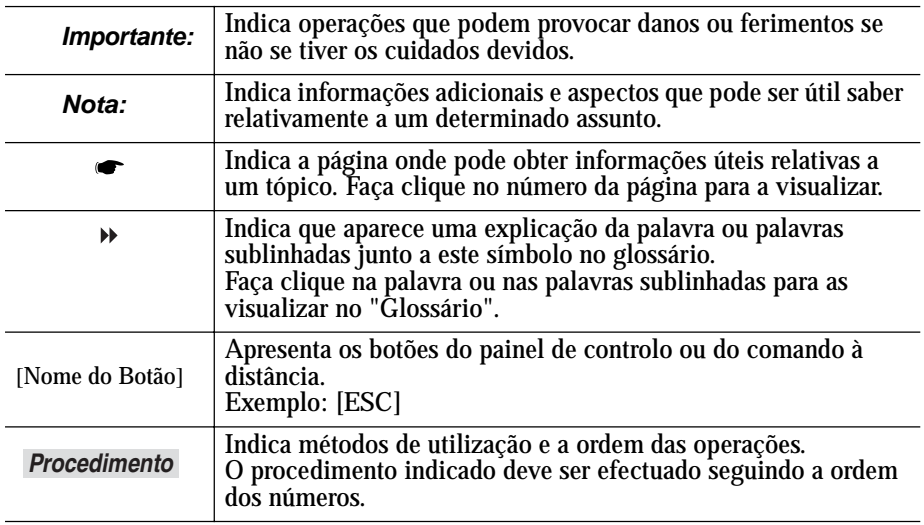

Quando a palavra "videoprojector" aparece no texto deste guia, pode referir-se a itens como acessórios ou equipamento opcional para além do próprio videoprojector.

# <span id="page-2-0"></span>**Características do Videoprojector**

#### **Função de correcção keystone automática**

O ângulo vertical do videoprojector é detectado para que a distorção *keystone* vertical que aparece nas imagens projectadas seja automaticamente corrigida.  $\bullet$  [Pág. 3](#page-35-0)5

## **Função de ajuste automático**

Quando projectar imagens de computador, os sinais do computador ligado ao videoprojector são detectados automaticamente e ajustados de modo a serem projectadas imagens de óptima qualidade. Mesmo que várias pessoas façam apresentações utilizando o mesmo videoprojector, poderá obter-se uma qualidade de imagem óptima desligando e voltaando a ligar os computadores.

Cada definição individual poderá ser ajustada manualmente. Para mais informações sobre métodos de ligação, consulte a  $\bullet$  [página 1](#page-14-0)4.

Consulte também a secção "Ajuste automático" na  $\bullet$  [página](#page-38-0) 38.

## **Função de modo de cor**

Para projectar imagens de óptima qualidade, basta seleccionar a qualidade de imagem de entre as seguintes seis predefinições, de acordo com o ambiente de projecção. Não é necessário efectuar outos ajustes de cor que podem causar problemas.

( [Pág.](#page-41-0) 41, [47](#page-47-0), [51](#page-51-0))

 $\cdot$  [sRGB](#page-104-0)<sup>\$\$</sup>

- Normal Reunião (Meeting)
- Apresentação (Presentation) Teatro (Theatre) Jogo (Game)

## **Função EasyMP**

Pode ligar o videoprojector a um computador através de uma rede sem fios para projectar imagens do computador utilizando uma ligação sem fios (função Network Screen).

*Guia de Instalação do EasyMP* 

Se os ficheiros da apresentação estiverem guardados num cartão de memória, pode efectuar a apresentaação sem um computador (função CardPlayer).

*Guia de Funcionamento do EasyMP* 

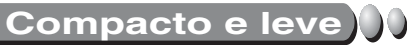

O videoprojector, compacto e leve (aproximadamente 1,9 kg), com um formato tipo B5 (19 (P)  $\times$  27,6 (L)  $\times$  7 (A) cm), é fácil de transportar.

### **Imagens brilhantes e apelativas**

Apesar do seu tamanho compacto, o videoprojector consegue projectar imagens de alta resolução com um elevado grau de luminância, proporcionando imagens extremamente nítidas mesmo em salas iluminadas.

## **Fácil de utilizar**

O comando à distância pode ser utilizado para efectuar operações, como, por exemplo, fazer uma pausa na projecção (consulte "Fixar a Imagem" na  $\bullet$  [página](#page-44-0) 44) e ampliar áreas importantes de uma imagem (consulte "Zoom Electrónico" na  $\bullet$  [página](#page-46-0) 46).

# <span id="page-3-0"></span>**Índice Geral**

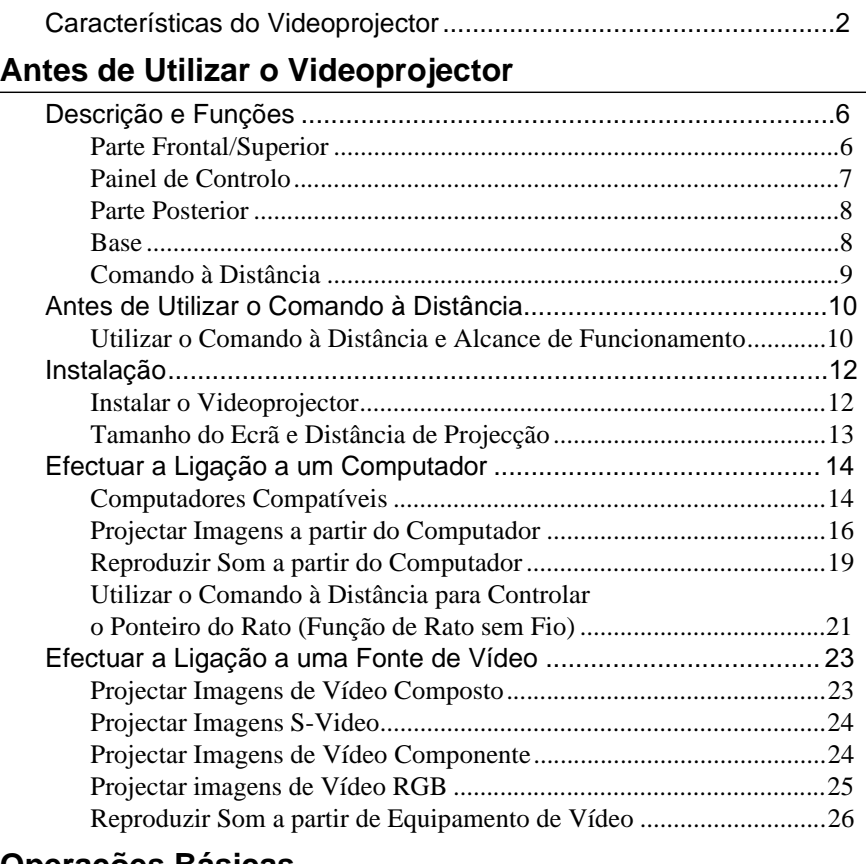

## **[Operações Básicas](#page-27-0)**

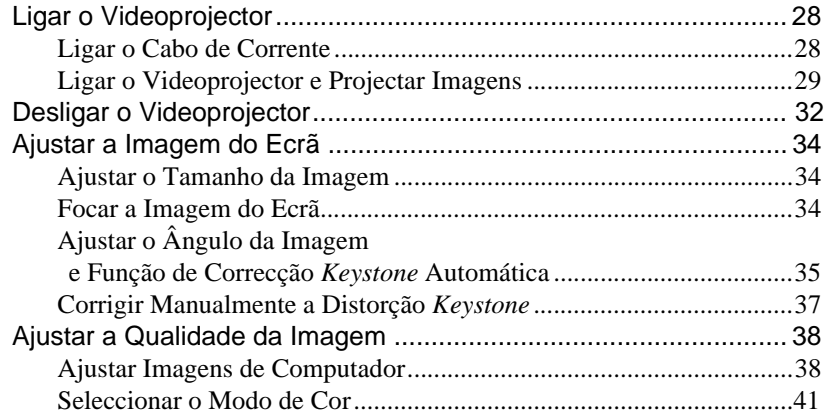

## **[Operações Avançadas](#page-42-0)**

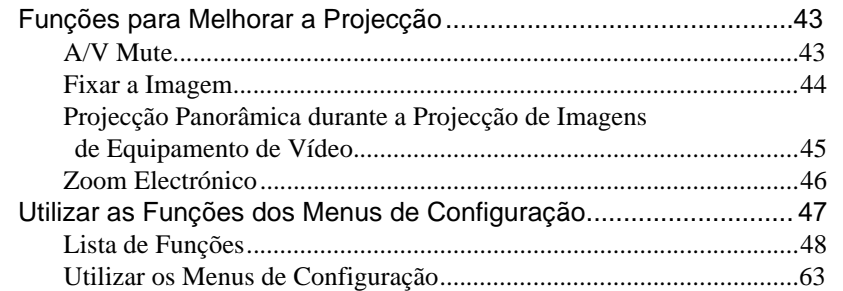

## **[Resolução de Problemas](#page-65-0)**

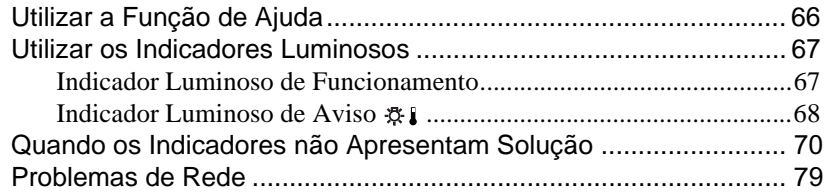

## **[Apêndice](#page-90-0)**

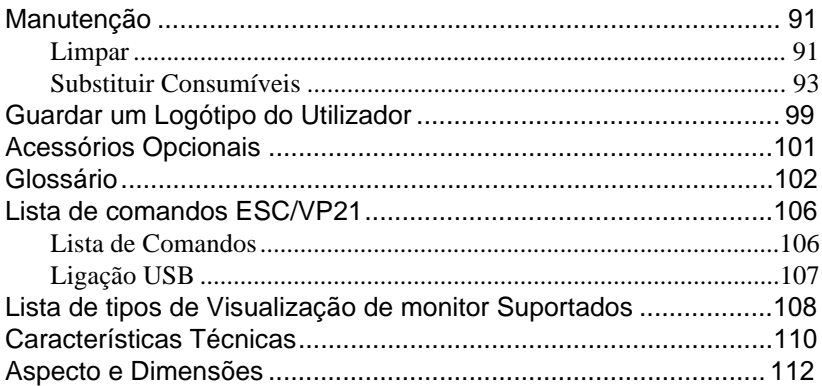

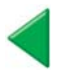

 $\sim$ 

## <span id="page-5-0"></span>**Antes de Utilizar o Videoprojector**

 $\bullet$  $\bullet$ 

vi deoprojector antes de o utilizar. Este capítulo descreve as operações necessárias para instalar o

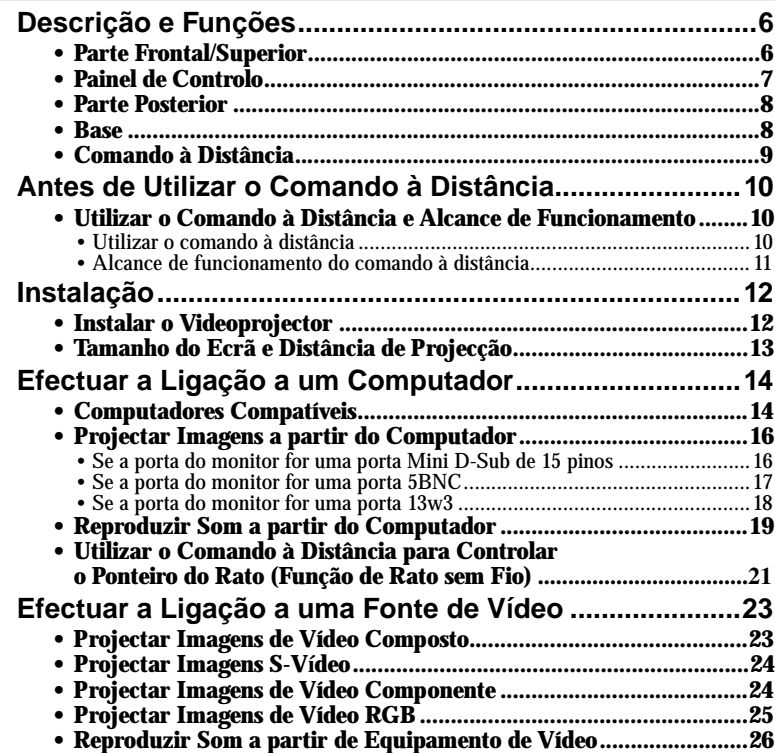

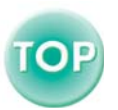

## <span id="page-6-1"></span><span id="page-6-0"></span>**Descrição e Funções**

## <span id="page-6-2"></span>**Parte Frontal/Superior**

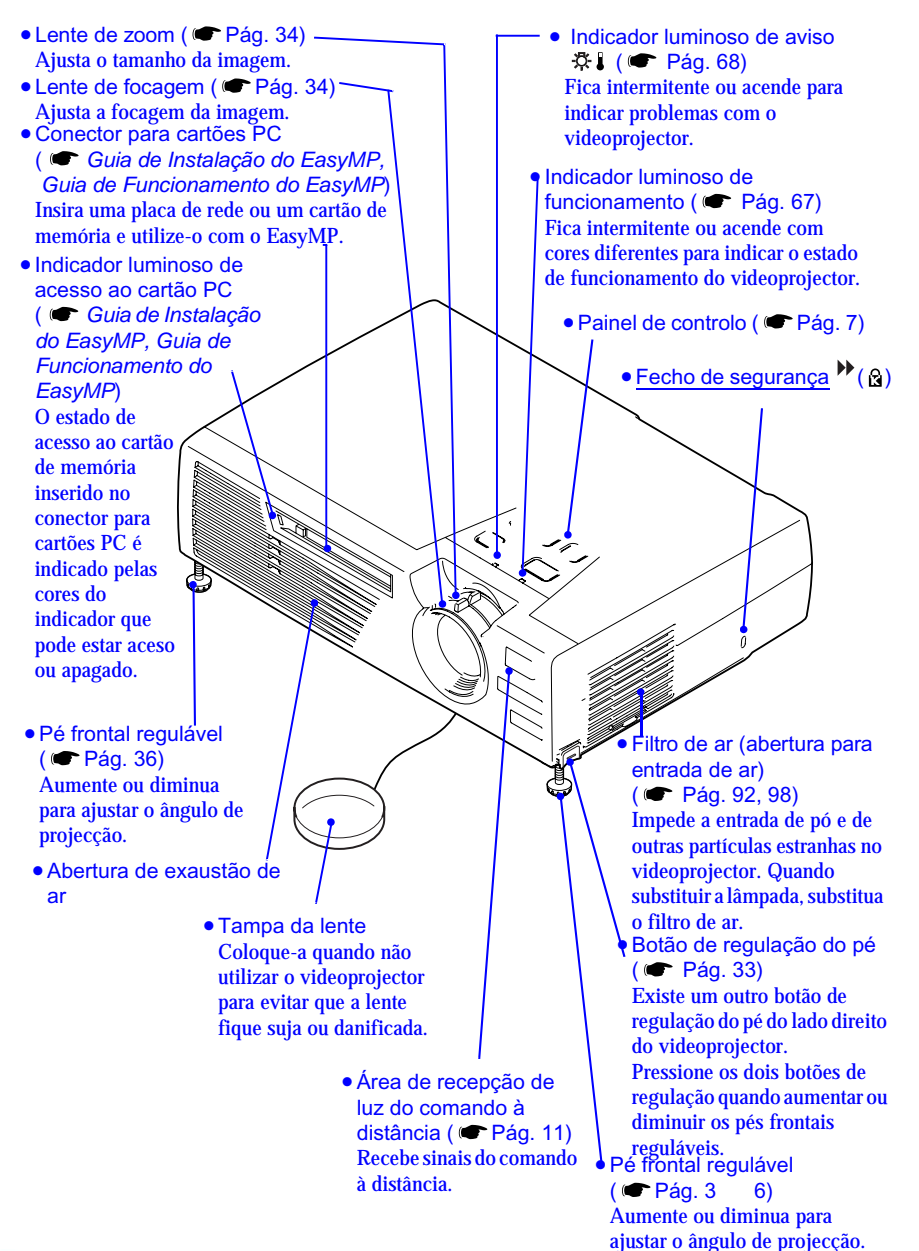

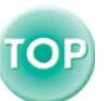

## <span id="page-7-1"></span><span id="page-7-0"></span>**Painel de Controlo**

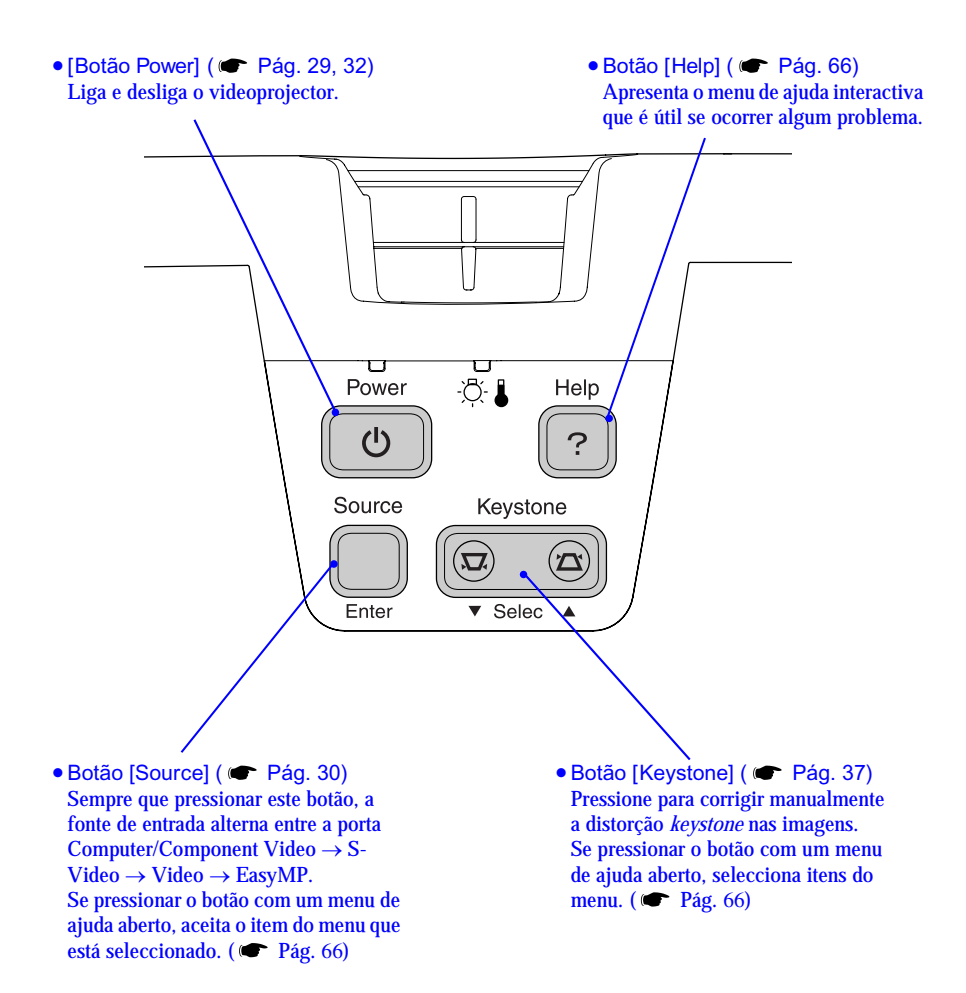

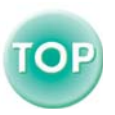

## <span id="page-8-1"></span><span id="page-8-0"></span>**Parte Posterior**

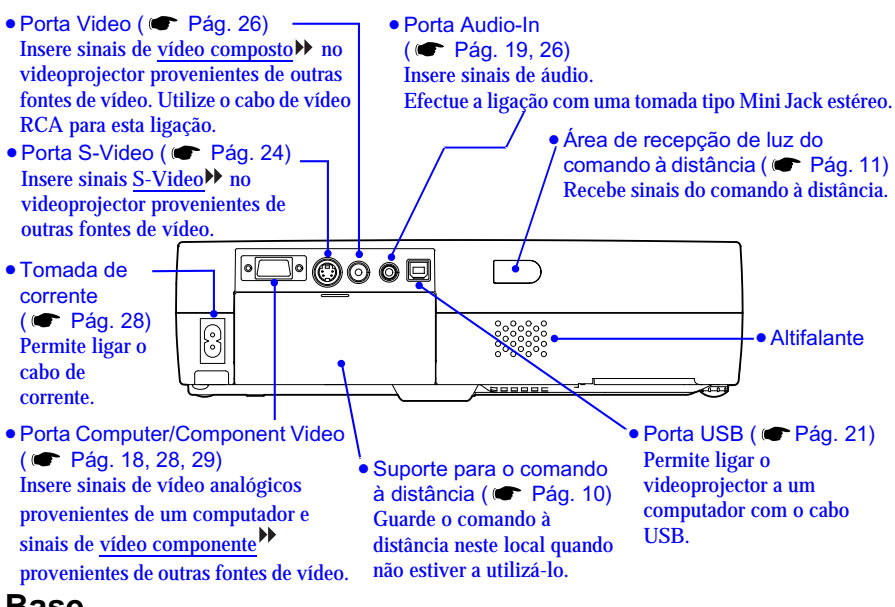

#### <span id="page-8-2"></span>**Base**

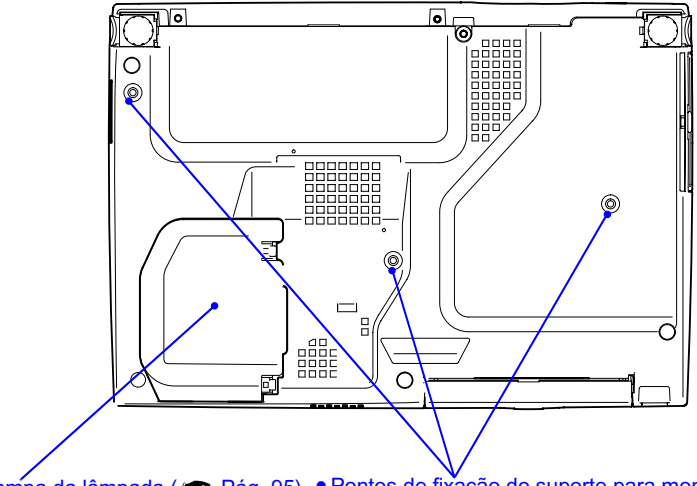

Abra esta tampa quando substituir a

• Tampa da lâmpada ( $\bullet$  [Pág. 95\)](#page-95-0) • Pontos de fixação do suporte para montagem no tecto<br>Abra esta tampa quando substituir a (3 pontos) ( $\bullet$  Pág. 13, 101) lâmpada situada no interior do Instale aqui o suporte para montagem no tecto opcional videoprojector. quando pretender suspender o videoprojector a partir do tecto.

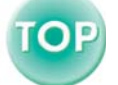

### <span id="page-9-1"></span><span id="page-9-0"></span>**Comando à Distância**

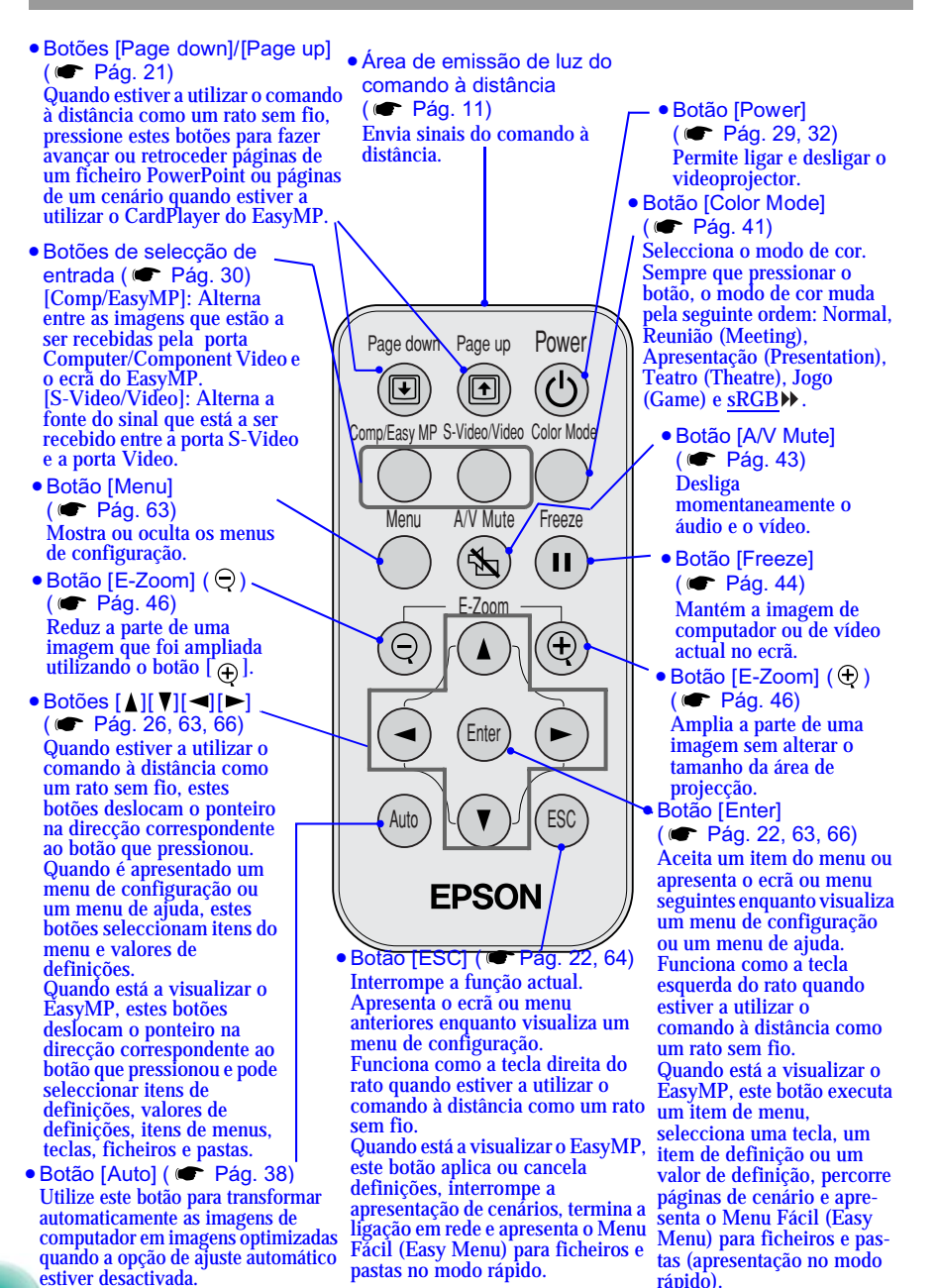

## <span id="page-10-1"></span><span id="page-10-0"></span>**Antes de Utilizar o Comando à Distância**

### <span id="page-10-2"></span>**Utilizar o Comando à Distância e Alcance de Funcionamento**

Quando utilizar o comando à distância pela primeira vez, retire a fita isoladora que se encontra no suporte da pilha. Depois de retirar a fita isoladora, já pode utilizar o comando à distância.

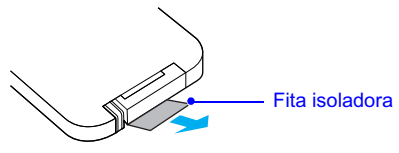

#### <span id="page-10-3"></span>**Utilizar o comando à distância**

O comando à distância utiliza-se da forma indicada em seguida.

#### *Procedimento*

**Direccione a área de emissão de luz do comando à distância para uma das áreas de recepção de luz situadas no videoprojector e pressione os botões do comando à distância.**

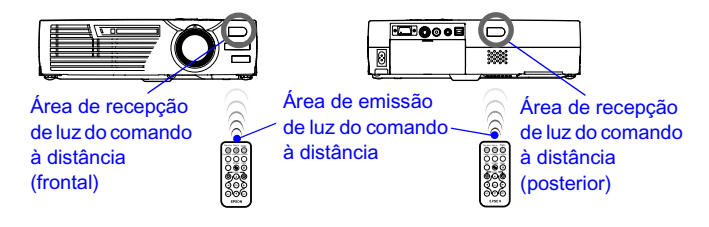

- *Não permita que luz solar ou que a luz de lâmpadas fluorescentes incida directamente nas áreas de recepção de luz do comando à distância situadas no videoprojector; caso contrário, poderão ocorrer interferências na recepção de sinais enviados pelo comando à distância.*
- *Se a resposta ao comando à distância for demorada ou se o comando não funcionar após ter sido utilizado durante algum tempo, isso pode significar que a pilha está a ficar gasta. Se isto acontecer, substitua a pilha por uma nova. ( [Pág.](#page-93-1) 93)*
- *Quando não estiver a utilizar o comando à distância, coloque-o no respectivo suporte localizado na parte posterior do videoprojector para que não o perca.*

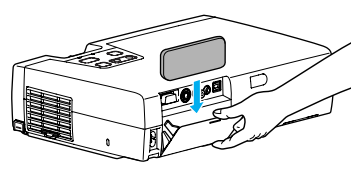

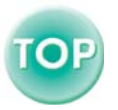

#### <span id="page-11-1"></span><span id="page-11-0"></span>**Alcance de funcionamento do comando à distância**

Utilize o comando à distância dentro dos limites indicados em seguida. Se a distância ou o ângulo entre o comando à distância e a área de recepção de luz do comando à distância estiver fora do alcance de funcionamento normal, o comando à distância poderá não funcionar.

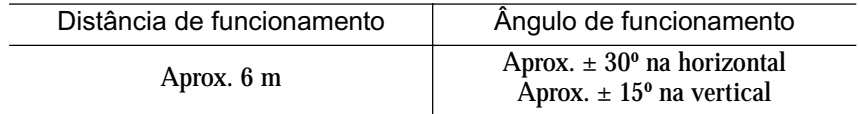

#### Aprox.  $\pm$  30 $^{\circ}$  na horizontal

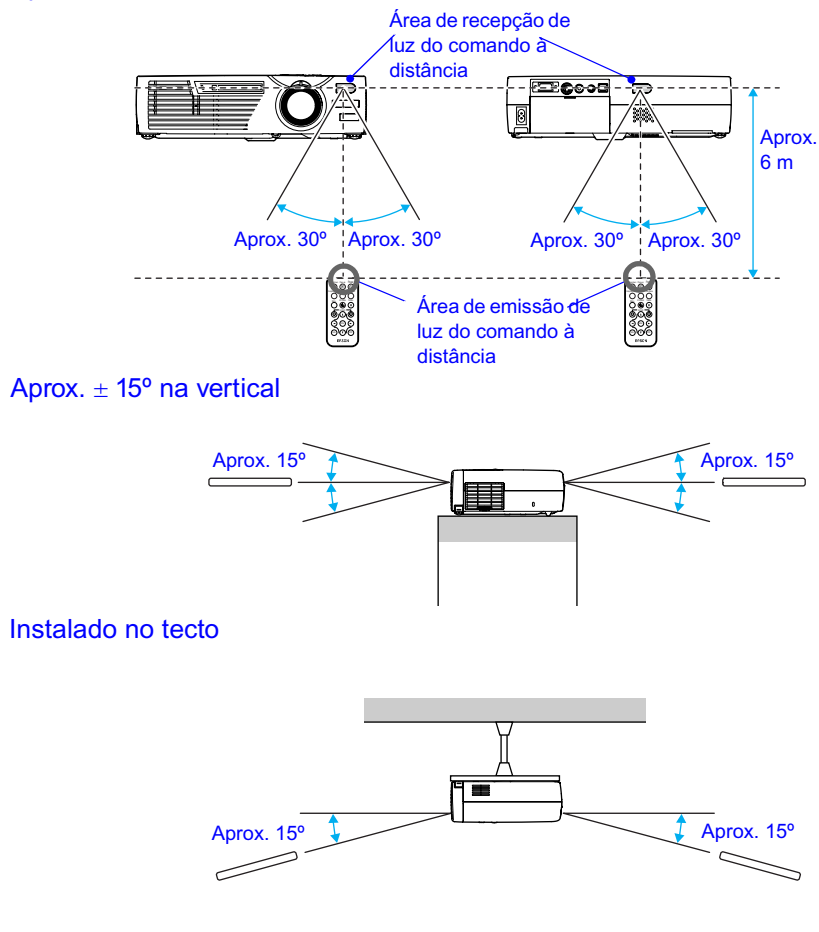

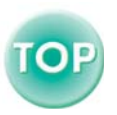

## <span id="page-12-1"></span><span id="page-12-0"></span>**Instalação**

## <span id="page-12-2"></span>**Instalar o Videoprojector**

O videoprojector suporta os quatro métodos de projecção apresentados em seguida, podendo assim escolher o mais adequado para apresentar as suas imagens.

#### *Importante:*

*Antes de instalar o videoprojector, leia as* Instruções de Segurança/Condições de Garantia Internacionais*.*

- 
- Projecção frontal Projecção posterior através de um ecrã translúcido

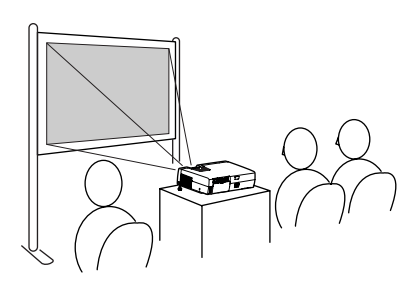

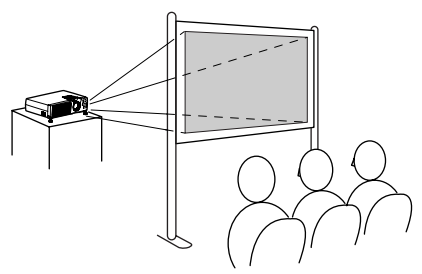

- Projecção frontal/a partir do tecto
- Projecção posterior/a partir do tecto através de um ecrã translúcido

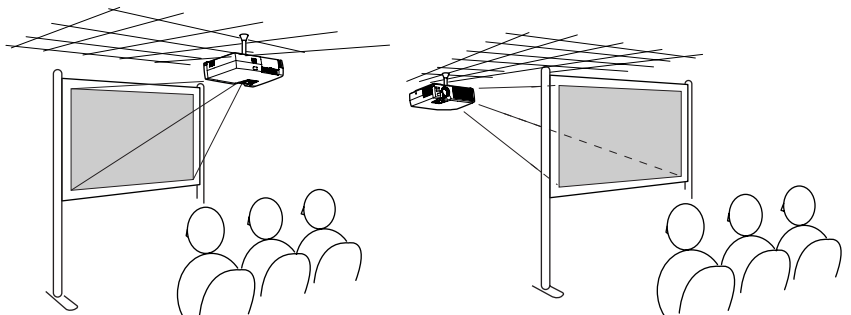

\* É necessário um método de instalação especial para suspender o videoprojector a partir do tecto. Se pretender utilizar este método de instalação, contacte o seu fornecedor. Quando pretender instalar o videoprojector no tecto tem de utilizar o suporte para montagem no tecto. ( $\bullet$  [Pág.](#page-101-1) 101)

#### *Nota:*

*Quando fizer uma projecção posterior/a partir do tecto com um ecrã translúcido, seleccione o comando A partir do tecto (Ceiling) ou Proj. posterior (Rear Proj.) no menu Avançado (Advanced), de acordo com o método de instalação utilizado. ( [Pág.](#page-58-0) 58)*

OF

## <span id="page-13-1"></span><span id="page-13-0"></span>**Tamanho do Ecrã e Distância de Projecção**

A distância entre o videoprojector e o ecrã determina o tamanho real da imagem.

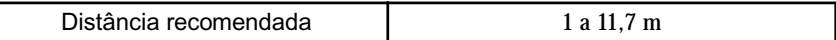

Tendo em atenção a tabela apresentada em seguida, posicione o videoprojector de modo a que as imagens sejam projectadas para o ecrã no tamanho correcto. Estes valores devem ser utilizados como referência para instalar o videoprojector. Os valores variam consoante as condições de projecção e a definição do zoom.

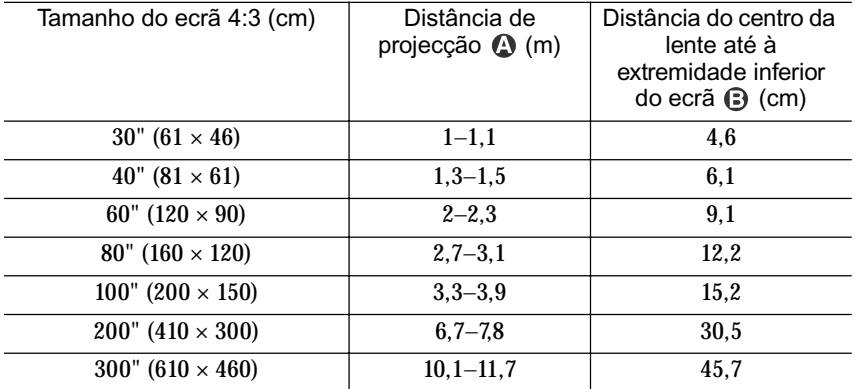

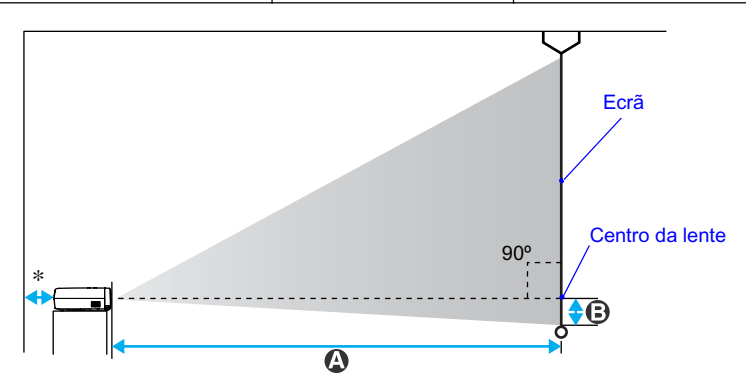

\* Se instalar o videoprojector junto a uma parede, deixe um espaço livre de cerca de 20 cm entre o videoprojector e a parede.

- *A lente do videoprojector permite um nível de zoom até cerca de 1,16. O tamanho da imagem com a definição de zoom máximo é cerca de 1,16 vezes maior do que o tamanho da imagem com a definição de zoom mínimo.*
- *Com a correcção* keystone*, o tamanho da imagem será reduzido.*

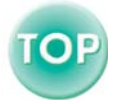

# <span id="page-14-1"></span><span id="page-14-0"></span>**Efectuar a Ligação a um Computador**

#### *Importante:*

*Quando ligar o videoprojector a um computador, tenha em atenção as seguintes recomendações:* 

- *Desligue o videoprojector e o computador da corrente antes de os ligar entre si. Se, no momento da ligação, algum dos dispositivos estiver ligado, poderão ocorrer danos.*
- *Verifique a forma dos conectores dos cabos e das portas dos dispositivos antes de efectuar as ligações. Se tentar forçar a entrada de um conector na porta de um dispositivo com uma forma ou uma quantidade de terminais diferente, poderá provocar danos no conector ou na porta.*

## <span id="page-14-2"></span>**Computadores Compatíveis**

O videoprojector não pode ser ligado a alguns tipos de computador ou a projecção de imagens poderá não ser possível, mesmo que a ligação real seja possível. Certifique-se de que o computador que pretende utilizar satisfaz as seguintes condições:

• Condição 1: O computador tem de ter uma porta para saída de sinais de imagem.

Certifique-se de que o computador tem uma porta para saída de sinais de imagem, como uma porta RGB, uma porta de monitor ou uma porta CRT. Se o computador possuir um monitor de origem ou se estiver a utilizar um portátil, poderá não ser possível ligar o computador ao videoprojector ou, alternativamente, poderá ter de adquirir uma porta de saída externa em separado. Para obter mais informações, procure na documentação do computador informações sobre como ligar um monitor externo.

• Condição 2: A resolução e a frequência de apresentação do computador têm de aparecer na "List a de Tipos de Visualização de Monitor Suportados". Para obter mais informações, consulte a secção "Lista de Tipos de Visualização de Monitor Suportados" no "Apêndice". ( <del>●</del> [Pág. 108\)](#page-108-0).

Alguns computadores permitem-lhe alterar a resolução de saída, pelo que, se necessário, seleccione uma resolução que corresponda a uma definição da "Lista de Tipos de Visualização de Monitor Suportados". Consulte também a documentação fornecida com o computador.

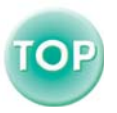

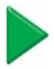

- *Poderá ter de adquirir um adaptador consoante a forma da porta do computador utilizado. Para obter mais informações, consulte a documentação fornecida com o computador.*
- *Se o computador e o videoprojector estiverem muito afastados impossibilitando a ligação do cabo de computador acessório, utilize o cabo VGA-HD15 opcional para PC. Para obter mais informações, consulte a secção "Acessórios Opcionais" no "Apêndice". ( [Pág.](#page-101-0) 101)*

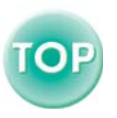

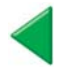

## <span id="page-16-1"></span><span id="page-16-0"></span>**Projectar Imagens a partir do Computador**

A forma e as características da porta do monitor do computador irão determinar qual o tipo de cabo que deve utilizar. Consulte as secções seguintes para saber qual a porta do seu computador.

#### <span id="page-16-2"></span>**Se a porta do monitor for uma porta Mini D-Sub de 15 pinos**

Utilize o cabo de computador acessório para ligar a porta Computer/ Component Video situada na parte posterior do videoprojector à porta do monitor do computador.

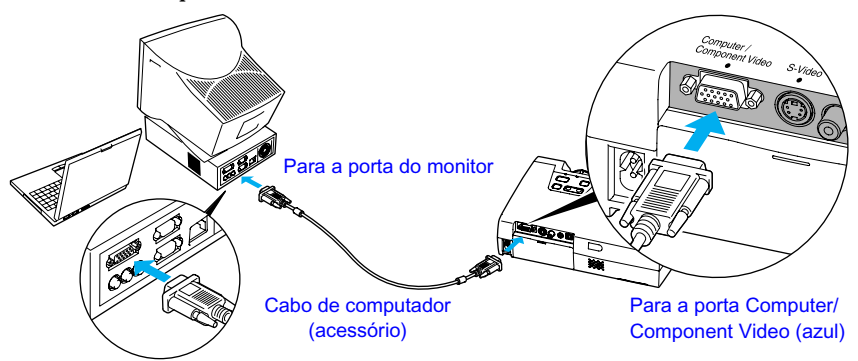

- *Depois de iniciar a projecção, seleccione Computador (Computer) na definição Sinal Entrada (Input Signal) do menu Vídeo (Video) no menu de configuração. ( [Pág.](#page-48-0) 48)*
- *Se tiver mais do que um componente externo ligado ao videoprojector, utilize o botão [Source] do painel de controlo do videoprojector ou o botão [Comp/EasyMP] do comando à distância para seleccionar a porta Computer como fonte de entrada. ( [Pág.](#page-30-0) 30)*
- *Não junte o cabo de corrente e o cabo de computador; caso contrário, poderão ocorrer interferências na imagem ou erros de funcionamento.*

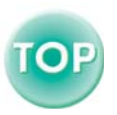

#### <span id="page-17-0"></span>**Se a porta do monitor for uma porta [5BNC](#page-102-0)**

Utilize o cabo opcional VGA-HD15/BNC para PC para ligar a porta Computer/ Component Video situada na parte posterior do videoprojector à porta do monitor do computador.

Consulte a secção "Acessórios opcionais" em "Apêndice". ( $\bullet$  [Pág.](#page-101-0) 101)

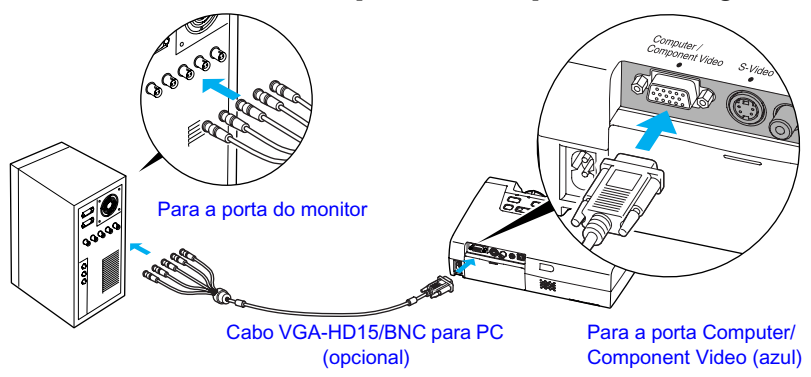

- *Depois de iniciar a projecção, seleccione Computador (Computer) na definição Sinal Entrada (Input Signal) do menu Vídeo (Video) no menu de configuração. ( [Pág.](#page-48-0) 48)*
- *Se tiver mais do que um componente externo ligado ao videoprojector, utilize o botão [Source] do painel de controlo do videoprojector ou o botão [Comp/EasyMP] do comando à distância para seleccionar a porta Computer como fonte de entrada. ( [Pág.](#page-30-0) 30)*
- *Não junte o cabo de corrente e o cabo de computador; caso contrário, poderão ocorrer interferências na imagem ou erros de funcionamento.*

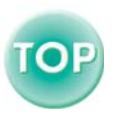

#### <span id="page-18-1"></span><span id="page-18-0"></span>**Se a porta do monitor for uma porta 13w3**

Alguns computadores do tipo estações de trabalho possuem uma porta de monitor 13w3.

Utilize um cabo 13w3 ⇔ D-Sub de 15 pinos (disponível no mercado) para ligar a porta Computer/ Component Video situada na parte posterior do videoprojector à porta do monitor do computador.

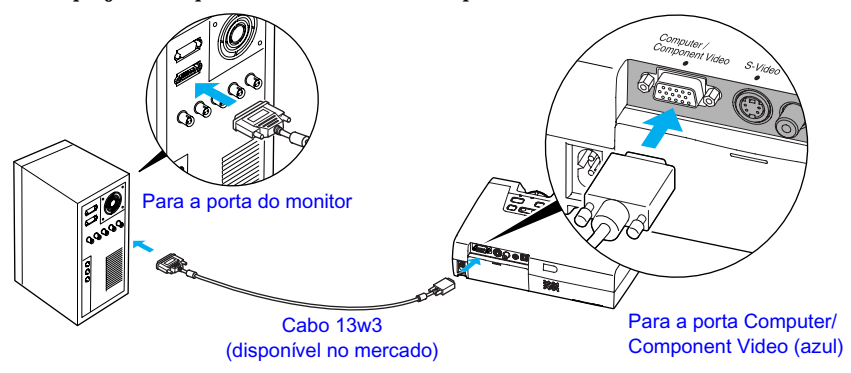

- *Depois de iniciar a projecção, seleccione Computador (Computer) na definição Sinal Entrada (Input Signal) do menu Vídeo (Video) no menu de configuração. ( [Pág.](#page-48-0) 48)*
- *Se tiver mais do que um componente externo ligado ao videoprojector, utilize o botão [Source] do painel de controlo do videoprojector ou o botão [Comp/EasyMP] do comando à distância para seleccionar a porta Computer como fonte de entrada. ( [Pág.](#page-30-0) 30)*
- *Não junte o cabo de corrente e o cabo de computador; caso contrário, poderão ocorrer interferências na imagem ou erros de funcionamento.*
- *Algumas estações de trabalho podem necessitar de um cabo específico. Para obter mais informações, consulte o fabricante da estação de trabalho.*

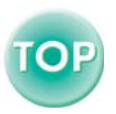

## <span id="page-19-1"></span><span id="page-19-0"></span>**Reproduzir Som a partir do Computador**

O videoprojector tem um altifalante de origem com uma saída máxima de 1 W. Para enviar som de um computador equipado com uma porta de saída de áudio a partir do altifalante incorporado, ligue a porta de saída de áudio do computador à porta Audio-In (Mini Jack estéreo) situada na parte posterior do videoprojector utilizando um dos seguintes cabos de áudio disponíveis no mercado.

- Cabo Mini Jack estéreo de 3,5 mm de diâmetro
- 2RCA (L-R)/Cabo de áudio Mini Jack estéreo (impedância zero)

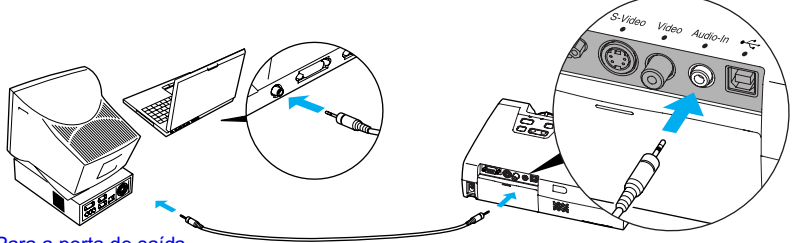

Para a porta de saída<br>de áudio

Cabo de áudio Mini Jack estéreo de áudio Para a porta Audio-In (disponível no mercado)

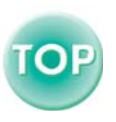

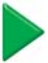

Para ajustar o volume do som, siga o procedimento indicado.

#### *Procedimento*

*1*  **Pressione o botão [Menu] do comando à distância e, em seguida, seleccione Volume no menu Áudio (Audio).** 

Para obter mais informações sobre esta operação, consulte "Utilizar os Menus de Configuração". ( $\bullet$  [Pág.](#page-63-0) 63)

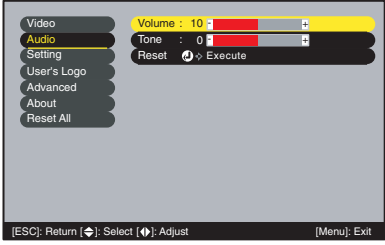

**2** Utilize os botões [◄] e [►] para<br>*a* justar o volume.

O volume aumenta ou diminui sempre que pressionar um botão.

**Depois de efectuar o ajuste,** *3* **pressione o botão [Menu] para sair do menu de configuração.** 

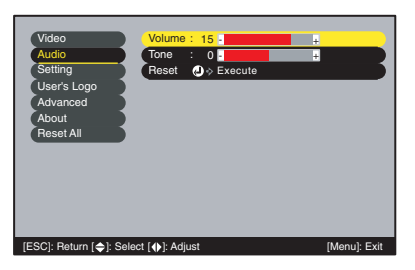

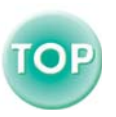

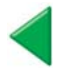

### <span id="page-21-0"></span>**Utilizar o Comando à Distância para Controlar o Ponteiro do Rato (Função de Rato sem Fio)**

Pode utilizar o comando à distância como um rato sem fio para controlar o ponteiro do rato no ecrã do computador. Para isso, tem de utilizar o cabo  $\text{USB}^*$  acessório para ligar a porta [USB](#page-104-0) do computador à porta USB situada na parte posterior do videoprojector.

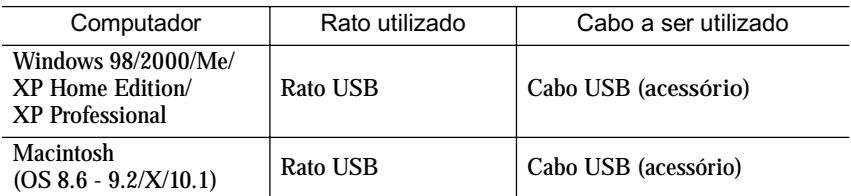

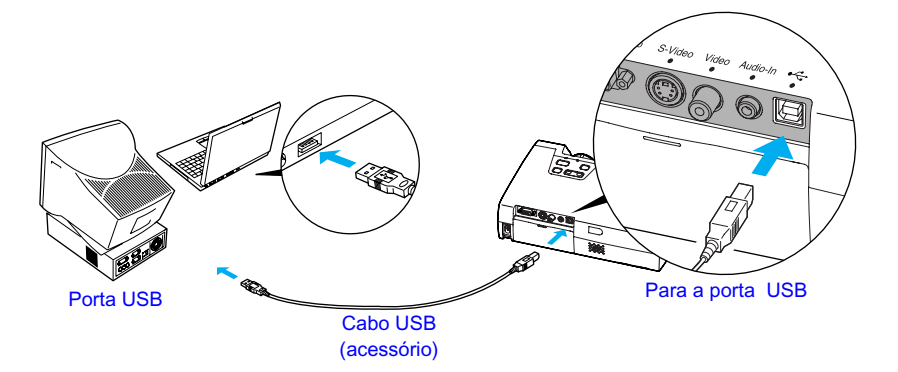

\* Quando utilizar o comando à distância como um rato sem fio, pode usar os botões [Page down] e [Page up] do comando à distância para fazer avançar ou retroceder páginas quando estiver a efectuar apresentações de PowerPoint.

- *Pode ligar o cabo USB apenas a computadores equipados com uma interface USB de origem. Se estiver a utilizar um computador com o Windows instalado, o computador tem de ter instalada uma versão completa do Windows 98/2000/Me/XP Home Edition/ XP Professional. Se estiver a utilizar uma versão do Windows 98/2000/Me/XP Home Edition/XP Professional que tenha sido actualizada a partir de uma versão anterior do Windows, não é possível garantir um funcionamento correcto.*
- *É possível que não consiga utilizar a função de rato em algumas versões do sistema operativo Windows e Macintosh.*
- *Poderá ter de alterar algumas definições do computador para que possa utilizar a função de rato. Para obter mais informações, consulte a documentação fornecida com o computador.*

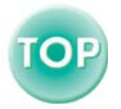

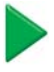

<span id="page-22-0"></span>Depois de efectuar a ligação, pode utilizar o ponteiro do rato da seguinte forma:

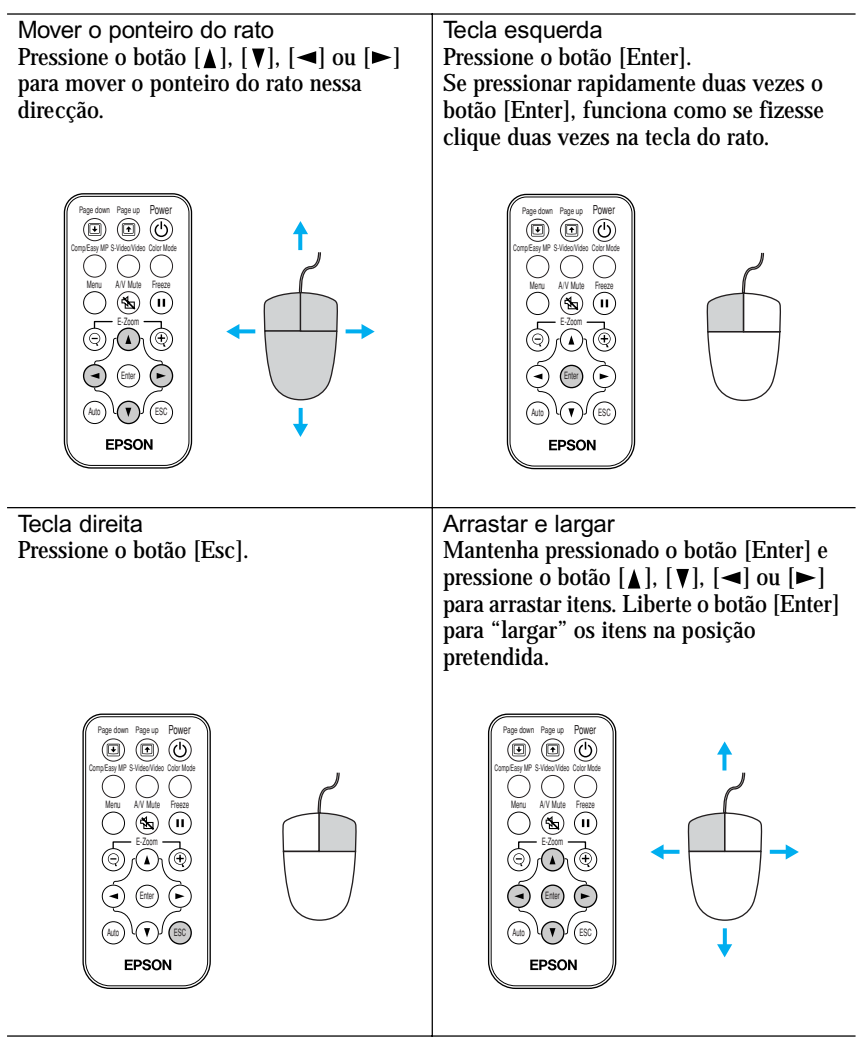

- *Se tiver invertido as definições das teclas do rato no computador, a função dos botões do comando à distância será também invertida.*
- *Não é possivel utilizar a função de rato sem fio quando estiver a visualizar o EasyMP, um menu de configuração ou o menu de ajuda, ou enquanto estiver a utilizar a função de zoom electrónico (E-Zoom).*

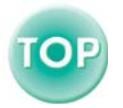

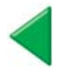

## <span id="page-23-1"></span><span id="page-23-0"></span>**Efectuar a Ligação a uma Fonte de Vídeo**

#### *Importante:*

*Quando ligar o videoprojector a outras fontes de vídeo, tenha em atenção as seguintes recomendações:* 

- *Desligue o videoprojector e a fonte de vídeo da corrente antes de os ligar entre si. Se, no momento da ligação, algum dos dispositivos estiver ligado, poderão ocorrer danos.*
- *Verifique a forma dos conectores dos cabos e das portas dos dispositivos antes de efectuar as ligações. Se tentar forçar a entrada de um conector na porta de um dispositivo com uma forma ou uma quantidade de terminais diferente, poderá provocar danos no conector ou na porta.*

## <span id="page-23-2"></span>**Projectar Imagens de Vídeo Composto**

Utilize o cabo de vídeo RCA acessório para ligar a fonte de vídeo à porta Video situada na parte posterior do videoprojector.

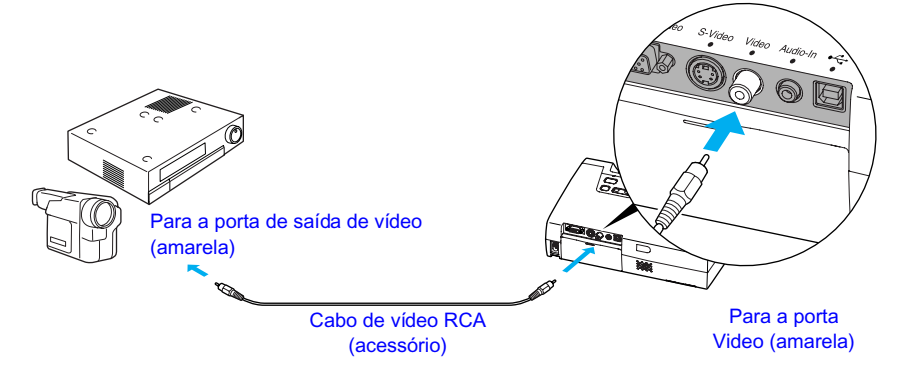

#### *Nota:*

*Se tiver mais do que um componente externo ligado ao videoprojector, utilize o botão [Source] do painel de controlo do videoprojector ou o botão [S-Video/Video] do comando à distância para seleccionar a porta Video como fonte de entrada. ( [Pág.](#page-30-0) 30)* 

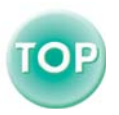

## <span id="page-24-1"></span><span id="page-24-0"></span>**Projectar Imagens S-Vídeo**

Utilize um cabo S-Video (disponível no mercado) para ligar a fonte de vídeo à porta S-Video situada na parte posterior do videoprojector.

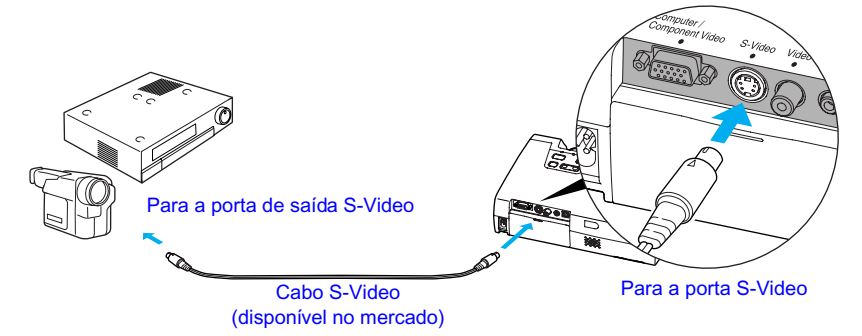

#### *Nota:*

*Se tiver mais do que um componente externo ligado ao videoprojector, utilize o botão [Source] do painel de controlo do videoprojector ou o botão [S-Video/Video] do comando à distância para seleccionar a porta S-Video como fonte de entrada. ( [Pág.](#page-30-0) 30)*

## <span id="page-24-2"></span>**Projectar Imagens de Vídeo Componente**

Utilize o cabo de vídeo componente opcional para ligar a fonte de vídeo à porta Computer/Component Video situada na parte posterior do videoprojector. Para obter mais informações, consulte "Acessórios opcionais" em "Apêndice".  $($  $\bullet$  [Pág.](#page-101-0) 101)

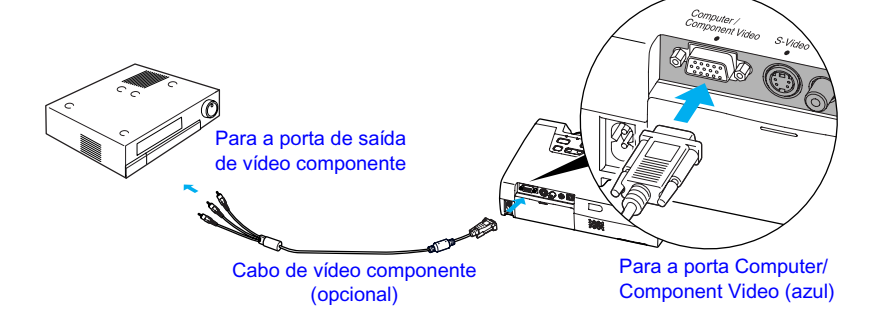

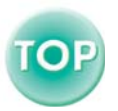

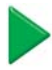

#### <span id="page-25-0"></span>*Nota:*

- *Depois de iniciar a projecção, mude a definição Sinal entrada (Input Signal) do menu Vídeo (Video) para Vídeo Componente ([YCbCr](#page-105-0) ) [Component Video ([YCbCr](#page-105-0))] ou Vídeo Componente ([YPbPr](#page-105-0) ) [Component Video [\(YPbPr\)](#page-105-0)]. ( [Pág.](#page-50-0) 50)*
- *Se tiver mais do que um componente externo ligado ao videoprojector, utilize o botão [Source] do painel de controlo do videoprojector ou o botão [Comp/EasyMP] do comando à distância para definir a fonte de entrada para Vídeo Componente (YCbCr) [Component Video (YCbCr)] ou Vídeo Componente (YPbPr ) [Component Video (YPbPr)], consoante o tipo de sinal que está a ser recebido. ( [Pág.](#page-30-0) 30)*

## <span id="page-25-1"></span>**Projectar Imagens de Vídeo RGB**

O sistema de vídeo RGB é utilizado quando estão a ser recebidos e projectados sinais RGB com protecção contra a cópia. Utilize o cabo de computador acessório para ligar a fonte de vídeo à porta Computer/Component Video situada na parte posterior do videoprojector.

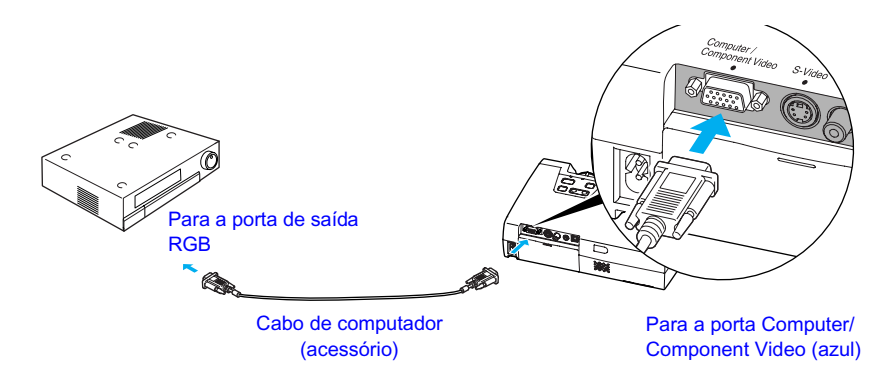

- *Depois de iniciar a projecção, mude a definição Sinal entrada (Input Signal) do menu Vídeo (Video) para Computador (Computer). ( [Pág.](#page-50-0) 50)*
- *Para efectuar uma ligação RGB, poderá ser necessário um adaptador ou um cabo conversor, disponível no mercado.*

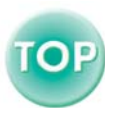

## <span id="page-26-1"></span><span id="page-26-0"></span>**Reproduzir Som a partir de Equipamento de Vídeo**

O videoprojector tem um altifalante de origem com uma saída máxima de 1 W. Para enviar som de equipamento de vídeo a partir do altifalante incorporado, ligue a porta de saída de áudio do equipamento de vídeo à porta Audio-In (Mini Jack estéreo) situada na parte posterior do videoprojector utilizando um dos seguintes cabos de áudio disponíveis no mercado:

- Cabo Mini Jack estéreo de 3,5 mm de diâmetro
- 2RCA (L-R)/Cabo de áudio Mini Jack estéreo (impedância zero)

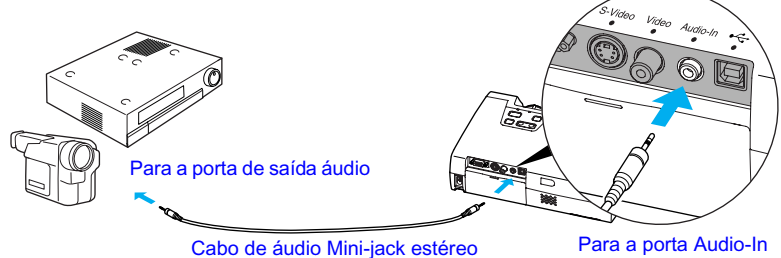

(disponível no mercado)

Para ajustar o volume do som, siga o procedimento indicado.

#### *Procedimento*

**Pressione o botão [Menu] do** *1* **comando à distância e, em seguida, seleccione Volume no menu Áudio (Audio).** 

Para obter mais informações sobre esta operação, consulte a secção "Utilizar os Menus de Configuração". ( $\bullet$  [Pág.](#page-63-0) 63)

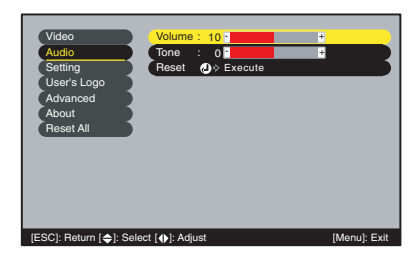

# **2** Utilize os botões [◄] e [►] para<br>*a* justar o volume.

O volume aumenta ou diminui sempre que pressionar um botão.

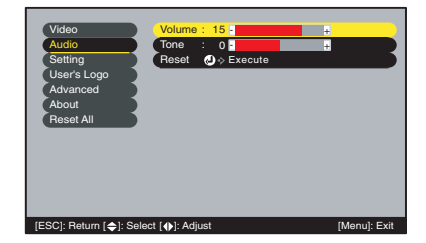

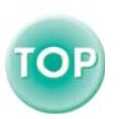

**Depois de efectuar o ajuste, pressione o botão [Menu] para sair** *3* **do menu de configuração.** 

# <span id="page-27-0"></span>**Operações Básicas**

Este capítulo descreve operações básicas como, ligar e desligar o videoprojector e ajustar as imagens projectadas.

 $\bullet$  $\bullet$ 

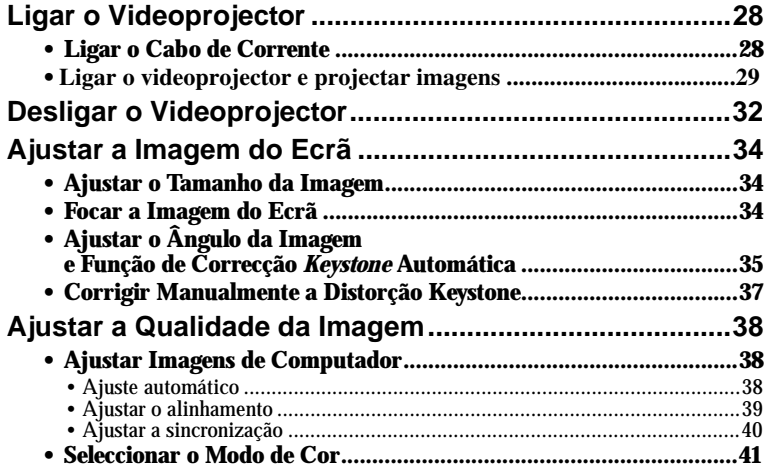

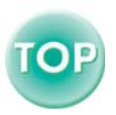

# <span id="page-28-1"></span><span id="page-28-0"></span>**Ligar o Videoprojector**

Ligue o videoprojector para comoçar a projectar imagens.

#### *Importante:*

*Antes de projectar imagens, leia as* Instruções de Segurança/Condições de Garantia Internacionais*.*

## <span id="page-28-2"></span>**Ligar o Cabo de Corrente**

#### *Procedimento*

- **Certifique-se de que o videoprojector está desligado, assim** *1* **como todos os componentes a ele ligados.**
- **Ligue o computador ou outra fonte de vídeo ao videoprojector.** *2* **( [Pág.](#page-14-0) 14, [23](#page-23-0))**

#### **Retire a tampa da lente.** *3*

Coloque o dedo por baixo da parte superior da tampa da lente e puxe-a para fora.

# **Ligue o cabo de corrente acessório** *4* **ao videoprojector.**

Certifique-se de que o conector do cabo de corrente está posicionado de acordo com a forma da tomada de corrente do videoprojector e, em seguida, insira o conector do cabo de corrente no videoprojector.

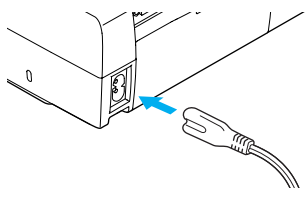

**5** Ligue a outra extremidade do cabo Aceso e cor-de-laranja *i* de corrente a uma tomada de terra.

Aguarde até que o indicador luminoso de funcionamento acenda (cor-de-laranja).

#### *Nota:*

*Enquanto o indicador luminoso de funcionamento estiver intermitente e cor-de-laranja não é possível utilizar os botões do comando à distância e do painel de controlo do videoprojector.* 

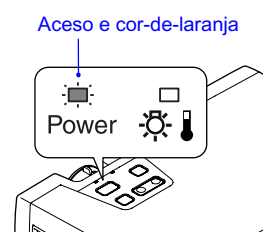

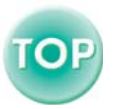

## <span id="page-29-0"></span>**Ligar o Videoprojector e Projectar Imagens**

#### *Procedimento*

**Certifique-se de que o indicador** *1* **luminoso de funcionamento está aceso e cor-de-laranja.** 

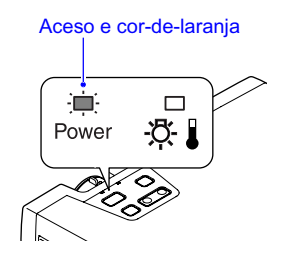

- **Ligue todo o equipamento que está ligado ao videoprojector.** *2*  No caso de uma fonte de vídeo, pressione o botão [Play] da fonte de vídeo para iniciar a reprodução, se necessário.
- *3* **Pressione o botão [Power] do** Muda de intermitente para aceso **comando à distância ou do painel de controlo, para ligar o videoprojector.**

O indicador luminoso de funcionamento fica intermitente e verde. Após um curto período de tempo, permanece aceso e a projecção começa.

Aguarde até que o indicador luminoso de funcionamento permaneça aceso e verde (normalmente demora cerca de 40 Comando à distância segundos).

(verde)

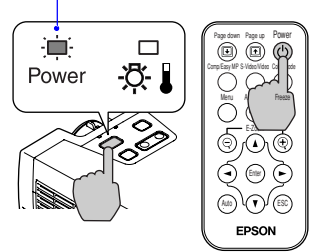

- *Enquanto o indicador luminoso de funcionamento estiver intermitente e verde, não é possível utilizar o botão [Power] do comando à distância ou do painel de controlo do videoprojector.*
- *Consoante as definições efectuadas, poderá aparecer a mensagem Sem Sinal (No Signal). Consulte Configuração (Setting) - Mens. sem sinal (No-Signal Msg.). ( [Pág.](#page-55-0) 55)*

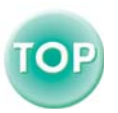

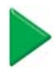

<span id="page-30-0"></span>4 Se tiver ligado mais do que uma<br>
fonte de sinal utilize os botões do **fonte de sinal, utilize os botões do comando à distância ou do painel de controlo do videoprojector para seleccionar a porta à qual a fonte do sinal que pretende utilizar está ligada, tendo em atenção a seguinte tabela.** 

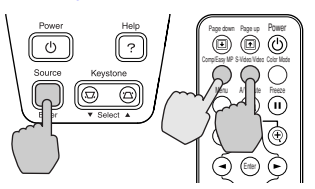

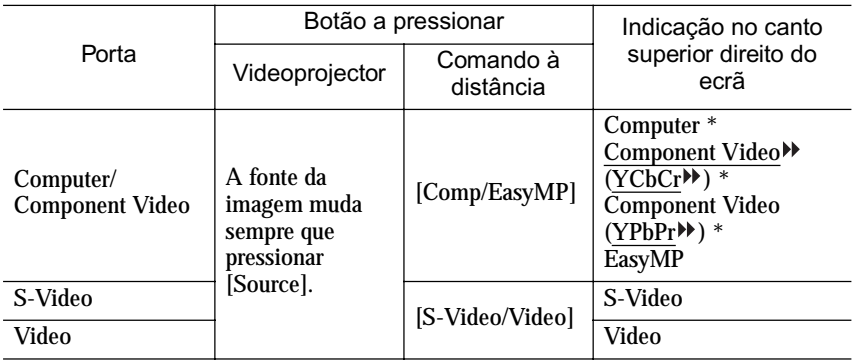

\* Aparecem os itens seleccionados através do comando Sinal Entrada (Input Signal) do menu Vídeo (Video).

Se tiver mudado para o EasyMP, consulte o *Guia de Instalação do EasyMP* e o *Guia de Funcionamento do EasyMP*.

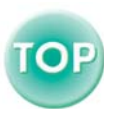

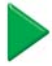

#### *Nota:*

- *Se tiver ligado apenas uma fonte do sinal, os sinais provenientes dessa fonte serão projectados sem que seja necessário pressionar nenhum dos botões apresentados na tabela.*
- *Se a mensagem Sem Sinal (No-Signal) não desaparecer, verifique novamente as ligações.*
- *Se o videoprojector estiver ligado a um computador portátil ou a um computador com um monitor LCD, as imagens poderão não ser projectadas de imediato. Depois de efectuar as ligações, verifique se o computador foi configurado para enviar sinais externamente. A tabela seguinte exemplifica como seleccionar definições de saída. Para obter mais informações, procure na documentação fornecida com o seu computador uma secção dedicada à saída externa ou que explique como ligar um monitor externo.*

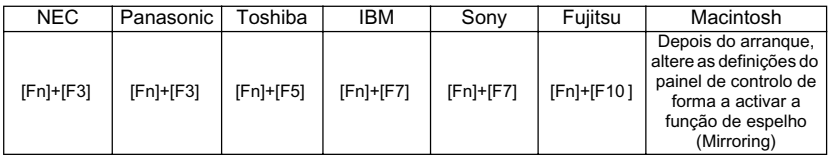

*• Se uma mesma imagem estática for projectada durante um longo período de tempo, a imagem poderá ficar queimada no ecrã do computador. Deve evitar deixar a mesma imagem projectada durante longos períodos de tempo.* 

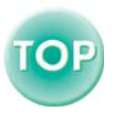

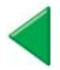

# <span id="page-32-1"></span><span id="page-32-0"></span>**Desligar o Videoprojector**

Para desligar o videoprojector, siga o procedimento indicado.

#### *Procedimento*

- **Desligue as fontes de sinal que estão ligadas ao videoprojector.** *1*  Certifique-se de que todos os componentes que estão ligados ao videoprojector foram desligados.
- 2 **Pressione o botão [Power] do** Videoprojector Comando à distância **comando à distância ou do painel de controlo do videoprojector.**

Aparecerá a seguinte mensagem de confirmação:

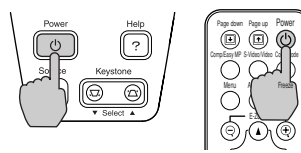

Power OFF? Yes : Press  $\bigcirc$  button No : Press any other button

Se não quiser desligar o videoprojector, pressione qualquer botão excepto o botão [Power], [Page down] ou [Page up]. Se não pressionar nenhum botão, a mensagem desaparecerá automaticamente ao fim de sete segundos (o videoprojector não desliga nesta altura)

#### 3 Pressione novamente o botão Deixa de estar intermitente e acende<br>
Con-de-Jarania **[Power].** (cor-de-laranja)

A lâmpada apaga. O indicador luminoso de funcionamento fica intermitente e corde-laranja e é iniciado o período de [arrefecimento](#page-102-0)<sup>»</sup>. O período de arrefecimento é de cerca de 45 segundos (mas pode variar em função de factores

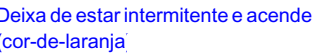

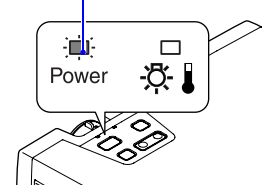

como a temperatura ambiente). Quando o período de arrefecimento terminar, o indicador luminoso acende e fica cor-de-laranja.

#### *Nota:*

*Enquanto o indicador luminoso de funcionamento estiver intermitente e cor-delaranja não é possível utilizar os botões do comando à distância e do painel de controlo do videoprojector. Aguarde até que o indicador luminoso deixe de estar intermitente.* 

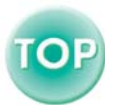

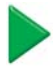

### **Retire o cabo de corrente da tomada eléctrica.** *4*

#### *Importante:*

*Não desligue o cabo de corrente da tomada enquanto o indicador luminoso de funcionamento estiver intermitente e cor-de-laranja; caso contrário, poderá provocar erros de funcionamento do videoprojector e reduzir o tempo de duração da lâmpada.* 

# **Se tiver aumentado os pés frontais** *5* **reguláveis, diminua-os.**

Baixe cuidadosamente o videoprojector ao mesmo tempo que pressiona os dois botões de regulação dos pés. Tenha cuidado quando baixar o videoprojector pois este pode estar quente.

#### **Coloque a tampa da lente.** *6*

Coloque a tampa na lente quando não estiver a utilizar o videoprojector para impedir que a lente fique com pó ou sujidade.

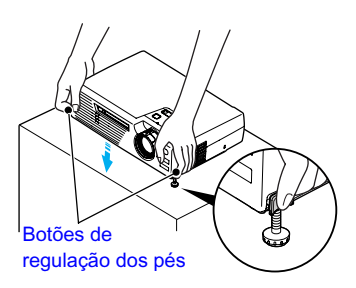

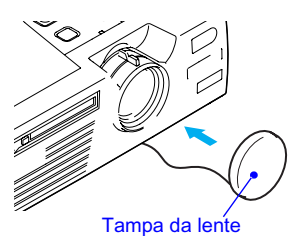

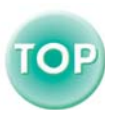

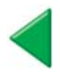

# <span id="page-34-1"></span><span id="page-34-0"></span>**Ajustar a Imagem do Ecrã**

Pode corrigir e ajustar a imagem do ecrã de forma a obter a melhor imagem possível.

## <span id="page-34-2"></span>**Ajustar o Tamanho da Imagem**

O tamanho da imagem projectada é determinado basicamente pela distância entre o videoprojector e o ecrã. ( $\blacktriangleright$  [Pág.](#page-13-0) 13)

O procedimento apresentado em seguida explica como ajustar a imagem do ecrã depois de ter instalado o videoprojector.

#### *Nota:*

*A função de zoom electrónico (E-Zoom) permite ampliar partes de uma imagem. ( [Pág.](#page-46-0) 46)* 

#### *Procedimento*

#### **Rode a lente de zoom do Rode a lente de zoom do**

**videoprojector para ajustar a imagem.** <br> **Pode ampliar a imagem até 1,16 vezes o** (Wide) para tamanho tamanho tamanho normal.

Se pretender ampliar ainda mais a imagem, afaste o videoprojector do ecrã. ( $\bullet$  [Pág.](#page-13-0) 13)

## <span id="page-34-3"></span>**Focar a Imagem do Ecrã**

### *Procedimento*

#### **Rode a lente de focagem para ajustar a focagem da imagem.**

Rode a lente de focagem do videoprojector até que as imagens projectadas apareçam focadas correctamente.

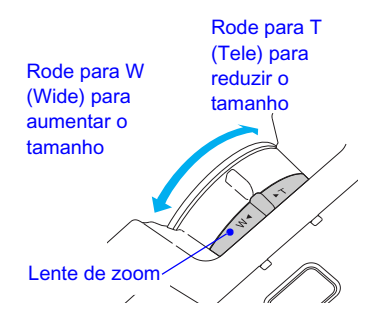

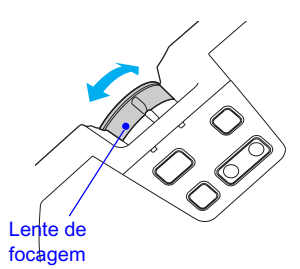

- *Se a superfície da lente estiver suja ou embaciada devido à condensação, poderá não ser possível ajustar a focagem correctamente. Se isso acontecer, limpe ou desembacie a lente. ( [Pág.](#page-73-0) 73, [91](#page-91-0))*
- *Se o videoprojector não estiver posicionado a uma distância normal de projecção 1–11,7 m, poderá não ser possível obter a focagem correcta. Se tiver dificuldades em obter a focagem correcta, verifique a distância de projecção.*

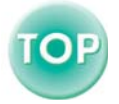

## <span id="page-35-0"></span>**Ajustar o Ângulo da Imagem e Função de Correcção**  *Keystone* **Automática**

O videoprojector deve ser posicionado de forma perpendicular ao ecrã.

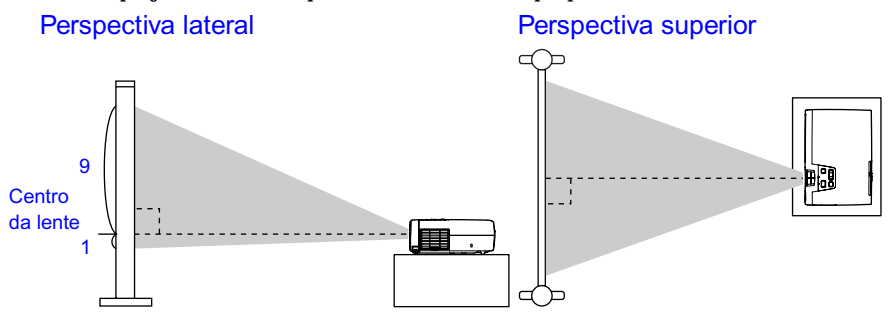

Se não for possível posicionar o videoprojector de forma perpendicular ao ecrã, poderá posicioná-lo com uma ligeira inclinação vertical. Pode aumentar ou diminuir os pés frontais reguláveis para ajustar o ângulo de projecção (inclinação máxima de 11º ).

Se o videoprojector estiver inclinado e projectar imagens, aparecerá uma distorção *keystone* nas imagens apresentadas no ecrã. Por esta razão, o videoprojector está equipado com a "função de correcção *keystone* automática" que corrige automaticamente esta distorção desde que o ângulo vertical de inclinação não ultrapasse os 15º.\* A função de correcção *keystone* automática é efectuada aproximadamente um segundo depois de instalar o videoprojector quando este está ligado.

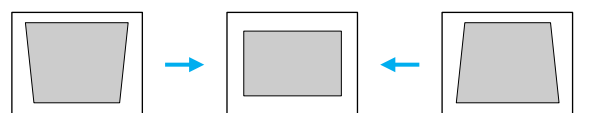

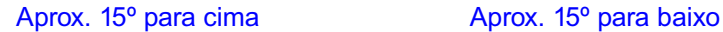

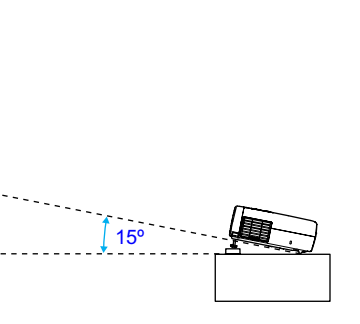

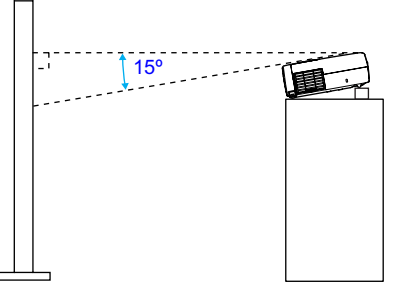

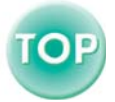

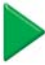
\* Este valor aplica-se quando a lente de zoom está na posição máxima da definição T (Tele). Se a lente de zoom estiver na posição W (Wide), o ângulo de inclinação disponível para o ajuste automático será menor.

#### *Nota:*

- *Não será efectuada a correcção* keystone *automática se os comandos Proj. posterior (Rear) ou A partir do tecto (Ceiling) do menu Avançado (Advanced) estiverem activados.*
- *Se, depois de efectuar a correcção* keystone *automática, pretender efectuar mais ajustes, pode utilizar o botão [Keystone] do painel de controlo do videoprojector. ( [Pág.](#page-41-0) 41)*
- *Quando efectuar a correcção* keystone*, a imagem projectada ficará mais pequena.*
- *Se, depois de efectuar a correcção* keystone*, o aspecto da imagem não for uniforme, diminua a definição de nitidez. ( [Pág.](#page-49-0) 49, [50](#page-50-0))*
- *Se não for necessário efectuar uma correcção* keystone *automática, desactive a opção Auto Keystone no menu Configuração (Setting). ( [Pág.](#page-55-0) 55)*

#### *Procedimento*

**Enquanto pressiona os dois botões de regulação dos pés laterais, levante a parte frontal do videoprojector para que os pés frontais reguláveis aumentem.** 

Aumente os pés frontais reguláveis até obter o ângulo pretendido e, em seguida, liberte os botões de regulação dos pés. Para diminuir os pés frontais reguláveis, pés (laterais) baixe cuidadosamente o videoprojector ao

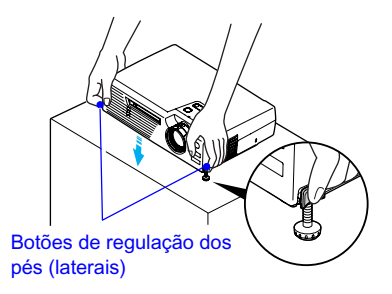

mesmo tempo que pressiona os dois botões de regulação dos pés.

#### *Nota:*

*Se o videoprojector estiver inclinado na horizontal, rode as bases dos pés frontais reguláveis para ajustar o ângulo.* 

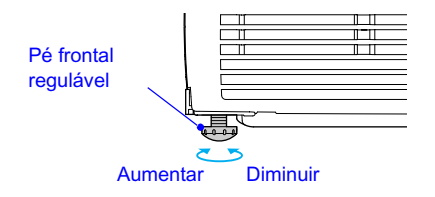

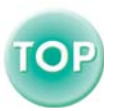

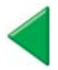

# **Corrigir Manualmente a Distorção** *Keystone*

O videoprojector está equipado com uma função de correcção *keystone*  automática que detecta o ângulo vertical do videoprojector e executa automaticamente a correcção *keystone*. Se tiver de efectuar mais ajustes, depois de a correcção *keystone* automática ter sido efectuada, utilize os botões [Keystone] do painel de controlo do videoprojector para efectuar o ajuste.

#### *Procedimento*

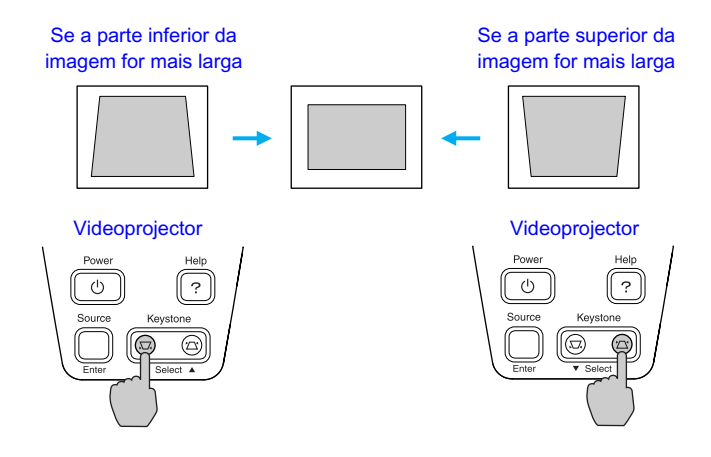

#### *Nota:*

- *Quando efectuar a correcção* keystone*, a imagem projectada ficará mais pequena.*
- *Se, depois de efectuar a correcção* keystone*, o aspecto da imagem não for uniforme, diminua a definição de nitidez. ( [Pág.](#page-49-0) 49, [50](#page-50-0))*
- *Pode também efectuar a correcção* keystone *a partir do menu de configuração. ( [Pág.](#page-55-0) 55)*
- *Se, quando estiver a efectuar a correcção* keystone*, o valor apresentado no ecrã permanecer igual, isso significa que alcançou o limite de correcção* keystone*. Certifique-se de que a inclinação do videoprojector não ultrapassa o limite aceitável.*

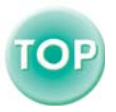

# **Ajustar a Qualidade da Imagem**

Pode ajustar a qualidade das imagens apresentadas no ecrã da forma apresentada em seguida.

# **Ajustar Imagens de Computador**

### **Ajuste automático**

A função de ajuste automático detecta o estado dos sinais provenientes do computador que está ligado e ajusta automaticamente esses sinais para que obtenha imagens de elevada qualidade.

Este processo envolve o ajuste dos três itens seguintes: [Alinhamento](#page-102-0)<sup>\*</sup> (Tracking), Posição (Position) e Sinc.<sup>\*</sup> (Sync.).

#### *Nota:*

*• Se a opção Auto Ajuste (Auto Setup) do menu Vídeo (Video) estiver desactivada (este item está activado por predefinição) não será efectuado o ajuste automático. Se pressionar o botão [Auto] do comando à distância enquanto os sinais do computador estão a ser projectados, será efectuado o ajuste.* 

Comando à distância

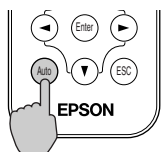

- *Se pressionar o botão [Auto] enquanto estiver a utilizar as funções de zoom electrónico (E-Zoom) ou de fixação da imagem (Freeze) ou enquanto estiver a visualizar um menu de configuração ou o menu de ajuda, a função será cancelada e será efectuado o ajuste.*
- *Por vezes, os sinais podem não ser ajustados correctamente, consoante o tipo de sinais enviados pelo computador. Se isso acontecer, utilize os comandos do menu de configuração para ajustar as definições de alinhamento e de sincronização manualmente. ( [Pág. 39](#page-39-0), [40\)](#page-40-0)*

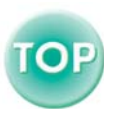

#### <span id="page-39-0"></span>**Ajustar o alinhamento**

Se aparecerem faixas verticais nas imagens projectadas, e se não conseguir resolver o problema utilizando a função de ajuste automático, terá de ajustar manualmente o alinhamento<sup>\*\*</sup>. Siga o procedimento indicado.

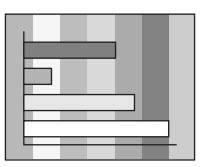

#### *Procedimento*

**Pressione o botão [Menu] do** *1* **comando à distância e, em seguida, seleccione Alinhamento (Tracking) no menu Vídeo (Video).** 

Para obter mais informações sobre esta operação, consulte "Utilizar os Menus de Configuração".  $(\bullet$  [Pág.](#page-63-0) 63)

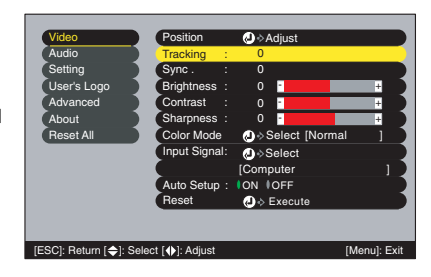

**2** Pressione os botões [◄] e [►] **para definir um valor de alinhamento que elimine as faixas verticais da imagem.** 

> O valor do alinhamento aumenta ou diminui sempre que pressionar um botão.

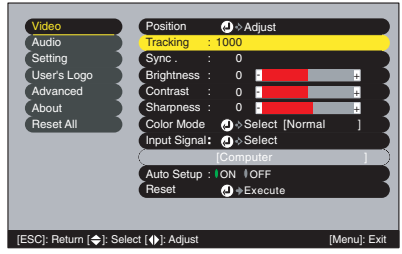

**Depois de efectuar o ajuste, pressione o botão [Menu] para sair** *3* **do menu de configuração.** 

#### *Nota:*

*A imagem fica a piscar sempre que efectuar um ajuste contínuo do alinhamento, mas esta situação é normal.* 

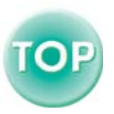

### <span id="page-40-0"></span>**Ajustar a sincronização**

Se as imagens provenientes do computador aparecerem trémulas, desfocadas ou com interferências, e se não conseguir resolver o problema utilizando a funçaõ de ajuste automático, terá de ajustar manualmente a definição de [sincronização](#page-104-0) ». Siga o procedimento indicado.

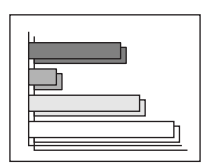

#### *Procedimento*

- **Pressione o botão [Menu] do** *1* **comando à distância e, em seguida, seleccione Sinc. (Sync.) no menu Vídeo (Video).**  Para obter mais informações sobre esta operação, consulte "Utilizar os Menus de Configuração".  $(\bullet$  [Pág.](#page-63-0) 63)
- **2** Pressione os botões [◄] e [►] para seleccionar um valor de **sincronização que faça com que a imagem não apareça trémula, desfocada nem com interferências.**

O valor da sincronização aumenta ou diminui sempre que pressionar um botão.

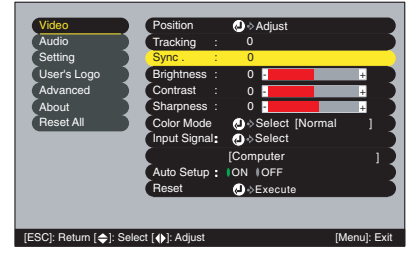

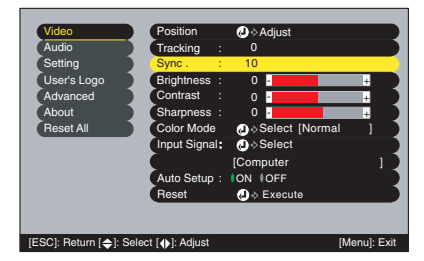

# Depois de efectuar o ajuste, pressione o botão [Menu] para sair do menu de configuração.

#### *Nota:*

- *Se ajustar a sincronização sem primeiro ajustar o [alinhamento](#page-102-0) . não será possível obter os melhores resultados de ajuste. Em alguns tipos de imagem, um ajuste incorrecto de alinhamento poderá não ser perceptível. No entanto, os ajustes de alinhamento incorrectos serão mais evidentes nas imagens que possuem muitas linhas e sombreados, pelo que deve verificar o ajuste de alinhamento em primeiro lugar.*
- *Também é possível fixar a imagem e torná-la mais nítida ajustando as definições de brilho, [contraste](#page-102-0) , nitidez e correcção* keystone*.*

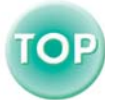

# <span id="page-41-0"></span>**Seleccionar o Modo de Cor**

Os seis modos de cor predefinidos apresentados em seguida podem ser utilizados de acordo com as características das imagens projectadas. É possível obter facilmente uma excelente qualidade de imagem seleccionando apenas o modo de cor correspondente às imagens projectadas. O brilho das imagens varia consoante o modo de cor seleccionado.

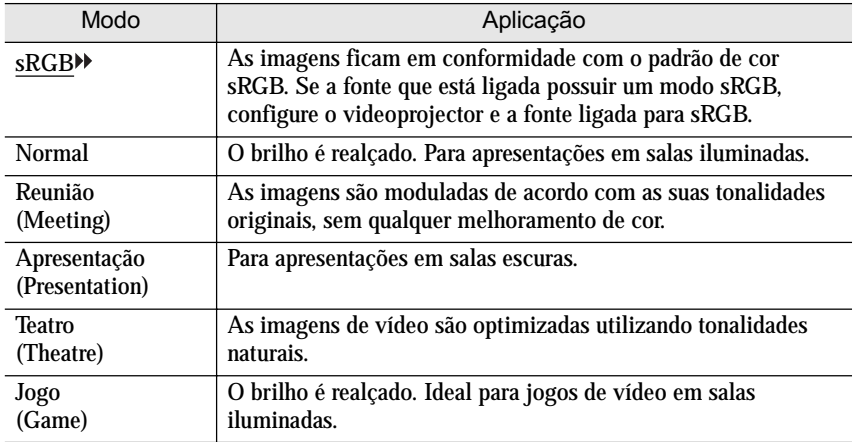

#### *Procedimento*

#### **Sempre que pressionar o botão [Color Mode]** Comando à distância **do comando à distância, o modo de cor muda da seguinte forma:.**

Normal → Reunião → Apresentação → Teatro →  $Jogo \rightarrow sRGB \dots$ 

As definições actuais aparecem no canto superior direito do ecrã sempre que mudar o modo de cor. A predefinição do modo de cor é a seguinte: Quando estão a ser recebidos sinais de imagens de computador, vídeo RGB ou EasyMP: Normal Quando estão a ser recebidos sinais de [vídeo](#page-105-0)  componente<sup>»</sup>, vídeo composto ou S-Vídeo: Teatro

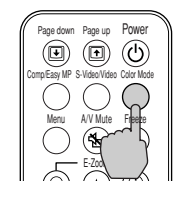

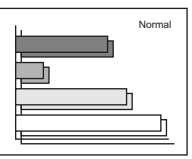

#### *Nota:*

*Pode também definir o modo de cor utilizando o comando Modo de Cor (Color Mode) do menu Vídeo (Video). ( [Pág.](#page-49-0) 49, [51](#page-53-0), [53](#page-53-1))* 

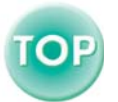

# **Operações Avançadas**

Este capítulo descreve as funções que permitem melhorar a projecção de imagens e explica como utilizar os menus de configuração.

 $\sqrt{2}$  $\bullet$ 

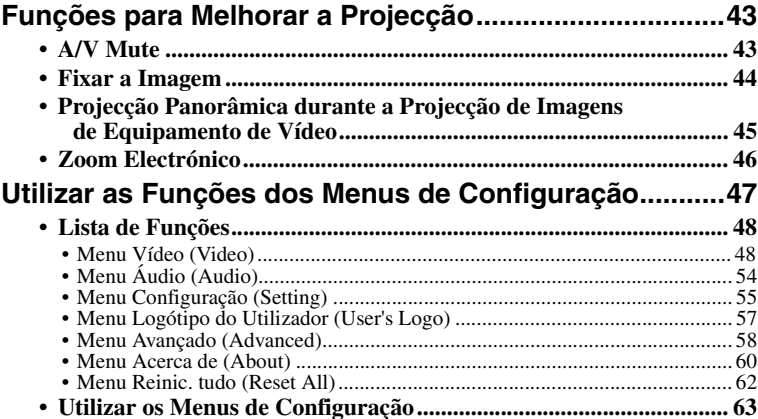

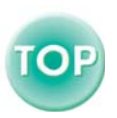

# <span id="page-43-2"></span><span id="page-43-0"></span>**Funções para Melhorar a Projecção**

Esta secção descreve as várias funções que pode utilizar para melhorar as apresentações.

# <span id="page-43-1"></span>**A/V Mute**

Esta função interrompe a apresentação de imagens e reprodução de som momentaneamente.

Pode utilizá-la, por exemplo, quando não pretender apresentar detalhes de funcionamento, tais como, a selecção de diferentes ficheiros enquanto estão a ser projectadas imagens de computador.

No entanto, se utilizar esta função quando estiver a projectar imagens em movimento, a fonte continuará a reproduzir as imagens e o som e não será possível voltar ao ponto no qual activou a função A/V Mute.

#### *Procedimento*

#### Pressione o botão [A/V Mute] do **Comando à distância comando à distância.**

A apresentação de imagens e reprodução de som são interrompidas.

Pressione o botão [A/V Mute] do comando à distância para prosseguir a projecção.

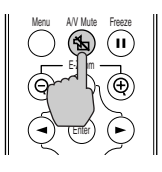

Pode utilizar a função A/V Mute do menu Configuração (Setting) para definir o aspecto do ecrã quando interromper a apresentação de imagens e reprodução de som. Pode seleccionar uma das definições apresentadas em seguida.  $\left( \right)$  [Pág. 56](#page-56-0))

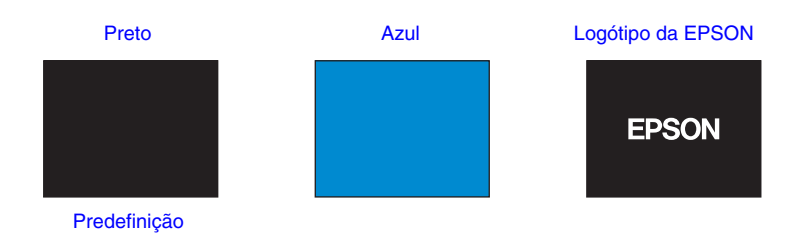

#### *Nota:*

*O logótipo da EPSON foi registado como o logótipo do utilizador. Para alterar o logótipo do utilizador, tem de registar o logótipo do utilizador. ( [Pág. 99\)](#page-99-0)* 

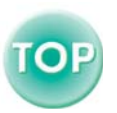

## <span id="page-44-0"></span>**Fixar a Imagem**

Esta função interrompe apenas a projecção de imagens. O som continua a ser reproduzido.

A fonte da imagem continuará a reproduzir as imagens, mesmo durante a interrupção da projecção, pelo que não será possível reiniciar a projecção a partir do ponto no qual foi interrompida.

#### *Procedimento*

#### Pressione o botão [Freeze] do **Comando à distância comando à distância.**

As imagens ficam em modo de pausa.

Para continuar a projectar as imagens, volte a pressionar o botão [Freeze] ou pressione o botão [ESC].

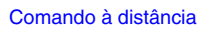

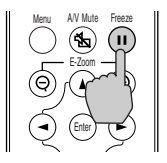

#### *Nota:*

- *Se pressionar o botão [Freeze] os menus de configuração e as mensagens de ajuda apresentados também desaparecem.*
- *A função de fixação de imagem (Freeze) permanece activa enquanto estiver a utilizar a função de zoom electrónico (E-Zoom).*

*No entanto, a função de fixação de imagem (Freeze) pode ser desactivada apenas se pressionar o botão [Freeze].* 

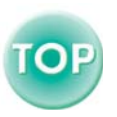

### <span id="page-45-0"></span>**Projecção Panorâmica durante a Projecção de Imagens de Equipamento de Vídeo**

Esta função altera a [relação de aspecto](#page-104-0)<sup>1</sup> das imagens de 4:3 para 16:9 quando estiverem a ser projectadas imagens de vídeo componente ([YCbCr](#page-105-0)<sup>)</sup> e  $YPbPr$ <sup>W</sup>) ou imagens de vídeo ([S-Vídeo](#page-105-0)<sup>W</sup>) ou [vídeo composto](#page-105-0)<sup>W</sup>). As imagens gravadas em vídeo digital ou em DVDs podem ser visualizadas no formato panorâmico de 16:9.

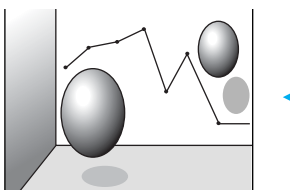

[compressão](#page-103-0)" são projectadas em formato 4:3. são projectadas em formato 16:9

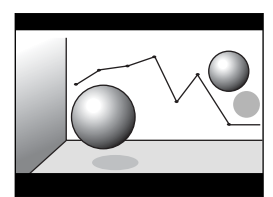

Quando as imagens em [modo de](#page-103-0) Quando as imagens em modo de compressão

#### *Procedimento*

**Pressione o botão [Menu] do** *1* **comando à distância e, em seguida, seleccione Relação Aspecto (Aspect ratio) no menu Vídeo (Video).** 

Para obter mais informações sobre esta operação, consulte "Utilizar os Menus de Configuração".

 $($  $\bullet$  [Pág. 63](#page-63-1))

- Video Signal Color Mode (D > Select [Theatre ] Video Audio Setting User's Logo Advanced About Position  $\bigcirc$   $\rightarrow$  Adjust **Brightness** Contrast 0 0 Color : 0 Tint Sharpness : 0 **Aspect Ratio:** Reset  $\bigoplus$   $\Rightarrow$  Execute Reset All - + - + 0 **- 1** - 1 Select [Auto ] 4:  $3$   $0$  16: 9 - + - + [ESC]: Return [  $\bigoplus / \bigoplus$  ]: Select [  $\bigoplus$  ]: Set / [Menu]: Exit 16
- **2** Pressione os botões [◄] e [►] <br>para definir a relação de **aspecto para 4:3 ou 16:9 e, em seguida, pressione o botão [Enter].**

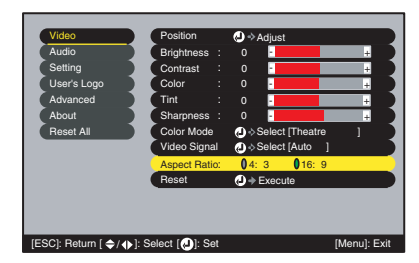

**Depois de efectuar o ajuste, pressione o botão [Menu] para sair** *3* **do menu de configuração.** 

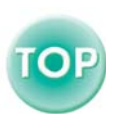

# <span id="page-46-0"></span>**Zoom Electrónico**

Esta função permite ampliar e reduzir parte de uma imagem projectada, como, por exemplo, gráficos e tabelas.

#### *Procedimento*

**1** Pressione o botão [E-Zoom  $\oplus$ ] do comando à distância.

No ecrã, aparecerá um cursor (em forma de cruz) a indicar o centro da área a ser ampliada.

# **Desloque a cruz para a área da** *2* **imagem que pretende ampliar ou reduzir.**

Pressione os botões  $[\triangle]$ ,  $[\blacktriangledown]$ ,  $[\blacktriangle]$  e  $[\blacktriangleright]$ do comando à distância para deslocar a cruz.

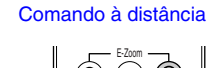

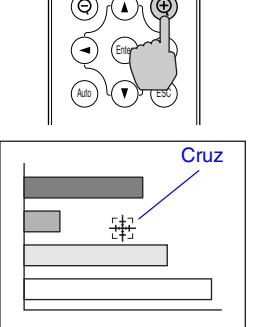

**3** Quando pressiona o botão [ $\oplus$ ], a imagem é ampliada com a *cruz como centro.* Quando pressiona o botão [ $\ominus$ ], a imagem **ampliada é reduzida.** 

A percentagem de ampliação é apresentada no canto inferior direito do ecrã.

Pode percorrer a imagem pressionando os botões  $[\triangle]$ ,  $[\blacktriangledown]$ ,  $[\blacktriangle]$  e  $[\blacktriangleright]$ .

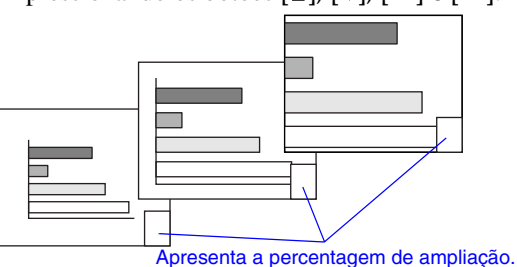

Para desactivar a função de zoom electrónico, pressione o botão [ESC].

#### *Nota:*

*Pode ampliar a área seleccionada entre 1 a 4 vezes, em 25 incrementos de x0,125.* 

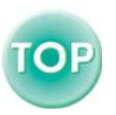

46

# <span id="page-47-0"></span>**Utilizar as Funções dos Menus de Configuração**

Pode utilizar os menus de configuração para efectuar várias definições e ajustes.

Os menus estão organizados de forma hierárquica; o menu principal divide-se em submenus que, por sua vez, se dividem em outros submenus.

O comando à distância é utilizado para aceder aos menus. Para obter mais informações sobre como utilizar os menus, consulte "Utilizar os Menus de Configuração". (● [Pág. 63\)](#page-63-1).

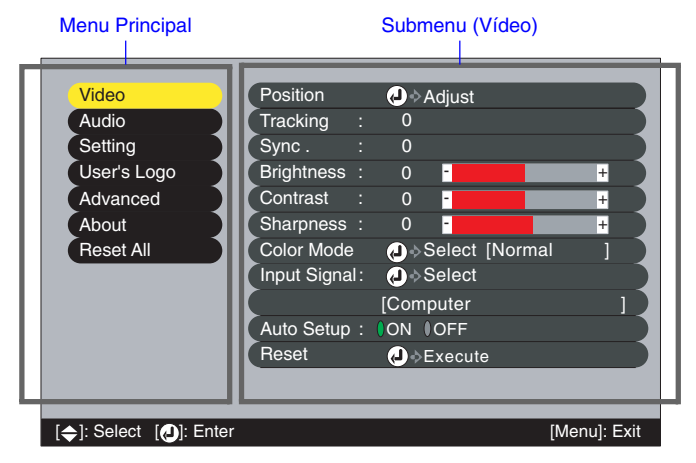

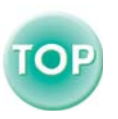

## <span id="page-48-0"></span>**Lista de Funções**

#### <span id="page-48-1"></span>**Menu Vídeo (Video)**

- Não é possível ajustar as funções do menu Vídeo (Video), excepto a função Sinal entrada (Input Signal), Auto Ajuste (Auto Setup) e Sinal Vídeo (Video Signal), enquanto não for recebido nenhum sinal de imagem.
- As funções que aparecem no menu Vídeo (Video) serão alteradas de acordo com o tipo de fonte de entrada que estiver a utilizar para o sinal de imagem. Não é possível ajustar funções que não estejam disponíveis no menu Vídeo (Video) para uma fonte de entrada específica.

#### Computador (RGB Analógico)/Vídeo RGB

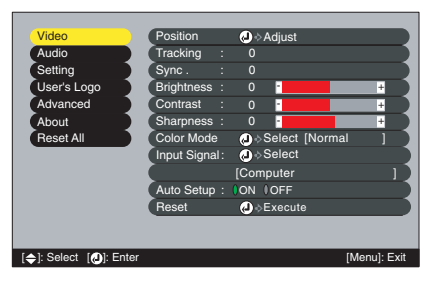

#### Menu Vídeo

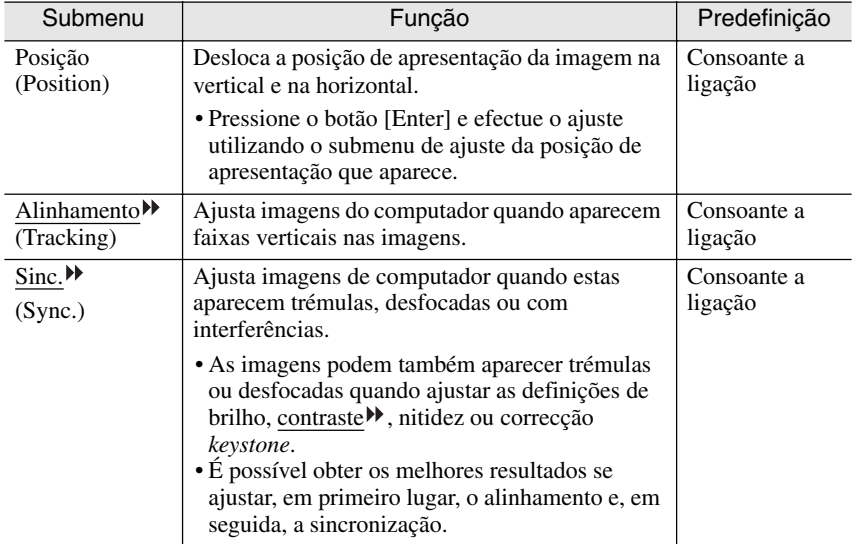

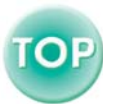

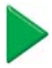

<span id="page-49-0"></span>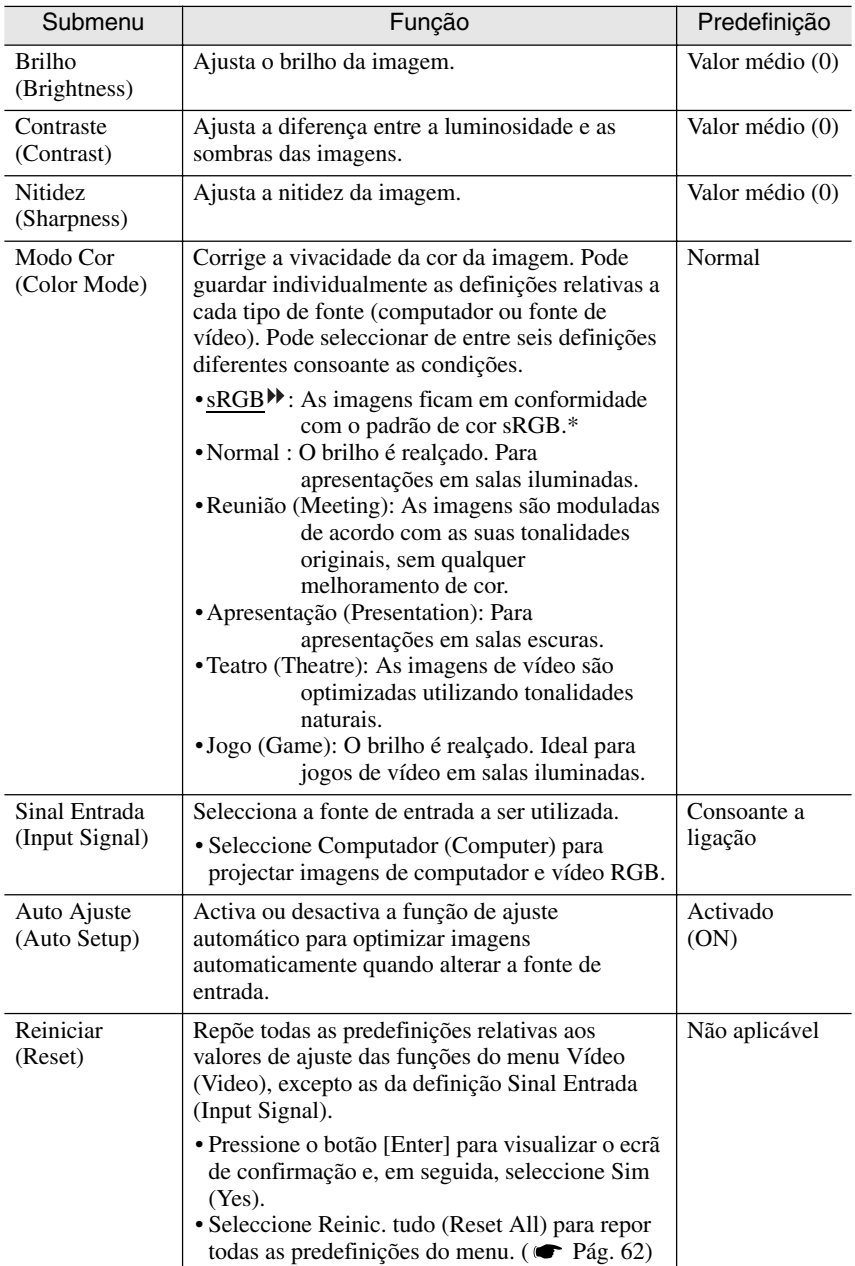

\* Se seleccionar a opção sRGB, a temperatura de cor relativa ao comando Ajuste de cor (Color Adjustment) do menu Avançado (Advanced) será definida para 6500K.

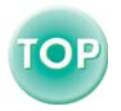

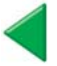

<span id="page-50-0"></span>Componente (YCbCr, YPbPr) Vídeo (S-Vídeo, Vídeo Composto)

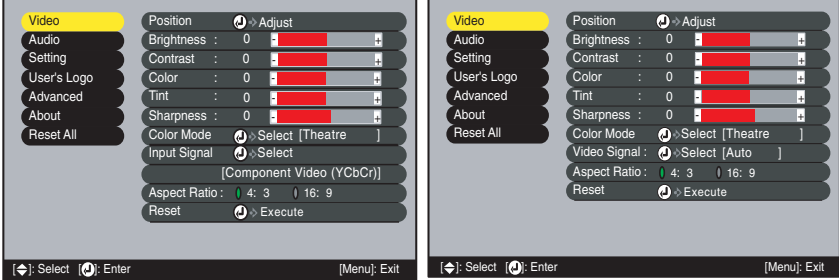

#### Menu Vídeo

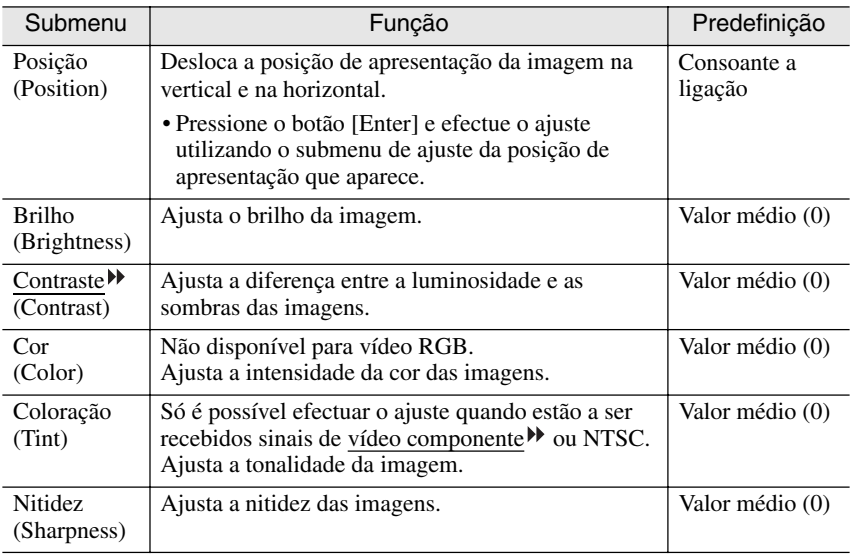

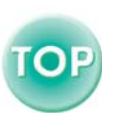

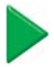

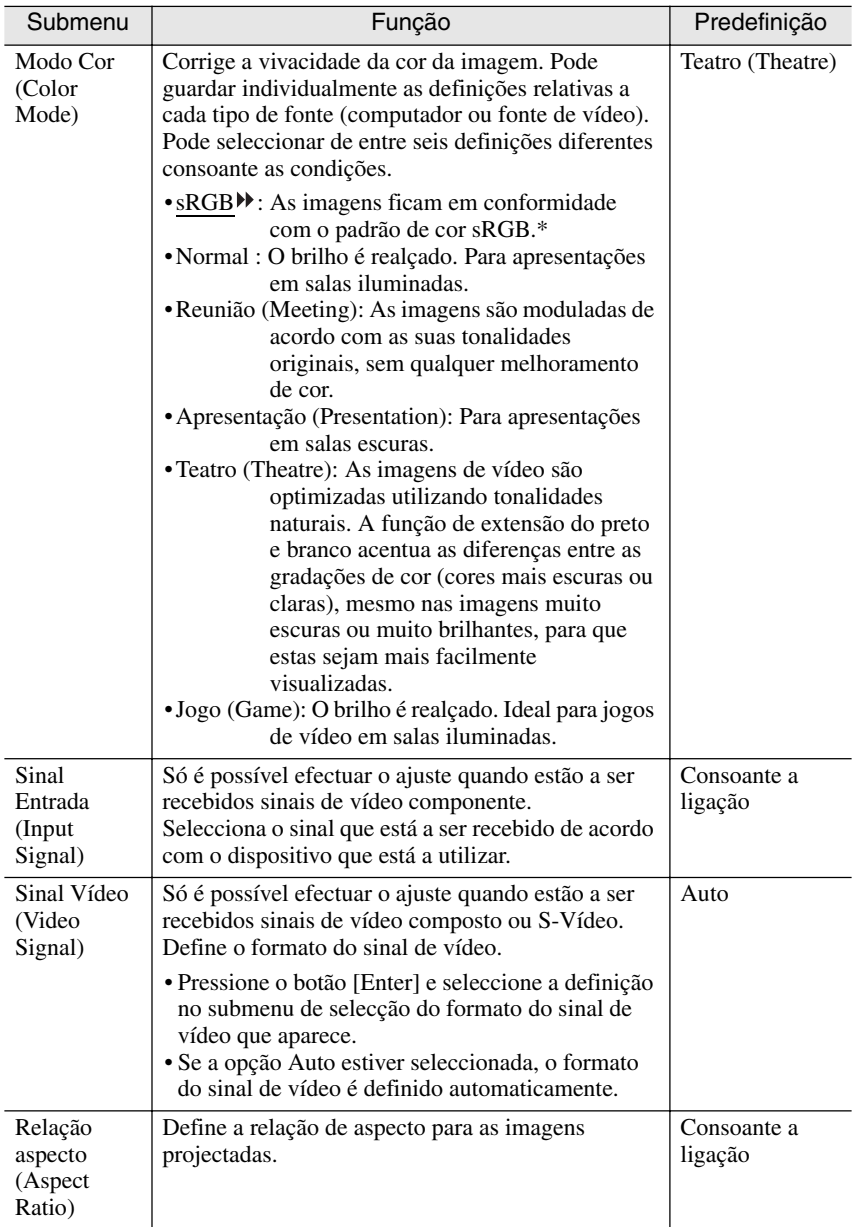

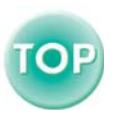

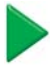

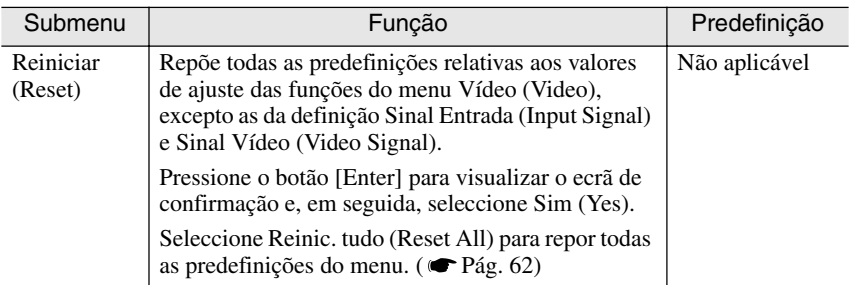

\* Se seleccionar a opção sRGB, a temperatura de cor relativa ao comando Ajuste de cor (Color Adjustment) do menu Avançado (Advanced) será definida para 6500K.

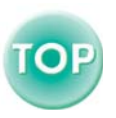

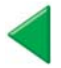

### <span id="page-53-0"></span>EasyMP

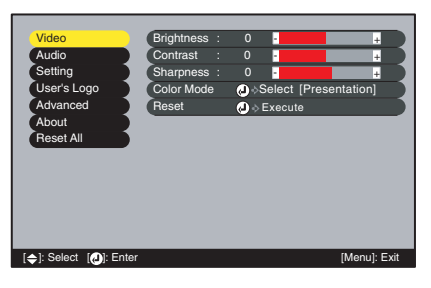

<span id="page-53-1"></span>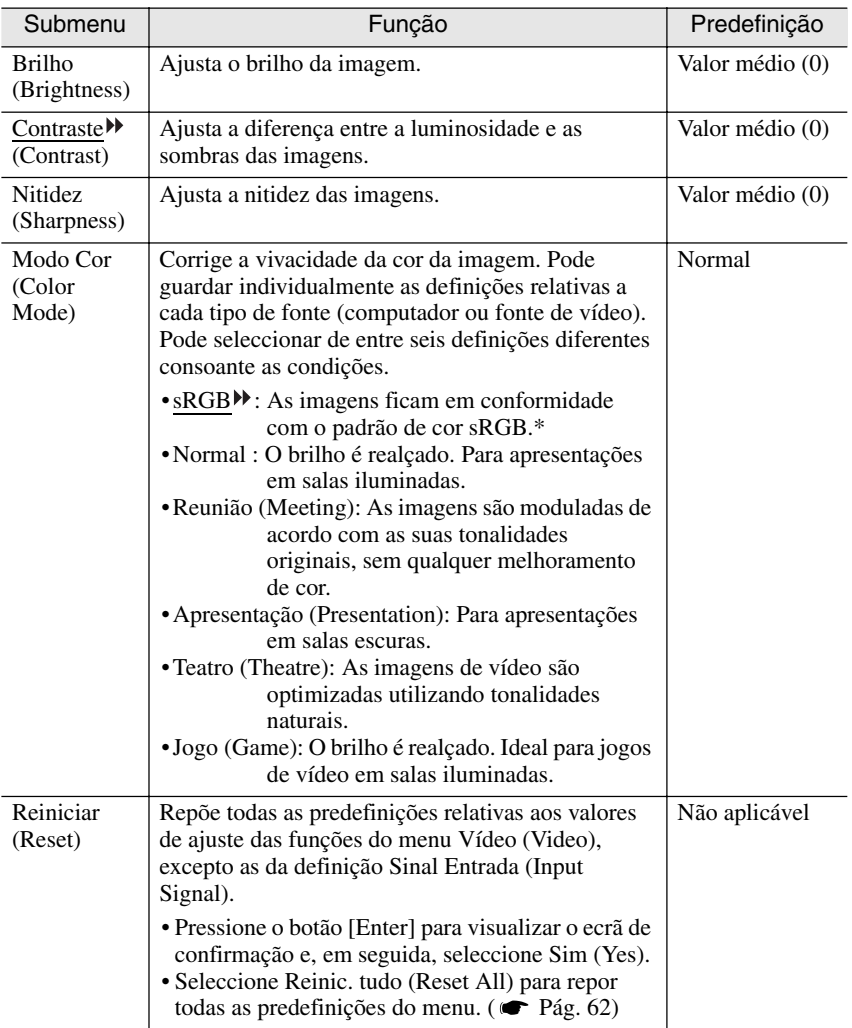

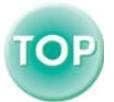

÷

# <span id="page-54-0"></span>**Menu Áudio (Audio)**

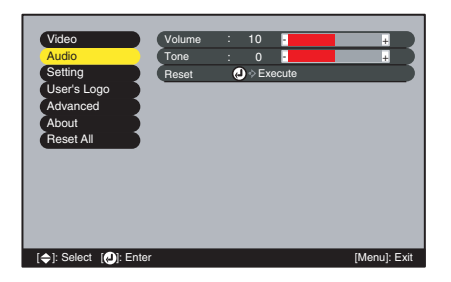

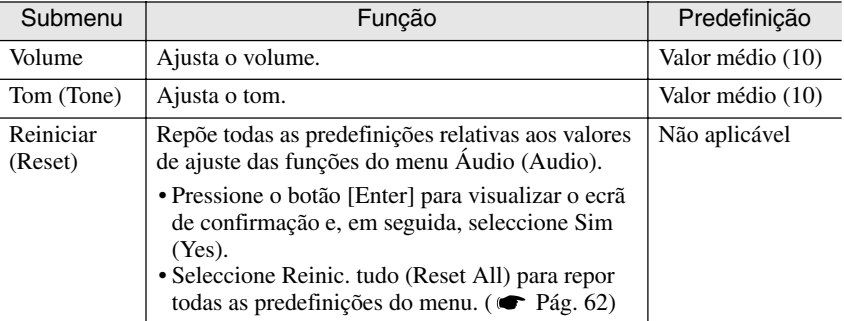

#### *Nota:*

*As definições do menu Áudio (Audio) são gravadas individualmente para cada fonte do sinal de entrada.* 

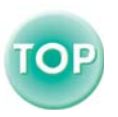

### <span id="page-55-1"></span><span id="page-55-0"></span>**Menu Configuração (Setting)**

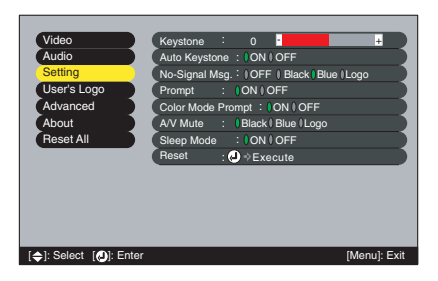

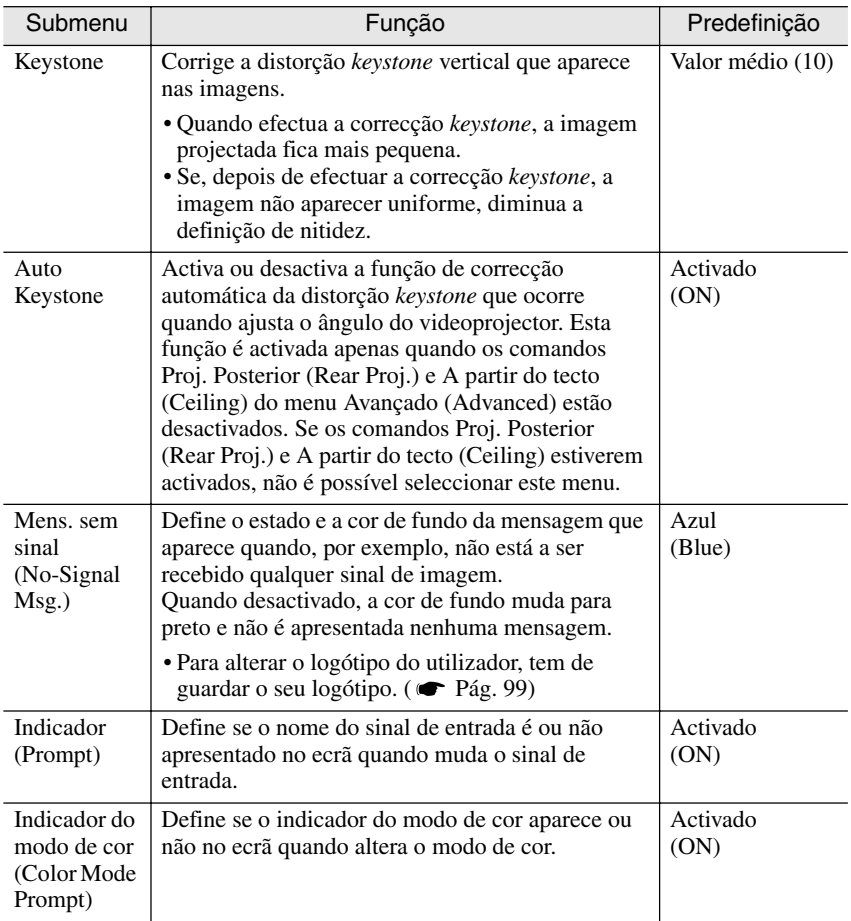

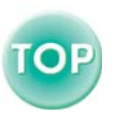

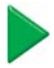

<span id="page-56-0"></span>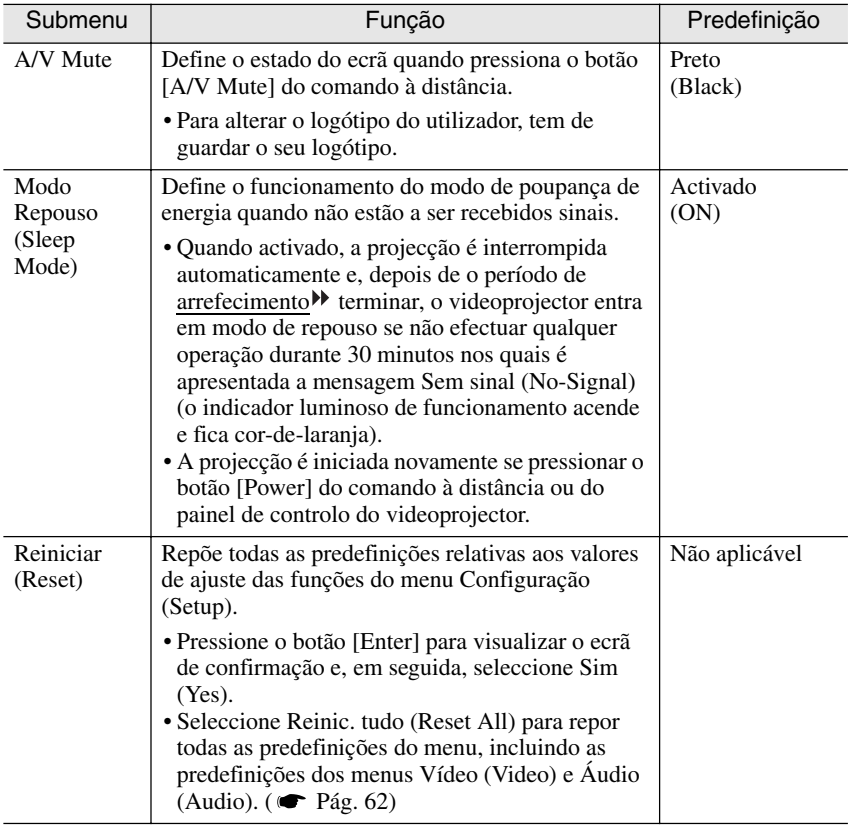

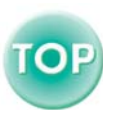

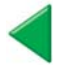

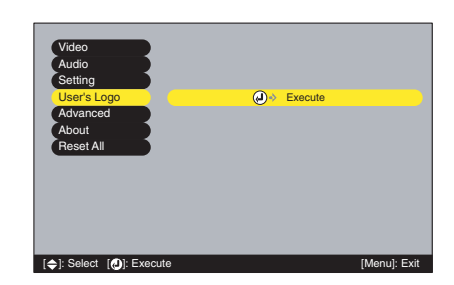

# <span id="page-57-0"></span>**Menu Logótipo do Utilizador (User's Logo)**

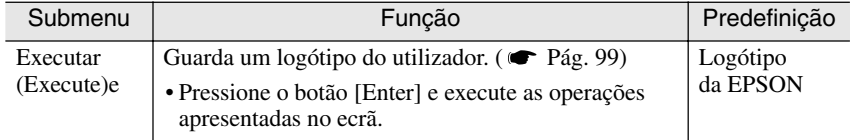

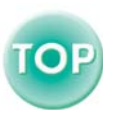

### <span id="page-58-0"></span>**Menu Avançado (Advanced)**

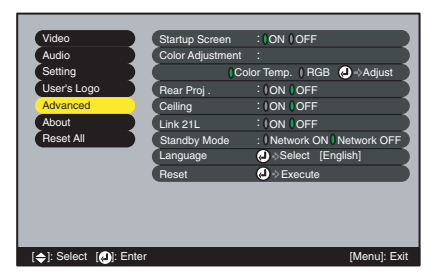

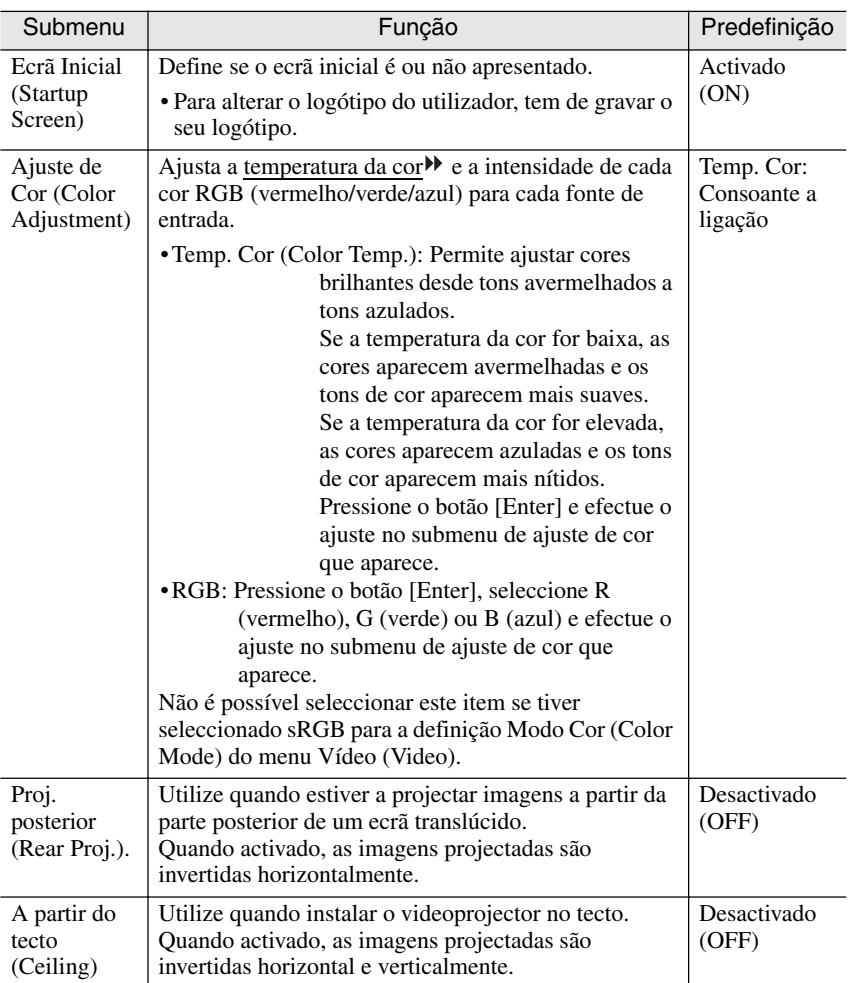

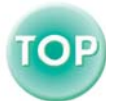

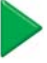

i.

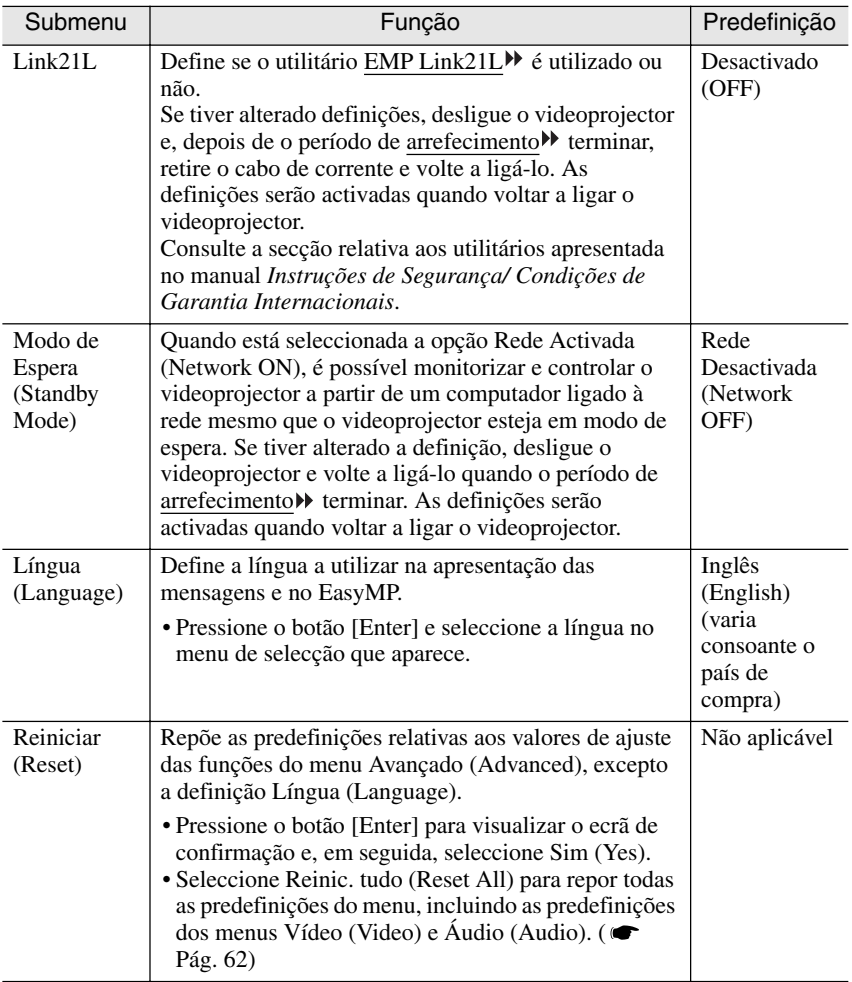

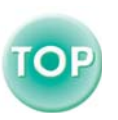

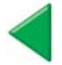

#### <span id="page-60-0"></span>**Menu Acerca de (About)**

- O menu Acerca de (About) apresenta informações sobre as definições da fonte de imagem que está a utilizar.
- Durante as primeiras dez horas de utilização, o item Lâmpada (Lamp) apresenta a indicação 0H. Após esse período, a indicação é apresentada em incrementos de 1 hora.

#### Computador/Vídeo RGB/ Vídeo (S-Vídeo, Vídeo Composto) Vídeo Componente/EasyMP (RGB Analógico, YCbCr, YPbPr)

Video Audio Setting User's Logo Advanced About Reset All Frequency Video Source  $V = -H$ Reset Lamp Timer (2)  $\Diamond$  Execute H ---.--kHz : Lamp : OH SYNC Mode SYNC Polarity V ------ H ------ Resolution Refresh Rate  $0x = 0$ Computer : **Input Sig** [ $\bigcirc$ ]: Select [ $\bigcirc$ ]: Enter [Menu]: Exit 0.0 Hz : RGB

Video : Auto( ) Video Audio Setting User's Logo Advanced About Reset All Video Source Reset Lamp Timer (D +> Execute Lamp : 0H **Video Si** [◆]: Select [●]: Enter [Menu]: Exit

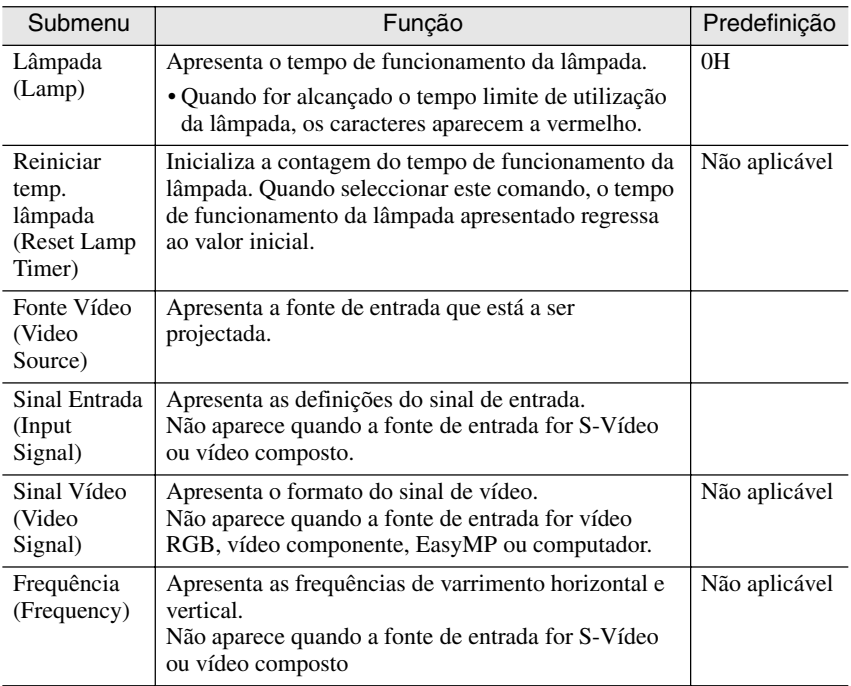

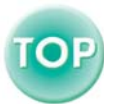

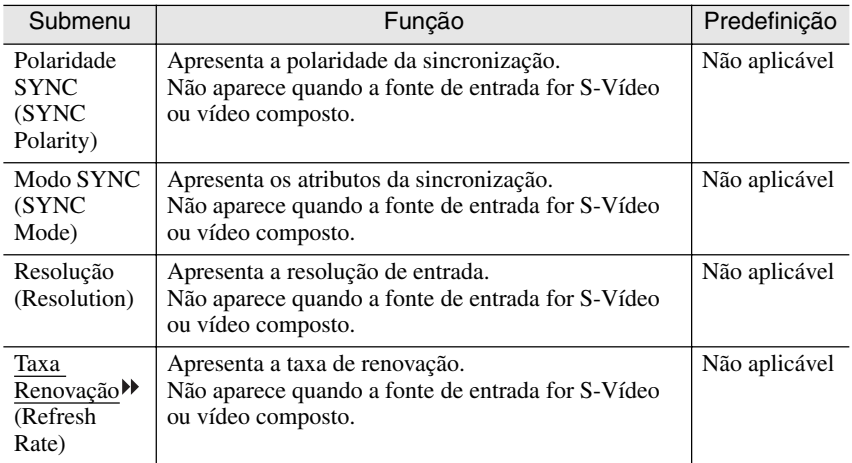

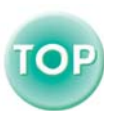

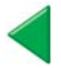

### <span id="page-62-1"></span><span id="page-62-0"></span>**Menu Reinic. tudo (Reset All)**

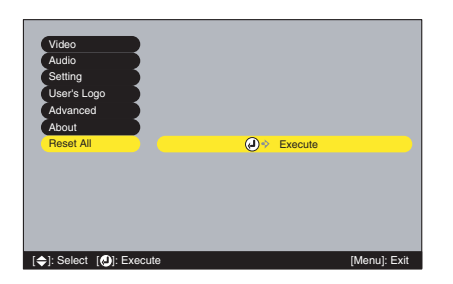

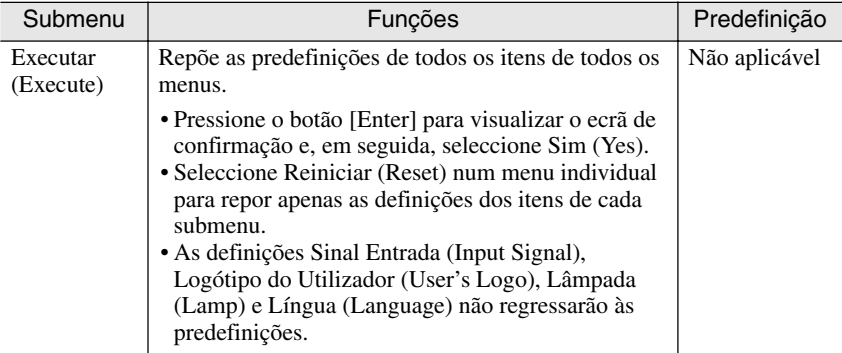

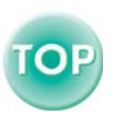

Ē.

# <span id="page-63-1"></span><span id="page-63-0"></span>**Utilizar os Menus de Configuração**

Só pode utilizar os menus de configuração através do comando à distância.

#### *Procedimento*

**Pessione o botão [Menu] do** <br> **Pessione o botão [Menu] do** *Comando à distância* **<b>1 comando à distância. 1 comando à distância** 

Aparece o menu de configuração.

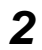

#### **Seleccione um item de menu.** *2*  Pressione o botão  $[\triangle]$  ou  $[\triangledown]$  para avançar

para o item que pretende seleccionar.

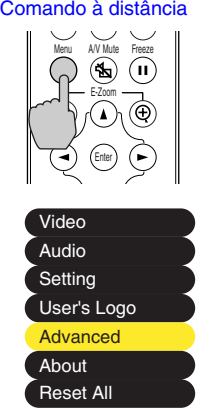

#### Startup Screen : **(ION IIIDEF** Color Adjustment : Link 21L Rear Proj . Ceiling : ION I OFF : **ION I OFF** Color Temp. I RGB <sup>(</sup> → Adjust : ≬ON ≬OFF Standby Mode : Network ON I Network OFF Reset **D** $\Diamond$ Execute Language **D** Select [English]

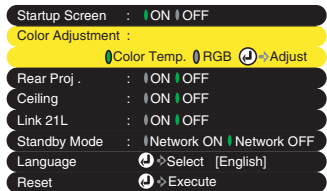

# **Confirme a selecção.** *3*

Pressione o botão [Enter] para confirmar a selecção de um item de menu. Aparecerá o submenu que seleccionou.

# **Seleccione um item de submenu.** *4*

Pressione o botão  $[\triangle]$  ou  $[\triangledown]$  para avancar para o item que pretende seleccionar.

Os itens que aparecem no menu Vídeo (Video) e no menu Acerca de (About) variam consoante o tipo de fonte de entrada que está a ser projectada.

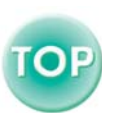

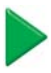

# **Seleccione um valor relativo à** *5* **definição.**

O item seleccionado aparece a verde  $\theta$ . Seleccione um item que pretenda definir com os botões  $\left[\blacktriangleleft\right]$  e  $\left[\blacktriangleright\right]$ . O item  $\left[\right]$  que seleccionar aparecerá a cor-de-laranja. Depois de seleccionar o item, pressione o botão [Enter] para confirmar a selecção. O item 0 muda para verde.

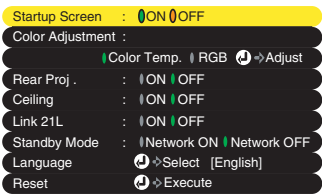

#### *Nota:*

- *Os itens de um submenu que apresentam outros submenus quando são seleccionados,*   $pos$ suem o símbolo  $\Theta$  a seguir ao nome. Se seleccionar esses itens e pressionar o *botão [Enter], poderá alterar as definições do submenu que aparece.*
- *Para obter mais informações sobre as funções de cada item do menu, consulte a secção "Lista de Funções". ( [Pág. 48\)](#page-48-0)*

#### **Seleccione outros itens do menu da mesma forma.** *6*

Volte a efectuar as operações 2 a 5 para alterar as definições de outros itens do menu. Para regressar ao menu anterior, pressione o botão [ESC].

#### **Feche o menu.** *7*

Pressione o botão [Menu].

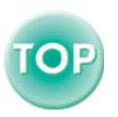

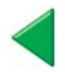

# **Resolução de Problemas**

 $\bullet$  $\bigcirc$ 

Este capítulo explica como identificar e resolver problemas.

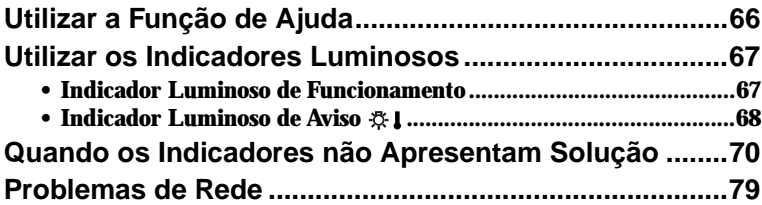

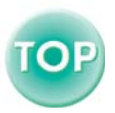

# <span id="page-66-0"></span>**Utilizar a Função de Ajuda**

Se ocorrer um problema com o videoprojector, a função de ajuda apresenta janelas que são úteis para a resolução do problema (utiliza uma série de menus com o formato de pergunta/resposta).

#### *Procedimento*

*1*  **Pressione o botão [Help] do painel** Videoprojector **de controlo do videoprojector.** 

Se estiver a utilizar o painel de controlo, os botões [ ▼ Select ▲ ] funcionam como as teclas com a seta voltada para cima e para baixo. Se estiver a utilizar o comando à distância, pressione os botões  $[\triangle]$  e  $[\triangledown]$ 

Aparecerá o menu de ajuda.

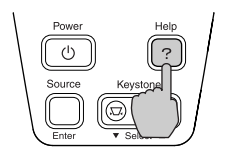

**Seleccione um item do menu.** *2* Videoprojector Comando à distância

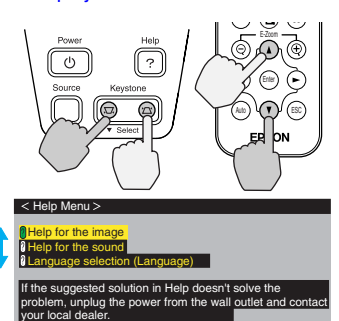

# [ ]: Select [ ]: Enter [ ]: Exit

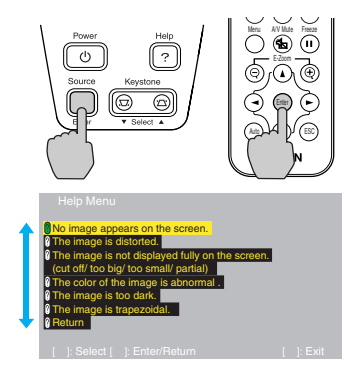

#### **Confirme a selecção.** *3*

para seleccionar um item.

Pressione o botão [Enter] para confirmar a Videoprojector Comando à distância selecção de um item do menu.

**Volte a executar as operações**  *4* **apresentadas no ponto 2 e 3 para avançar no menu até itens mais detalhados.** 

Para fechar o menu de ajuda, pressione o botão [Help].

#### *Nota:*

*Se a função de ajuda não apresentar uma solução para o problema, consulte a secção "Utilizar os Indicadores Luminosos" ( [Pág. 67](#page-67-0)) ou "Quando os Indicadores não Apresentam Solução". ( [Pág. 70](#page-70-0)).*

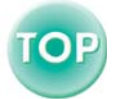

# <span id="page-67-0"></span>**Utilizar os Indicadores Luminosos**

Se ocorrer um problema com o videoprojector, verifique os indicadores luminosos do videoprojector em primeiro lugar.

O videoprojector possui de origem os dois indicadores apresentados em seguida. Estes indicadores assinalam a ocorrência de problemas de funcionamento do videoprojector.

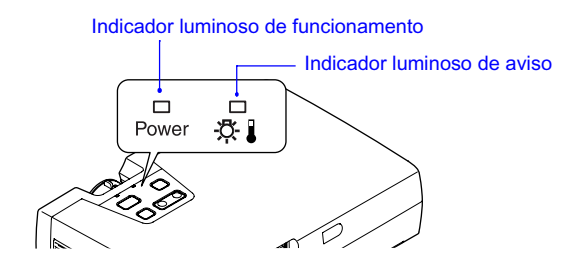

As tabelas seguintes descrevem os indicadores e explicam como resolver os problemas que estes assinalam.

### <span id="page-67-1"></span>**Indicador Luminoso de Funcionamento**

#### $\blacksquare$ : Aceso :  $\blacksquare$ : Intermitente

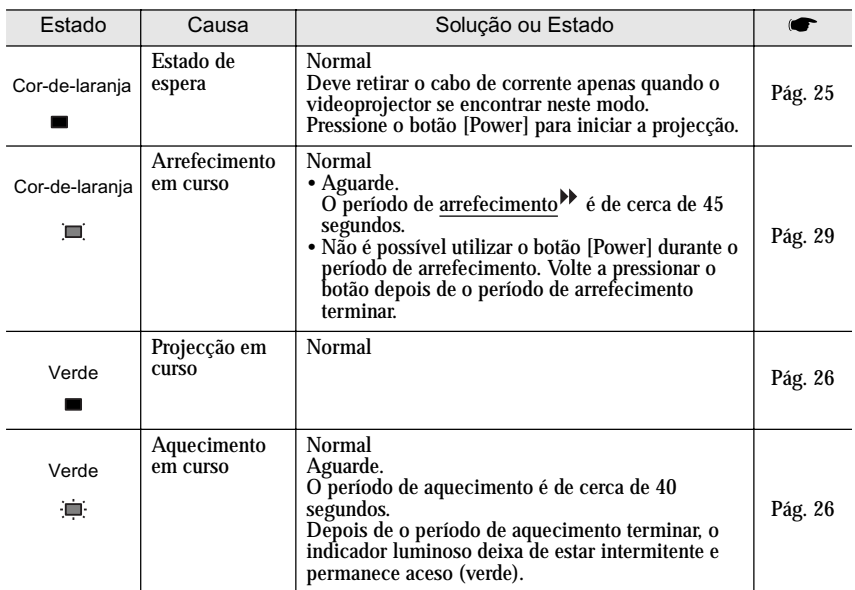

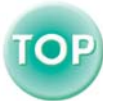

# **Indicador Luminoso de Aviso**

#### ■: Aceso : intermitente

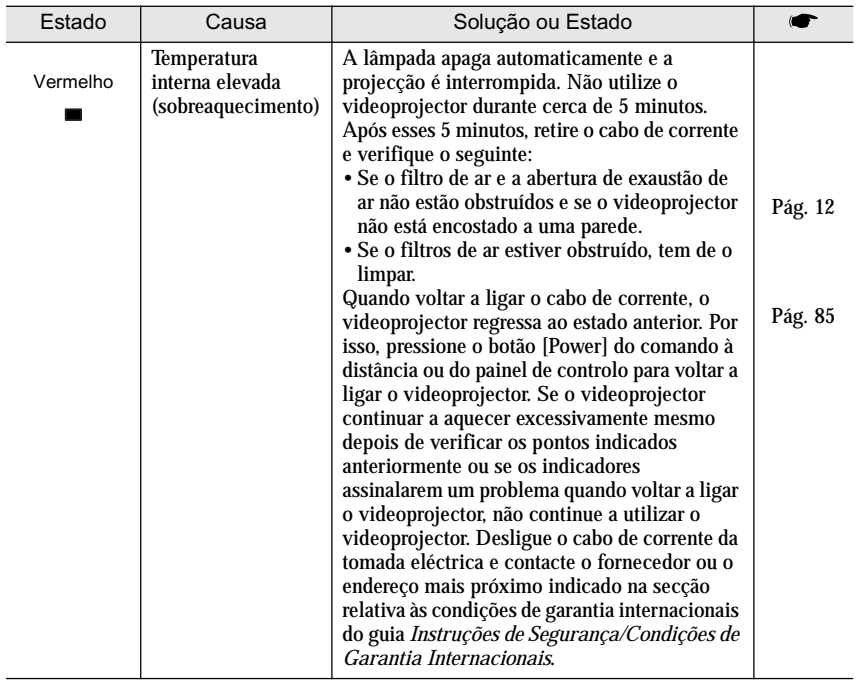

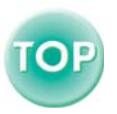

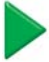

L.

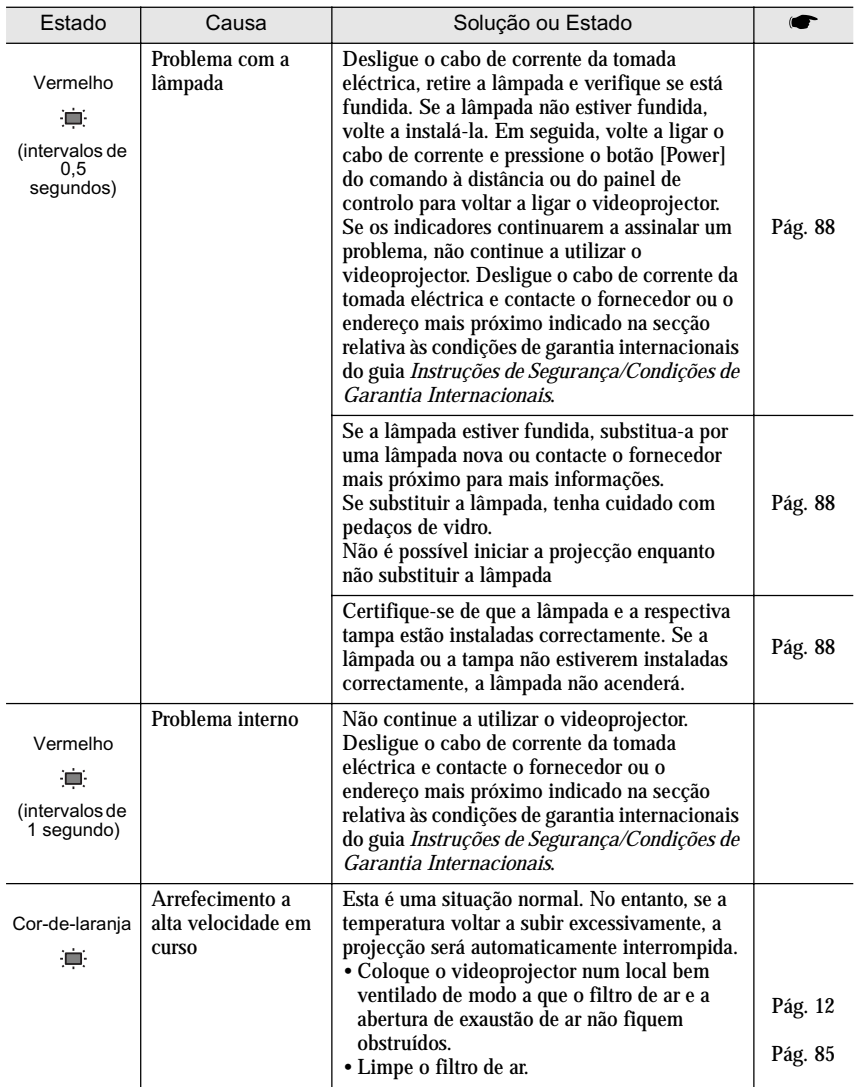

#### *Nota:*

- *Se o videoprojector não estiver a funcionar correctamente apesar de os indicadores não assinalarem qualquer erro, consulte a secção apresentada em seguida.*
- *Se um dos indicadores assinalar um estado que não conste das tabelas anteriores, contacte o fornecedor ou o endereço mais próximo indicado na secção relativa às condições de garantia internacionais do guia* Instruções de Segurança/Condições de Garantia Internacionais*.*

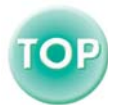

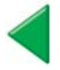

# <span id="page-70-0"></span>**Quando os Indicadores não Apresentam Solução**

Se ocorrer algum dos seguintes problemas e os indicadores não apresentarem uma solução, consulte as páginas relativas a cada problema.

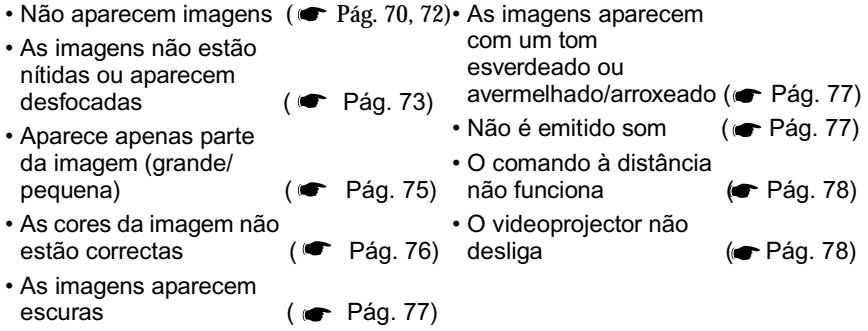

#### <span id="page-70-1"></span>Não aparecem imagens (não aparece nada)

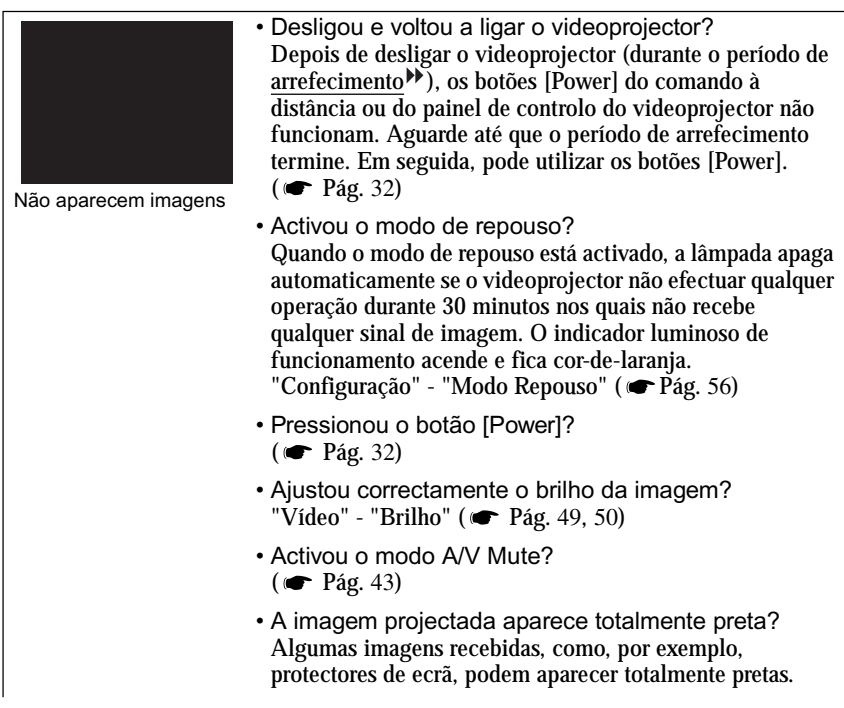

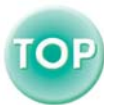

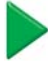

- Está a ser recebido algum sinal de imagem? Se a opção Mens. sem sinal (No-Signal Msg.) do menu Configuração (Setting) estiver desactivada, não aparecerão quaisquer mensagens. Seleccione Preto (Black) ou Azul (Blue) para que possa visualizar as mensagens. Se aparecer uma mensagem, consulte o item indicado. "Configuração" - "Mens. sem sinal" ( $\bullet$  [Pág.](#page-55-0) 55)
- Tente repor todas as predefinições. "Reinic. Tudo" - "Executar" ( $\bullet$  [Pág.](#page-62-1) 62)

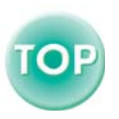

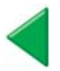
## Não aparecem imagens (aparecem mensagens)

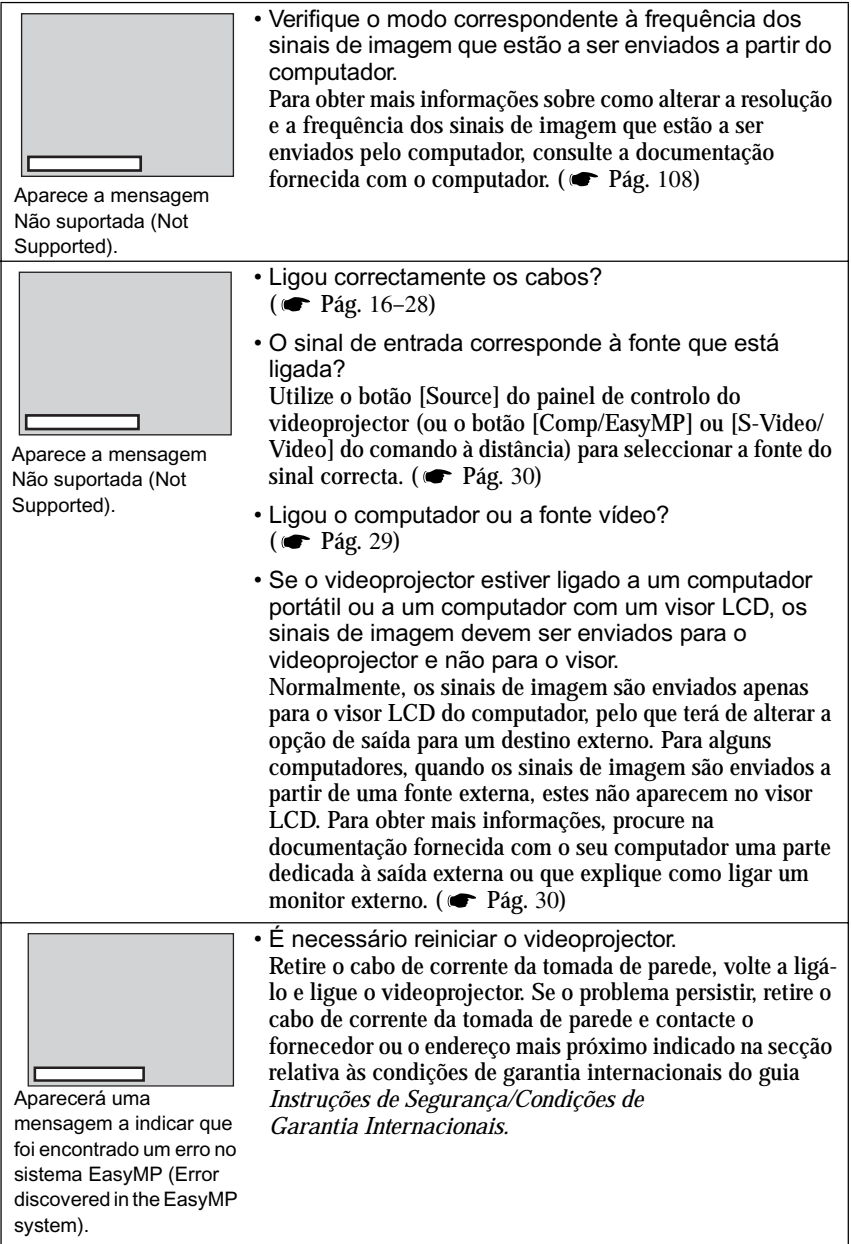

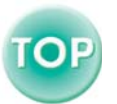

#### As imagens não estão nítidas ou aparecem desfocadas

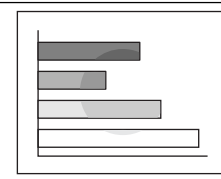

- A imagem não está nítida
- Parte da imagem está desfocada
- Toda a imagem está desfocada
- $(\bullet \bullet \text{ Pág. } 34)$  $(\bullet \bullet \text{ Pág. } 34)$  $(\bullet \bullet \text{ Pág. } 34)$ • Ajustou correctamente a focagem?
- A tampa da lente ainda está instalada?
- ficará verticalmente desfocada. ( $\blacktriangleright$ [Pág.](#page-36-0) 36) • Ajustou os pés frontais reguláveis de tal forma que o ângulo da imagem é demasiado grande? Se o ângulo de imagem for demasiado grande, a imagem
- Instalou o videoprojector a uma distância correcta?  $($  • [Pág.](#page-13-0) 13) A distância recomendada entre o videoprojector e o ecrã é de 1 a 11,7 m. Instale o videoprojector de modo a que a distância de projecção esteja dentro destes limites.
- O feixe luminoso do videoprojector está perpendicular ao ecrã?
	- $(\bullet \bullet \text{ Pág. } 36)$  $(\bullet \bullet \text{ Pág. } 36)$  $(\bullet \bullet \text{ Pág. } 36)$
- A lente está suja?  $(\bullet$  [Pág. 91\)](#page-91-0)
- Ocorreu formação de condensação na lente? Se o videoprojector for transportado de um ambiente frio para um ambiente quente, poderá ocorrer formação de condensação na superfície da lente e as imagens aparecerão desfocadas. Instale o videoprojector na sala de apresentação aproximadamente uma hora antes de ser utilizado. No caso de ocorrer formação de condensação na lente, desligue o videoprojector e aguarde até que esta desapareça.
- Ajustou correctamente a sincronização<sup>»</sup>, o Alinhamento<sup>></sup>" e a posição?

Se o comando Auto Ajuste (Auto Setup) do menu Vídeo (Video) estiver desactivado, pressione o botão [Auto] do comando à distância para ajustar estas definições. Se as imagens não estiverem correctamente ajustadas, depois de utilizar a função de ajuste automático e de pressionar o botão [Auto], ajuste as definições manualmente utilizando os respectivos menus.

 $(\bullet \bullet \text{ Pág. } 38, 47)$  $(\bullet \bullet \text{ Pág. } 38, 47)$  $(\bullet \bullet \text{ Pág. } 38, 47)$  $(\bullet \bullet \text{ Pág. } 38, 47)$ 

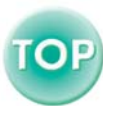

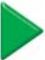

• As definições de formato do sinal de imagem estão [componente](#page-105-0)  , vídeo RGB ou computador, utilize o à fonte que está ligada. ( $\blacktriangleright$  Pág. 48, [49](#page-49-0)) [composto](#page-105-0)<sup>>></sup> ou S-Vídeo<sup>>></sup>, utilize o comando Sinal Vídeo formato do sinal de vídeo. ( $\bullet$  [Pág.](#page-51-0) 51) • Ligou correctamente os cabos?  $(\bullet \bullet \text{ Pág. } 16-28)$  $(\bullet \bullet \text{ Pág. } 16-28)$  $(\bullet \bullet \text{ Pág. } 16-28)$ correctas? Se o videoprojector estiver ligado a uma fonte de [vídeo](#page-105-0)  comando Sinal Entrada (Input Signal) do menu Vídeo (Video) para seleccionar o formato do sinal correspondente Se o videoprojector estiver ligado a uma fonte de [vídeo](#page-105-0)  (Video Signal) do menu Vídeo (Video) para seleccionar o

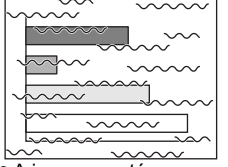

• A imagem está distorcida

• A imagem aparece com interferências

• Seleccionou a resolução correcta? (**←** [Pág.](#page-108-0) 108) Configure o computador de modo a que os sinais enviados sejam compatíveis com este videoprojector. Para obter mais informações sobre como alterar definições, consulte a documentação fornecida com o computador.

• Ajustou correctamente a sincronização<sup>»</sup>, o Alinhamento<sup>»</sup> " e a posicão? Se o comando Auto Ajuste (Auto Setup) do menu Vídeo (Video) estiver desactivado, pressione o botão [Auto] do comando à distância para ajustar estas definições. Se as imagens não estiverem correctamente ajustadas, depois de utilizar a função de ajuste automático e de pressionar o botão [Auto], ajuste as definições manualmente utilizando os respectivos menus.

 $(\bullet \bullet \text{ Pág. } 39, 50)$  $(\bullet \bullet \text{ Pág. } 39, 50)$  $(\bullet \bullet \text{ Pág. } 39, 50)$ 

- Está a utilizar uma extensão? Se estiver a utilizar uma extensão, os sinais poderão ser afectados por interferências eléctricas. Utilize os cabos acessórios e verifique se isto resolve o problema.
- As definições de formato do sinal de imagem estão correctas?
	- [componente](#page-105-0)  , vídeo RGB ou computador, utilize o à fonte que está ligada. (**C** Pág. 48, [49](#page-49-0)) [composto](#page-105-0)<sup>\*\*</sup> ou S-Vídeo<sup>\*\*</sup>, utilize o comando Sinal Vídeo formato do sinal de vídeo. ( $\bullet$  [Pág.](#page-49-0) 49) Se o videoprojector estiver ligado a uma fonte de [vídeo](#page-105-0)  comando Sinal Entrada (Input Signal) do menu Vídeo (Video) para seleccionar o formato do sinal correspondente Se o videoprojector estiver ligado a uma fonte de [vídeo](#page-105-0)  (Video Signal) do menu Vídeo (Video) para seleccionar o

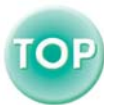

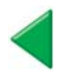

Aparece apenas parte da imagem (grande/pequena)

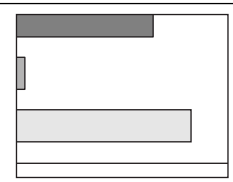

da i magem Aparece apenas parte

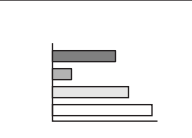

**Pequena** 

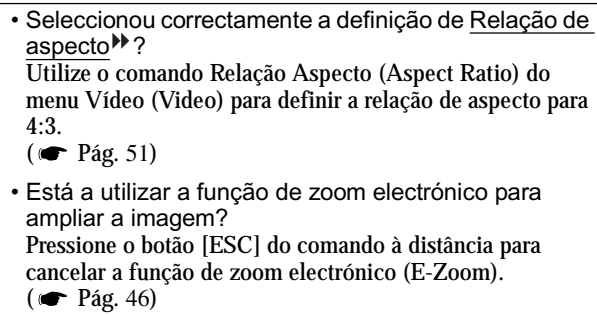

- $(\bullet\bullet\text{ Pág. }48, 50)$  $(\bullet\bullet\text{ Pág. }48, 50)$  $(\bullet\bullet\text{ Pág. }48, 50)$ • Ajustou correctamente a definição Posição? Utilize o comando Posição (Position) do menu Vídeo (Video) para efectuar o ajuste.
- Seleccionou a resolução correcta? (**←** [Pág.](#page-108-0) 108) Configure o computador de modo a que os sinais enviados sejam compatíveis com este videoprojector. Para obter mais informações sobre como alterar definições, consulte a documentação fornecida com o computador.
- Se estiver a utilizar um computador portátil ou um de imagem apenas para saída externa. ( $\blacktriangleright$  [Pág.](#page-30-0) 30) computador com visor LCD, altere a resolução. Altere a resolução de modo a que a imagem seja apresentada em toda a área de projecção ou defina o sinal
- Configurou o computador para apresentação parcial (em duas partes)?

Se tiver activado a opção de apresentação parcial nas propriedades de apresentação do painel de controlo do computador que está ligado, aparecerá apenas metade da imagem no ecrã do computador. Para visualizar toda a imagem no ecrã, desactive a definição de apresentação parcial. Para obter mais informações, consulte a secção relativa ao ecrã do computador apresentada no manual do controlador de vídeo.

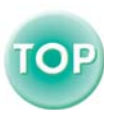

As cores da imagem não estão correctas

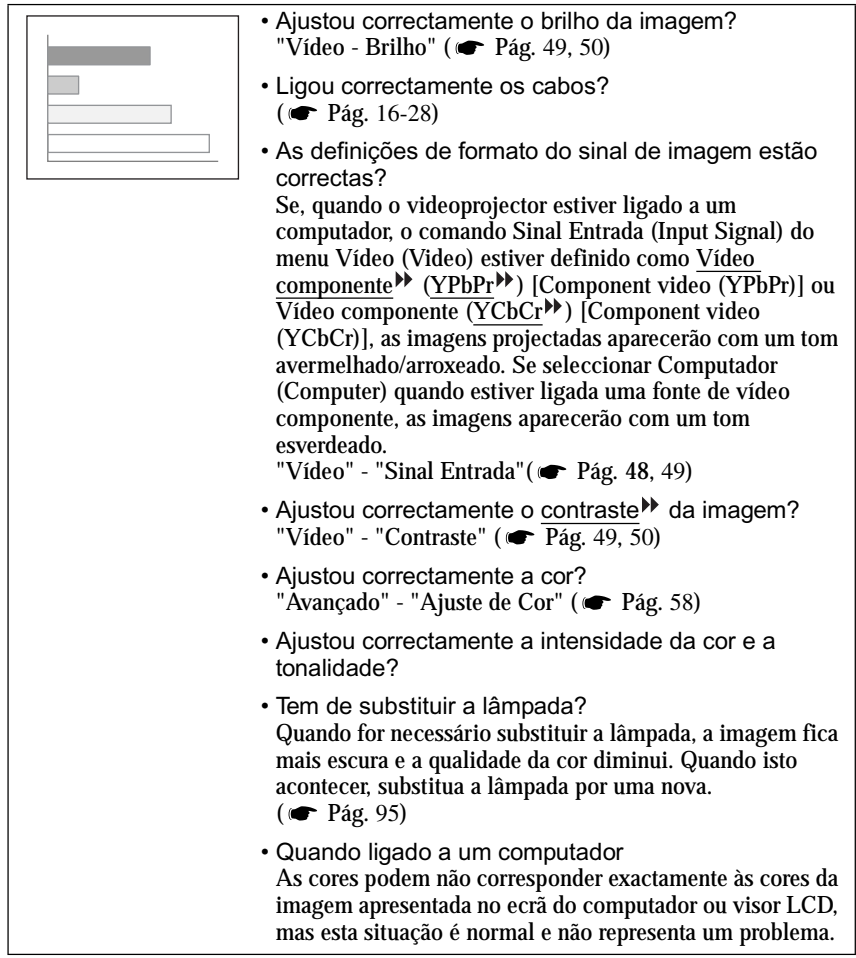

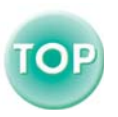

L,

### As imagens aparecem escuras

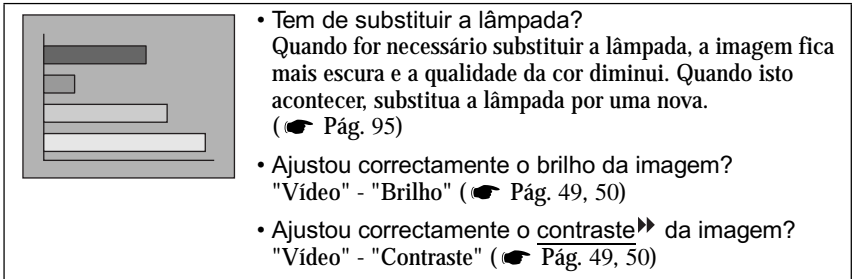

As imagens aparecem com um tom esverdeado ou avermelhado/arroxeado

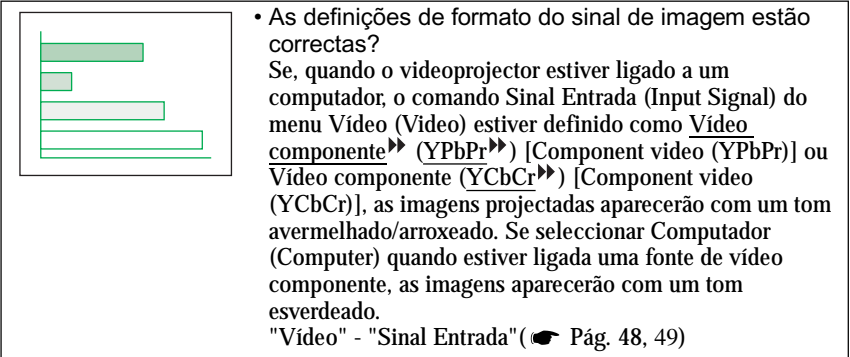

## Não é emitido som

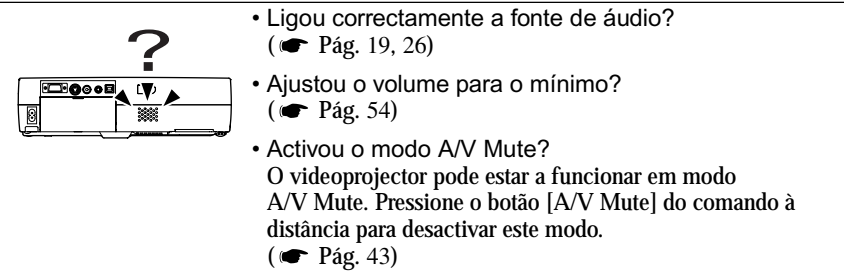

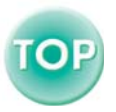

#### O comando à distância não funciona

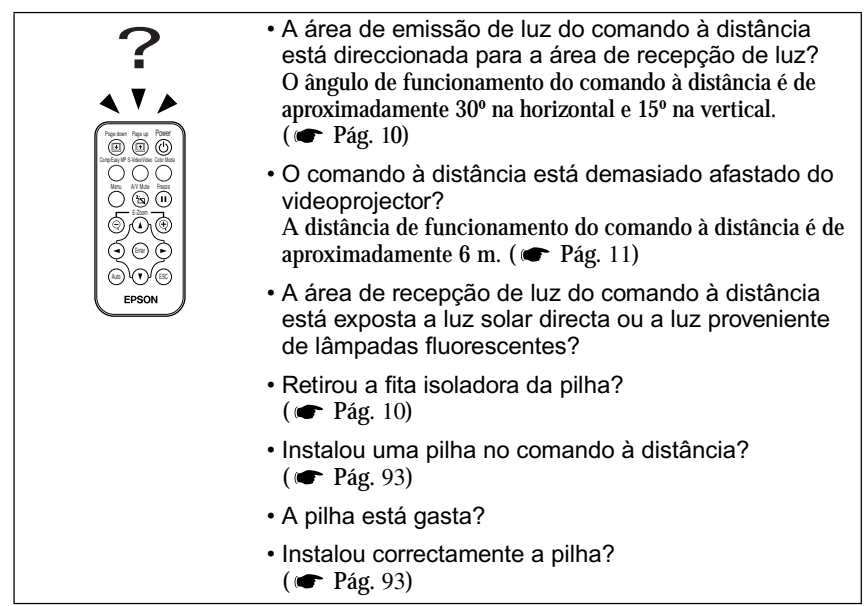

O videoprojector não desliga (depois de pressionar o botão [Power])

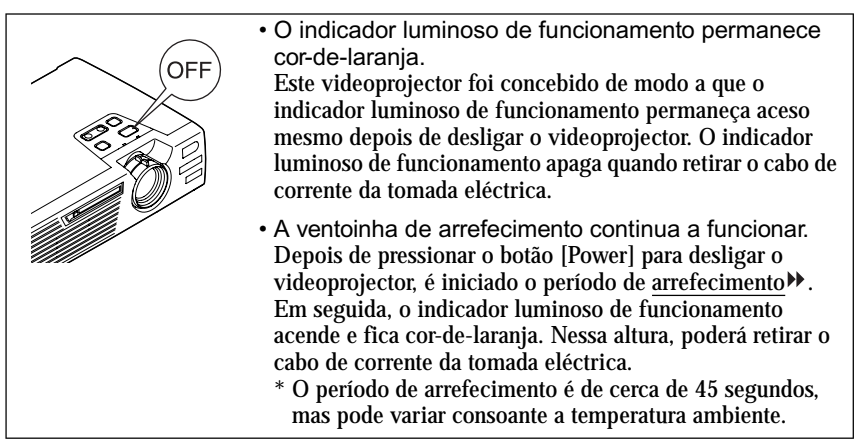

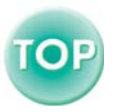

# **Problemas de Rede**

## **Quando ocorre um problema com o videoprojector as mensagens de notificação por correio electrónico não estão a ser enviadas.**

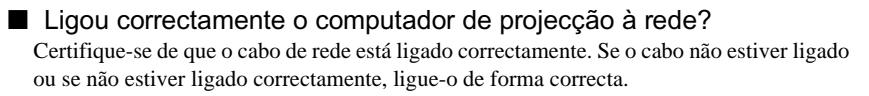

#### f As definições necessárias para efectuar a ligação a uma rede estão correctas?

Verifique as definições avançadas de rede. <a>
"Modo de Ponto de Acesso ou Modo de Ligação LAN com Fios" no *Guia de Instalação do EasyMP* 

#### ■ Definiu o Modo de Espera (Standby Mode) para Rede Activada (Network ON)?

Se utilizar a função de notificação por correio electrónico enquanto o videoprojector está em modo de espera, mude a definição Modo de Espera (Standby Mode) para Rede Activada (Network ON).  $\bullet$  "Avançado" - "Modo de Espera" [\(Pág.](#page-59-0) 59)

#### ■ Ocorreu um problema grave que fez com que o videoprojector deixasse de funcionar por breves instantes?

Se o videoprojector deixar de funcionar por breves instantes, não pode enviar mensagens de correio electrónico. Se não conseguir reiniciar o videoprojector, mesmo depois de o verificar, contacte o fornecedor ou o endereço mais próximo indicado na secção relativa às condições de garantia internacionais do guia *Instruções de Segurança/Condições de Garantia Internacionais*.

## ■ O videoprojector está a receber corrente?

Verifique se o local onde instalou o videoprojector deixou de receber corrente ou se o disjuntor da tomada à qual ligou o videoprojector disparou.

## **Não é possível monitorizar e controlar o videoprojector com a função EMP Monitor.**

#### ■ Ligou correctamente o computador de projecção à rede? Certifique-se de que o cabo de rede está ligado correctamente. Se o cabo não estiver ligado ou se não estiver ligado correctamente, ligue-o de forma correcta.

#### ■ As definições necessárias para efectuar a ligação a uma rede estão correctas?

Verifique as definições avançadas de rede. "Modo de Ponto de Acesso ou Modo de Ligação LAN com Fios" no *Guia de Instalação do EasyMP* 

## ■ Instalou correctamente a função EMP Monitor no computador?

Desinstale a função EMP Monitor e volte a instála-la.  $\bullet$  "Instalar o Software EasyMP" e "Desinstalar o Software EasyMP" no *Guia de Instalação do EasyMP* 

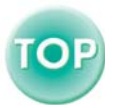

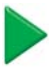

#### ■ Registou todos os videoprojectores que pretende monitorizar e controlar na lista de videoprojectores?

Registe o videoprojector na lista de videoprojectores. "Monitorizar e Controlar com o EMP Monitor" no *Guia de Funcionamento do EasyMP* 

■ Definiu o Modo de Espera (Standby Mode) para Rede Activada (Network ON)?

Se utilizar a função EMP Monitor enquanto o videoprojector estiver em modo de espera, mude a definição Modo de Espera (Standby Mode) para Rede Activada (Network ON). "Avançado" - "Modo de Espera" ([Pág.](#page-59-0) 59)

#### ■ O videoprojector está a receber corrente?

Verifique se o local onde instalou o videoprojector deixou de receber corrente ou se o disjuntor da tomada à qual ligou o videoprojector disparou.

## **Não consegue efectuar a ligação a partir de outro computador quando estão a ser projectadas imagens durante uma ligação em rede.**

f A pessoa que efectuou a apresentação saiu da sala sem terminar a ligação?

Se tiver sido definida uma palavra-chave para o videoprojector e não souber qual é, pressione o botão ESC do comando à distância e confirme qual é a palavra-chave no menu Sair (Exit) que aparece. Em seguida, insira a palavra-chave do videoprojector no ecrã que aparece.

## **O EMP NS Connection inicia mas não é localizado nenhum videoprojector**

■ Inseriu uma placa LAN no conector para cartões do videoprojector? Insira uma placa LAN no conector para cartões do videoprojector e verifique se aparece o ecrã de espera de ligação do Network Screen. Se inserir uma placa LAN mas não aparecer o ecrã de espera de ligação do Network Screen, retire a placa LAN sem fios e volte a inseri-la no conector apra cartões. "Inserir e Retirar Cartões" no *Guia de Instalação do EasyMP* 

■ O indicador luminoso de acesso da placa LAN sem fios inserida no videoprojector está acesso e amarelo?

Se o indicador luminoso estiver apagado, retire a placa LAN sem fios e volte a inseri-la. "Inserir e Retirar Cartões" no *Guia de Instalação do EasyMP* 

■ Numa ligação LAN sem fios, o videoprojector está em modo de espera de ligação do modo ad hoc?

A indicação ESSID:xxx aparece no ecrã de espera de ligação do Network Screen? Se esta mensagem não aparecer, active a opção ESSID ad hoc do ecrã de definições avançadas do Modo de ligação fácil (Easy Connect mode).

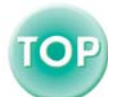

"Modo de Ligação Fácil" no *Guia de Instalação do EasyMP* 

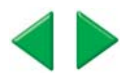

#### ■ Numa ligação LAN sem fios, o computador e o videoprojector estão configurados para o mesmo ESSID (Nome de rede)? Windows

Configure o videoprojector para o mesmo ESSID (Nome de rede) que o computador. Configure o computador para o mesmo ESSID (Nome de rede) que o videoprojector. Se o utilitário de definições de comunicação da placa LAN sem fios que está a utilizar não possuir definições para o ESSID, não é possível utilizar a definição ESSID ad hoc. Neste caso, utilize a opção Canal ad hoc (Channel ad hoc).

Macintosh

Faça clique no ícone de estado da comunicação situado no canto superior direito do ecrã do computador. Seleccione o ESSID do videoprojector no menu pendente que aparece.

"Modo de Ligação Fácil" no *Guia de Instalação do EasyMP* 

#### ■ O ecrã de definições avançadas de rede do Network Screen aparece no videoprojector?

A ligação em rede é terminada quando é apresentado o ecrã de definições avançadas do Network Screen. Regresse ao ecrã de espera de ligação do Network Screen.

 "Modo de Ligação Fácil" e "Modo de Ponto de Acesso ou Modo de Ligação LAN com Fios" no *Guia de Instalação do EasyMP* 

#### ■ O computador está preparado para que possa utilizar a placa LAN ou a funcionalidade LAN incorporada?

Verifique se o dispositivo LAN está a funcionar no gestor de dispositivos (Device Manager).

## ■ Numa ligação LAN sem fios, o modo ad hoc está seleccionado como definição de rede LAN sem fios no computador?

Seleccione o modo ad hoc através do utilitário de definições de comunicação (gestor de cliente, etc.) do dispositivo LAN sem fios instalado no computador. Alguns fabricantes de dispositivos LAN sem fios podem também referir-se a ad hoc como "Wireless LAN Personal Computer Communication (Wi-Fi)", "Wi-Fi ad hoc", "802.11 ad hoc", "802.11 Mode Connection" ou "Peer to Peer".

## ■ Seleccionou a placa LAN que pretende utilizar no ecrã Mudar rede (Switch network) do EMP NS Connection? (apenas em Windows)

Se o computador que está a utilizar possuir vários ambientes LAN, pode utilizar apenas os que podem ser seleccionados a partir do EMP NS Connection. Seleccione a placa LAN na definição Mudar LAN (Switch LAN) do ecrã Extensão (Extension) do EMP NS Connection. "Modo de Ligação Fácil" e "Modo de Ponto de Acesso ou Modo de Ligação LAN com Fios" no *Guia de Instalação do EasyMP* 

■ Numa ligação LAN sem fios, existem definições nas funções de poupança de energia do computador que desactivem a rede LAN sem fios? (apenas em Windows) Active a rede LAN sem fios.

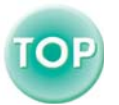

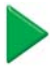

#### $\blacksquare$  A rede LAN sem fios que está a utilizar é compatível com o sistema sem fios Wi-Fi?

Pode utilizar apenas equipamento compatível com Wi-Fi 802.11b. Não é possível utilizar equipamento que esteja em conformidade com outras normas Wi-Fi (802.11, 802.11a, 802.11g, etc.). Site Web ["http://www.epson.co.uk"](http://www.epson.co.uk) 

#### ■ Activou a encriptação WEP? (apenas em Windows)

Só é possível efectuar uma ligação no modo ad hoc se a encriptação WEP estiver desactivada. Desactive a definição de encriptação WEP. <a>
"Modo de Ponto de Acesso ou Modo de Ligação LAN com Fios" no *Guia de Instalação do EasyMP* 

## **Não é possível efectuar uma ligação no Modo de ponto de acesso ou Modo de ligação LAN com fios**

■ Em modo de ponto de acesso, o computador e o videoprojector estão configurados para o mesmo ESSID (Nome de rede)?

Windows

Só é possível efectuar uma ligação se tiver seleccionado o mesmo ESSID (Nome de rede). Configure o videoprojector e o computador para o mesmo ESSID (Nome de rede). Macintosh

Faça clique no ícone de estado da comunicação situado no canto superior direito do ecrã do computador. Seleccione o ESSID do videoprojector no menu pendente que aparece.

 "Modo de Ponto de Acesso ou Modo de Ligação LAN com Fios" no *Guia de Instalação do EasyMP*

#### $\blacksquare$  O computador e o videoprojector estão configurados para a mesma chave WEP? (apenas em Windows)

Só é possível efectuar uma ligação se tiver definido a mesma chave WEP. Defina a mesma chave WEP no videoprojetor e no computador.  $\bullet$  "Modo de Ponto de Acesso ou Modo" de Ligação LAN com Fios" *no Guia de Instalação do EasyMP* 

f Definiu correctamente as funções de recusa de ligação do ponto de acesso, como, por exemplo, o endereço MAC e restrições de porta? Defina as permissões de ligação do videoprojector no ponto de acesso.

■ Definiu correctamente o endereco IP do computador e do videoprojector, a máscara de sub-rede e o endereço da porta de ligação?

Se não estiver a utilizar o DHCP, certifique-se de que as definições do computador e do videoprojector são iguais.  $\bullet$  "Modo de Ponto de Acesso ou Modo de Ligação LAN com Fios" no *Guia de Instalação do EasyMP* 

■ As sub-redes do computador e do videoprojector diferem? Seleccione Usar Modo de ligação IP (Use IP connect mode) no EMP NS Connection e efectue a ligação no modo de ligação IP. "Se o Videoprojector que Pretende não Aparecer?" no *Guia de Instalação do EasyMP* 

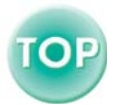

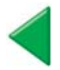

## **Não é possível efectuar a ligação no modo Ad hoc**

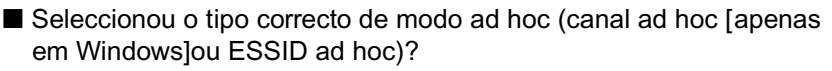

Se estiver a utilizar um computador antigo para efectuar uma ligação no modo ad hoc, existem algumas situações em que pode utilizar apenas a opção Canal ad hoc (Channel ad hoc). De modo oposto, alguns computadores mais recentes suportam apenas o modo ESSID ad hoc. Se o utilitário de definições de comunicação da placa LAN sem fios que está a utilizar possuir ambas as opções, utilize a opção ESSID ad hoc, sempre que possível.

#### ■ Quando está a utilizar o modo ESSID ad hoc, existe um ponto de acesso Melco nas proximidades?

Não é possível efectuar uma ligação ad hoc se existir um ponto de acesso Melco configurado para o mesmo ESSID a funcionar nas proximidades. Desligue o ponto de acesso Melco ou seleccione um ESSID diferente para esse ponto de acesso.

### **As imagens do Network Screen não aparecem ou a velocidade é baixa**

■ Está a tentar ver um vídeo no Media Player ou a pré-visualizar uma protecção de ecrã?

Consoante o computador que estiver a utilizar, a área de vídeo do Media Player pode não ser apresentada ou a pré-visualização da protecção de ecrã pode não aparecer correctamente.

#### ■ Está a efectuar a ligação em Modo de ponto de acesso ou em Modo de ligação LAN com Fios?

Quando estiver a utilizar o Network Screen em Modo de ponto de acesso (Access point mode) ou em Modo de ligação LAN com Fios (Wired LAN connection mode), a velocidade de apresentação diminui em comparação com o Modo de ligação fácil (Easy connect mode).

#### ■ Está a utilizar a encriptação WEP ou a efectuar a ligação a vários videoprojectores? (apenas em Windows)

A velocidade de apresentação diminui quando está a utilizar a encriptação WEP ou a efectuar duas ou mais ligações.

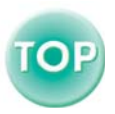

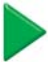

#### ■ Está a utilizar o DHCP quando está em Modo de ponto de acesso ou em Modo de ligação LAN com Fios?

Se a opção DHCP estiver activada no ecrã de definições avançadas do Modo de ponto de acesso (Access point mode) ou do Modo de ligação LAN com fios (Wired LAN connection mode), e não for localizado um servidor DHCP compatível, será necessário algum tempo até que o ecrã regresse ao ecrã de espera de ligação do Network Screen.

## **A apresentação de diapositivos do PowerPoint não é efectuada no Network Screen (apenas em Windows)**

■ Está a tentar iniciar o Network Screen enquanto o PowerPoint está aberto?

Encerre o PowerPoint antes de ligar o Network Screen. Se efectuar a ligação com o PowerPoint em funcionamento, não será possível efectuar uma apresentação de diapositivos.

## **Não é possível utilizar o Network Screen**

■ Está a utilizar uma *firewall* (barreira de protecção) pessoal? Se tiver definido uma *firewall* pessoal, é possível que não consiga utilizar o Network Screen.

## **Os ficheiros não funcionam correctamente com o EMP SlideMaker2**

■ Está a tentar utilizar um ficheiro do PowerPoint (.ppt) criado no formato do PowerPoint 95/98?

Não é possível editar os ficheiros criados com o PowerPoint 95/98 ou os ficheiros guardados com o formato do PowerPoint 95/98 utilizando o EMP SlideMaker2. Pode utilizar os ficheiros depois de os guardar no PowerPoint 2000/2002 e de os modificar. "Ficheiros que Podem ser Incluídos nos Cenários" no *Guia de Funcionamento do EasyMP* 

■ Quando não é possível converter os ficheiros do PowerPoint (.ppt) num cenário ou apresentar miniaturas, está instalado o conversor JPEG da Microsoft Office?

Instale o conversor JPEG. Para mais informações sobre como instalar o conversor JPEG da Microsoft Office, consulte a documentação da Microsoft Office.

## **Mensagens de erro do EMP NS Connection**

■ Falha ao ligar a um videoprojector. (Failed to connect to a projector.) Tente efectuar de novo a ligação. Se mesmo assim não conseguir efectuar a ligação, verifique a ligação LAN no computador e as definições avançadas de rede do Network Screen no videoprojector. Para informações sobre as definições avançadas de rede,

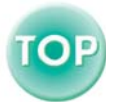

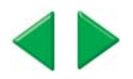

 "Modo de Ligação Fácil" e "Modo de Ponto de Acesso ou Modo de Ligação LAN com Fios" no *Guia de Instalação do EasyMP* 

Palavra-chave incorrecta. Insira a palavra-chave apresentada no videoprojector. (Incorrect keyword. Enter the keyword displayed on the projector.)

Verifique qual a palavra-chave apresentada no ecrã de espera de ligação do videoprojector e insira essa palavra-chave.

■ Seleccione o videoprojector que pretende ligar a partir da lista. (Select a connecting projector from the list.)

Seleccione o nome de cada videoprojector que pretende ligar e faça clique na tecla Ligar (Connect).

 "Modo de Ligação Fácil" e "Modo de Ponto de Acesso ou Modo de Ligação LAN com Fios" no *Guia de Instalação do EasyMP* 

■ O videoprojector seleccionado está a ser utilizado. Continuar ligação? (The selected projector is in use. Continue to connect?)

Está a tentar efectuar a ligação a um videoprojector que já está ligado a outro computador. Faça clique em Sim (Yes) para efectuar a ligação ao videoprojector. A ligação entre o videoprojector e o outro computador será terminada.

Faça clique em Não (No) para terminar a tentativa de ligação ao videoprojector. A ligação entre o videoprojector e o outro computador não será afectada.

#### ■ Falha ao inicializar o EMP NS Connection. (Failed to initialize EMP NS Connection.

Desinstale e volte a instalar o EMP NS Connection.

"Desinstalar o Software EasyMP" e "Instalar o Software EasyMP" no *Guia de Instalação do EasyMP* 

## ■ Ocorreu um erro de comunicação. Pretende tentar de novo? (Communication error occurred. Do you want to retry connection?)

Ocorreu um erro de comunicação entre computador e o videoprojector e a ligação foi terminada.

Faça clique em Sim (Yes) para voltar a efectuar a ligação. Se mesmo assim não conseguir efectuar a ligação, verifique a ligação LAN no computador e as definições avançadas de rede do Network Screen no videoprojector. Para informações sobre as definições avançadas de rede,

 "Modo de Ligação Fácil" e "Modo de Ponto de Acesso ou Modo de Ligação LAN com Fios" no *Guia de Instalação do EasyMP* 

Faça clique em Não (No) para permanecer desligado e fechar este ecrã de mensagem.

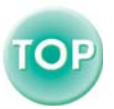

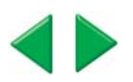

■ Não é possível efectuar a ligação a um dos videoprojectores com a palavra-chave inserida. (One of the projectors cannot be connected with the keyword entered.)

Inseriu a palavra-chave errada quando estava a tentar efectuar a ligação a um videoprojector com uma palavra-chave de videoprojector. Consulte o ecrã de espera de ligação do videoprojector para saber qual a palavra-chave correcta.

 "Modo de Ligação Fácil" e "Modo de Ponto de Acesso ou Modo de Ligação LAN com Fios" no *Guia de Instalação do EasyMP* 

## Falha ao obter informações do adaptador de rede. Verifique as definições de rede e reinicie. (Failed to obtain network adaptor information. Check network settings and restart.)

Verifique o seguinte:

· Está instalado um adaptador de rede no computador?

· O controlador do adaptador de rede está instalado no computador?

Depois de verificar estes pontos, reinicie o computador e tente efectuar a ligação.

Se mesmo assim não conseguir efectuar a ligação, verifique a ligação LAN no computador e as definições avançadas de rede do Network Screen no videoprojector. Para informações sobre as definições avançadas de rede,

 "Modo de Ligação Fácil" e "Modo de Ponto de Acesso ou Modo de Ligação LAN com Fios" no *Guia de Instalação do EasyMP* 

#### ■ Alguns videoprojectores não suportam SXGA. Reduza a resolução e tente de novo. (Some projectors do not support SXGA. Reduce resolution and retry.)

Mude a resolução do ecrã do computador para SXGA  $(1.280 \times 1.024)$  ou inferior.

#### ■ Há um videoprojector que não responde. (There is a projector not responding.)

Não foi possível efectuar a ligação a um ou mais videoprojectores quando tentou efectuar uma ligação a vários videoprojectores em simultâneo. Pode utilizar os videoprojectores aos quais conseguiu efectuar a ligação.

Para efectuar a ligação aos videoprojectores com os quais não conseguiu efectuar a ligação, termine a ligação e tente de novo. Se mesmo assim não conseguir efectuar a ligação, verifique a ligação LAN no computador e as definições avançadas de rede do Network Screen no videoprojector.

Para informações sobre as definições avançadas de rede,

"Modo de Ligação Fácil" e "Modo de Ponto de Acesso ou Modo de Ligação LAN com Fios" no *Guia de Instalação do EasyMP* 

#### $\blacksquare$  Insira a palavra-chave apresentada no videoprojector. (Enter the keyword displayed on the projector.)

Verifique qual a palavra-chave apresentada no ecrã de espera de ligação do videoprojector e insira essa palavra-chave.

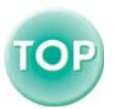

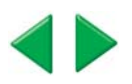

### ■ Não é possível encontrar um videoprojector no endereço IP especificado. (Cannot find a projector of the specified IP address.)

Certifique-se de que a definição Modo de ponto de acesso (Access point mode) ou Modo de ligação LAN com Fios (Wired LAN connection mode) está seleccionada nas definições avançadas de rede do Network Screen do videoprojector que pretende localizar. Se estiver seleccionado o Modo de ligação fácil (Easy connect mode), mude para uma destas definições.

Em seguida, seleccione Endereço IP (IP address) no ecrã de definições avançadas do Modo de ponto de acesso ou do Modo de ligação LAN com fios e especifique este

endereço IP quando efectuar uma ligação no modo de ligação IP. "Se o Videoprojector que Pretende não Aparecer?" no *Guia de Instalação do EasyMP* 

Se mesmo assim não conseguir efectuar a ligação, verifique a ligação LAN no computador e as definições avançadas de rede do Network Screen no videoprojector.

Para informações sobre as definições avançadas de rede,

 "Modo de Ponto de Acesso ou Modo de Ligação LAN com Fios" no *Guia de Instalação do EasyMP* 

■ A transferência de imagens será mais demorada se a resolução do PC for superior a XGA (1.024 × 768 pxl).

Pretende continuar? [Image transfer slows if PC resolution is higher than XGA (1024  $\times$  768 pxl.) Do you want to continue?

O monitor do computador que está a ligar ao videoprojector está definido para uma resolução superior a XGA (1.024 × 768).

Se fizer clique em Sim (Yes), o videoprojector é ligado. No entanto, a velocidade de apresentação do ecrã de projecção será mais lenta.

Se fizer clique em Não (No), a ligação do videoprojector é interrompida. Para evitar apresentações lentas no ecrã de projecção, mude as definições do monitor do computador para:  $XGA$  (1.024  $\times$  768) ou inferior.

■ A transferência de imagens será mais demorada se a cor do ecrã for superior a 24 bits. O NS Connection converte-a para 16 bits. Pretende continuar? (Image transfer slows if screen color is more than 24 bits. NS Connection converts it to 16 bits. Do you want to continue?) (Windows)

A transferência de imagens será afectada se a resolução do PC for superior a XGA (1.024 × 768 pxl) ou se as imagens utilizarem mais de 32 bits. Pretende continuar a ligação? [Image transfer performance will be affected if PC resolution is higher than XGA (1024  $\times$  768pxl.) or images use more than 32 bits. Do you want to continue connection?] (Macintosh)

Se fizer clique em Sim (Yes) ou OK, a ligação é efectuada mas o desempenho diminui.

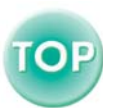

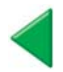

## **Mensagens de erro do EMP SlideMaker2**

#### ■ \*\* já está registado. (\*\* already registered.) (\*\* é o nome do ficheiro de cenário)

Não é possível adicionar um nome de ficheiro de cenário se este já existir na lista de cenários de execução automática (Autorun Scenario List). "Enviar um Cenário" no *Guia de Funcionamento do EasyMP* 

#### ■ Não há espaco livre suficiente em disco. (Not enough disk space.)

A unidade para a qual está a enviar o cenário não tem espaço livre suficiente e não é possível enviar o cenário. Apague ficheiros de que não necessita da unidade de destino para libertar espaço suficiente para guardar o cenário na unidade.

 $\blacksquare$  \*\* contém um caminho inválido. (\*\* contains an invalid path.) (\*\* é o nome do caminho que contém o ficheiro de cenário.)

O caminho do ficheiro que pretende abrir não foi localizado. Esta situação pode dever-se aos seguintes motivos:

- · Depois da última vez que guardou o ficheiro de cenário com o EMP SlideMaker2, moveu o ficheiro para outra pasta.
- · Depois da última vez que guardou o ficheiro de cenário com o EMP SlideMaker2, mudou o nome da pasta.
- · Apagou o ficheiro de cenário que pretende abrir.

Para abrir o ficheiro de cenário pretendido, seleccione Ficheiro (File) e, em seguida, Abrir (Open). Pode também procurar o ficheiro se utilizar a função Procurar Ficheiros ou Pastas (Search for Files or Folders) do Windows.

#### $\blacksquare$  Disco cheio ao aceder a \*\*. (Disk full while accessing \*\*.) (\*\* é o nome do caminho que inclui o ficheiro de cenário)

A unidade que contém a pasta de cenários não tem espaço livre suficiente e não foi possível guardar o ficheiro de cenário. Apague ficheiros de que não necessita da unidade que contém a pasta de cenários para libertar espaço suficiente para guardar o ficheiro de cenário.

#### **F** Não é possível abrir o ficheiro proposto. (Cannot open the proposed file.)

O ficheiro PowerPoint que pretende adicionar ao cenário está danificado ou corrompido e não pode ser utilizado. Utilize outro ficheiro PowerPoint.

#### ■ Mude o nome ou o directório (Change name or directory)

Já existe uma pasta ou um ficheiro de cenário com o mesmo nome. Mude o nome do cenário ou o nome da pasta de cenários e tente guardar de novo.

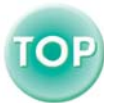

## **Mensagens de erro do EMP Monitor**

#### $\blacksquare$  A palavra-passe está incorrecta. (The password is incorrect.)

Inseriu uma palavra-passe incorrecta. Insira a palavra-passe correcta. Se se tiver esquecido da palavra-passe, verifique a Palavra-passe para controlo WEB (Password for WEB control) nas definições avançadas de rede do Network Screen no videoprojector.

#### ■ Não é possível efectuar a ligação ao videoprojector do endereço IP inserido. (Cannot connect to the projector of the IP address entered.)

Certifique-se de que a definição Modo de ponto de acesso (Access point mode) ou Modo de ligação LAN com Fios (Wired LAN connection mode) está seleccionada nas definições avançadas de rede do Network Screen do videoprojector que pretende utilizar. Se estiver seleccionado o Modo de ligação fácil (Easy connect mode), mude para uma destas definições.

Em seguida, seleccione Endereço IP (IP address) no ecrã de definições avançadas do Modo de ponto de acesso ou do Modo de ligação LAN com fios e especifique este endereço IP quando efectuar uma ligação no modo de ligação IP. "Se o Videoprojector que Pretende não Aparecer?" no *Guia de Instalação do EasyMP* 

Se mesmo assim não conseguir efectuar a ligação, verifique a ligação LAN no computador e as definições avançadas de rede do Network Screen no videoprojector.

Para informações sobre as definições avançadas de rede,

"Modo de Ponto de Acesso ou Modo de Ligação LAN com Fios" no *Guia de Instalação do EasyM*

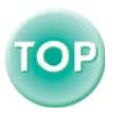

# **Apêndice**

que garantem o melhor desempenho do videoprojector durante um Este capítulo fornece informações sobre operações de manutenção longo período de tempo.

 $\bullet$  $\bullet$ 

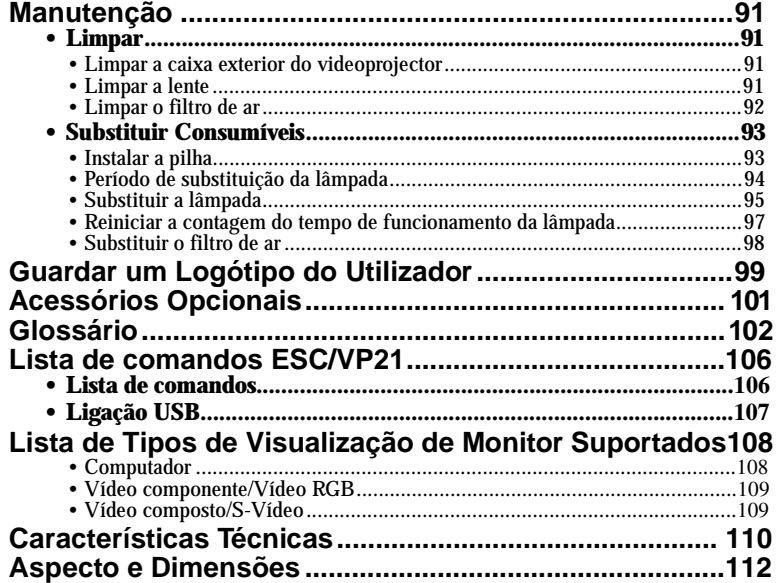

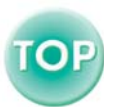

## <span id="page-91-1"></span><span id="page-91-0"></span>**Manutenção**

Esta secção descreve tarefas de manutenção, como, por exemplo, limpar o videoprojector e substituir consumíveis.

## <span id="page-91-2"></span>**Limpar**

Deve limpar o videoprojector se este ficar sujo ou se a qualidade das imagens projectadas diminuir.

#### *Importante:*

*Antes de limpar o videoprojector, leia as* Instruções de Segurança/ Condições de Garantia Internacionais*.* 

## <span id="page-91-4"></span>**Limpar a caixa exterior do videoprojector**

Limpe cuidadosamente a caixa exterior do videoprojector com um pano macio. Se o videoprojector estiver demasiado sujo, humedeça o pano em água com uma pequena quantidade de detergente neutro e, em seguida, torça-o muito bem antes de o utilizar para limpar a caixa exterior do videoprojector. Em seguida, volte a limpar a caixa exterior com um pano seco e macio.

#### *Importante:*

*Não utilize substâncias voláteis, tais como, cera, álcool ou diluente para limpar a caixa exterior do videoprojector. Se o fizer, poderá danificar a caixa e o respectivo revestimento.* 

## <span id="page-91-3"></span>**Limpar a lente**

Utilize um compressor (disponível no mercado) ou papel especial para limpeza de lentes para limpar a lente.

#### *Importante:*

*Não utilize materiais abrasivos para limpar a lente nem a sujeite a choques, pois poderá danificá-la facilmente.* 

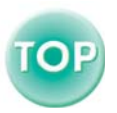

## <span id="page-92-0"></span>**Limpar o filtro de ar**

Se o filtro de ar ficar obstruído com pó, isso poderá dar origem a um sobreaquecimento e danificar o videoprojector.

Mantenha o videoprojector numa posição horizontal e utilize um aspirador para retirar o pó existente no filtro de ar.

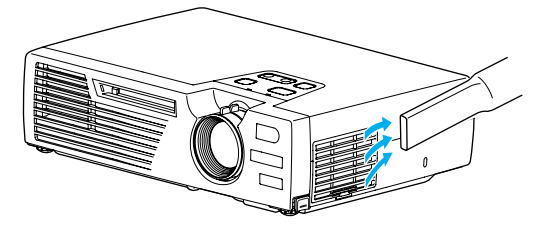

#### *Nota:*

- *Se não conseguir limpar facilmente o filtro de ar ou se este estiver danificado, substitua-o. Para adquirir um filtro de ar novo, contacte o fornecedor.*
- *Juntamente com as lâmpadas sobresselentes, é fornecido um filtro de ar novo. Quando substituir a lâmpada, deve substituir o filtro de ar.*

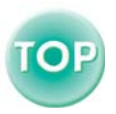

## <span id="page-93-2"></span><span id="page-93-0"></span>**Substituir Consumíveis**

Esta secção descreve como substituir a pilha do comando à distância, a lâmpada e o filtro de ar.

## <span id="page-93-1"></span>**Instalar a pilha**

Utilize a seguinte pilha para substituição: 1 pilha de lítio CR2025

## *Importante:*

*Antes de utilizar a pilha, leia as* Instruções de Segurança/Condições de Garantia Internacionais*.* 

## *Procedimento*

## **Retire o suporte da pilha.** *1*

Mantenha a patilha do suporte da pilha pressionada, no sentido indicado na figura, e retire o suporte da pilha.

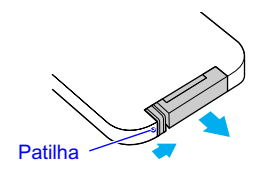

## **Retire a pilha gasta e insira a pilha** *2*  **nova.**

Verifique a posição do sinal (+) situado no interior do suporte da pilha para se certificar de que inseriu correctamente a pilha.

# **Insira o suporte da pilha no** *3* **comando à distância.**

Empurre o suporte da pilha até o encaixar.

## *Nota:*

*Deite fora as pilhas gastas de acordo com as normas locais.* 

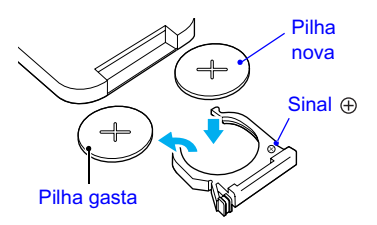

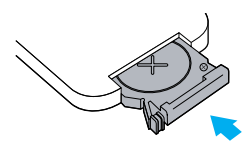

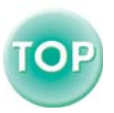

## <span id="page-94-0"></span>**Período de substituição da lâmpada**

Deve substituir a lâmpada quando:

• Depois de iniciar a projecção, aparecer uma mensagem durante 30 segundos a indicar que deve substituir a lâmpada (Replace the Lamp.)

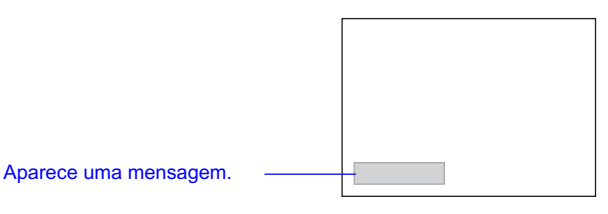

• O indicador luminoso de aviso  $\ddot{\phi}$  i estiver vermelho e intermitente (intervalos de 0,5 segundos).

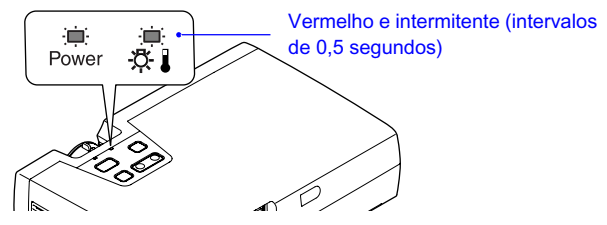

• A imagem projectada ficar mais escura ou a qualidade diminuir.

#### *Nota:*

- *A mensagem que indica que é necessário substituir a lâmpada está definida para aparecer após 1.400 horas (aproximadamente) de utilização, para manter o brilho e a qualidade das imagens projectadas. Se continuar a utilizar a lâmpada após este período, a probabilidade de a lâmpada fundir é maior. Quando aparecer a mensagem de substituição da lâmpada, substitua a lâmpada por uma nova, mesmo que esta ainda funcione.*
- *A mensagem de aviso aparece após 1.400 horas (aproximadamente) de utilização, mas a duração de cada lâmpada varia consoante as suas características e a forma como foi utilizada. Algumas lâmpadas podem deixar de funcionar antes das 1.400 horas de utilização, pelo que deve ter sempre uma lâmpada sobresselente disponível.*
- *Para adquirir uma lâmpada sobresselente, contacte o fornecedor.*

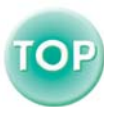

## <span id="page-95-1"></span><span id="page-95-0"></span>**Substituir a lâmpada**

#### *Importante:*

*Aguarde até que a lâmpada arrefeça o suficiente antes de abrir a respectiva tampa. Após o período de [arrefecimento](#page-102-0) , é necessário mais uma hora até que a lâmpada arrefeça o suficiente.*

## *Procedimento*

*1* **Desligue o videoprojector, aguarde até que o período de arrefecimento termine e, em seguida, desligue o cabo de corrente.**

O período de arrefecimento é de cerca de 45 segundos, mas varia consoante a temperatura ambiente.

## *2* **Aguarde até que a lâmpada arrefeça e, em seguida, retire a tampa da lâmpada situada na base do videoprojector.**

Após o período de arrefecimento, é necessário ainda mais uma hora até que a lâmpada arrefeça o suficiente. Mantenha as duas patilhas pressionadas e retire a tampa da lâmpada.

## *3* **Desaperte os dois parafusos que fixam a lâmpada.**

Utilize a chave de parafusos fornecida com a lâmpada nova, ou uma chave de parafusos Philips, para desapertar os dois parafusos que fixam a lâmpada ao videoprojector.

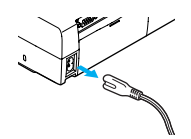

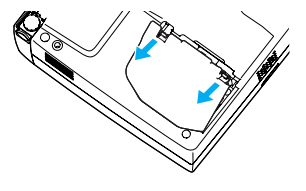

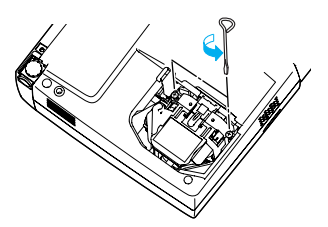

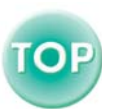

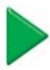

## *4* **Retire a lâmpada.**

Segure na lâmpada pelas duas reentrâncias laterais e retire-a do videoprojector.

## *5* **Instale a lâmpada nova.**

Coloque a lâmpada na posição correcta para a instalar no videoprojector, insira-a e aperte os dois parafusos.

## *6* **Instale a tampa da lâmpada.**

Insira as duas patilhas da tampa no videoprojector e, em seguida, exerça pressão na outra extremidade da tampa da lâmpada até a encaixar.

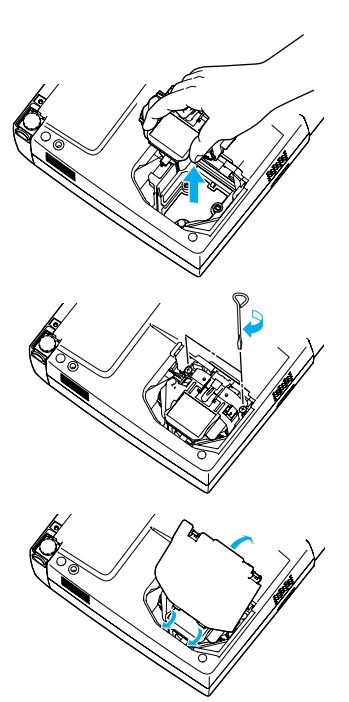

#### *Nota:*

- *Instale correctamente a lâmpada. Se retirar a tampa da lâmpada, a lâmpada apaga automaticamente como medida de segurança. Além disso, a lâmpada não acende se estiver mal colocada ou se a respectiva tampa estiver mal instalada.*
- *Juntamente com as lâmpadas sobresselentes é fornecido um filtro de ar novo. Quando substituir a lâmpada, deve substituir o filtro de ar. ( [Pág. 98\)](#page-98-1)*
- *Deite fora as lâmpadas gastas de acordo com as normas locais.*

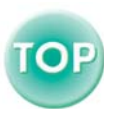

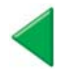

## <span id="page-97-0"></span>**Reiniciar a contagem do tempo de funcionamento da lâmpada**

O videoprojector possui um contador de origem que controla o tempo de funcionamento da lâmpada. Após um determinado tempo de funcionamento, aparecerá uma mensagem a indicar que deve substituir a lâmpada. Como tal, sempre que substituir a lâmpada, deve reiniciar o contador. Pode utilizar o menu de configuração para reiniciar o contador.

Utilize o comando à distância para efectuar as operações necessárias para reiniciar a contagem do tempo de funcionamento da lâmpada.

#### *Nota:*

*Não reinicie a contagem antes de substituir a lâmpada; caso contrário, o período de substituição da lâmpada não será indicado correctamente.* 

## *Procedimento*

**1** Ligue o cabo de corrente e ligue o *Comando à distância* videoprojector. Em sequida, **pressione o botão [Menu] do** E-Zoom **comando à distância.** 

Aparecerá o menu de configuração.

**Seleccione Reiniciar temp. lâmpada** *2* **(Reset Lamp Timer) no menu Acerca de (About) e, em seguida, pressione o botão [Enter].**

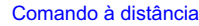

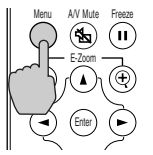

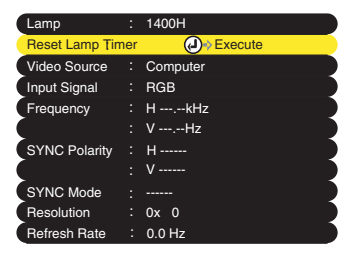

**Seleccione Sim (Yes) e, em seguida,** *3* **pressione o botão [Enter].** 

A contagem do tempo de funcionamento da lâmpada é reiniciada.

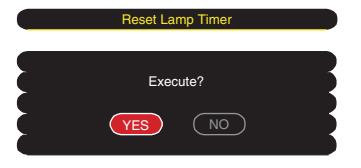

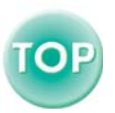

## <span id="page-98-1"></span><span id="page-98-0"></span>**Substituir o filtro de ar**

## *Procedimento*

*1* **Desligue o videoprojector, aguarde até que o período de [arrefecimento](#page-102-0) termine e, em seguida, retire o cabo de corrente.** O período de arrefecimento é de cerca de 45 segundos, mas varia consoante a temperatura ambiente.

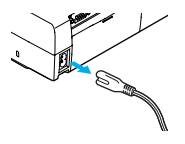

*2* **Coloque o dedo na reentrância do gancho do filtro de ar e retire o filtro de ar.**

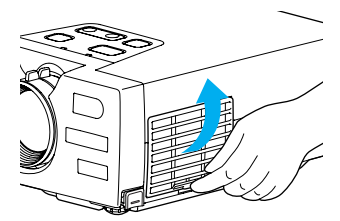

*3* **Instale o filtro de ar novo.** Em primeiro lugar, insira as patilhas e, em seguida, exerça pressão na outra extremidade até o encaixar.

#### *Nota:*

*Deite fora os filtros de ar usados de acordo com as normas locais.*

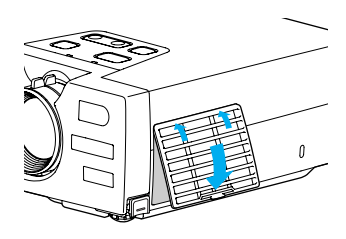

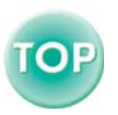

# <span id="page-99-0"></span>**Guardar um Logótipo do Utilizador**

É possível guardar a imagem que está a ser apresentada como logótipo do utilizador. Utilize o comando à distância para efectuar as operações necessárias para guardar um logótipo do utilizador.

## *Nota:*

*Quando guardar um logótipo do utilizador, o logótipo anterior será apagado.* 

## *Procedimento*

*1*  **Projecte a imagem que pretende utilizar como logótipo do utilizador e pressione o botão [Menu] do comando à distância.** 

### *2*  **Seleccione o menu Logótipo do Utilizador (User's Logo) e pressione o botão [Enter].**

## *Nota:*

*Se tiver activado a função de correcção*  keystone *ou de zoom electrónico, estas serão desactivadas quando seleccionar o menu Logótipo do Utilizador (User's Logo).* 

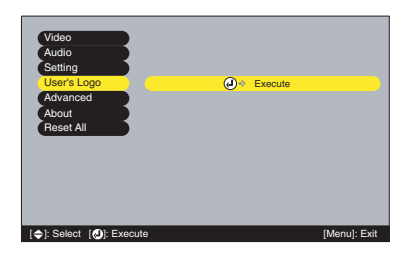

# **Seleccione Sim (Yes) no submenu e** *3* **pressione o botão [Enter].**

## *Nota:*

*Quando pressiona o botão [Enter], a função de [apresentação redimensionada](#page-102-0) é desactivada. Como resultado, o tamanho da apresentação muda quando são projectadas imagens com resoluções que não correspondam aos pixéis do painel deste videoprojector e quando são projectadas imagens de vídeo.* 

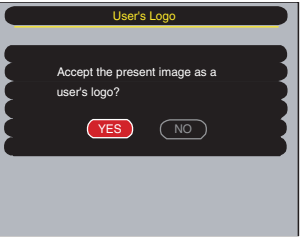

**Aparecerá a imagem a ser guardada** *4* **e uma caixa de demarcação. Desloque a demarcação para seleccionar a área da imagem que pretende utilizar.**

Pressione os botões  $[\triangle]$ ,  $[\triangledown]$ ,  $[\triangle]$  e  $[\triangleright]$ para seleccionar a área da imagem que pretende utilizar como logótipo do

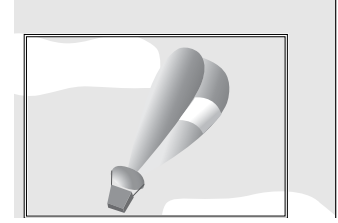

utilizador. Em seguida, pressione o botão [Enter].

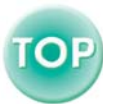

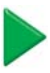

#### *Nota:*

*Pode registar o tamanho de 480 × 360 pontos.* 

*5*  **Seleccione Sim (Yes) no ecrã de confirmação e pressione o botão [Enter].** 

*6*  **Seleccione a percentagem de zoom no respectivo ecrã e pressione o botão [Enter].** 

*7*  **Seleccione Sim (Yes) no ecrã de confirmação e pressione o botão [Enter].**

A imagem será guardada. Depois de a imagem ser guardada, aparecerá uma mensagem a indicar que o processo de gravação do logótipo do utilizador está concluído (Saving the user's logo is completed).

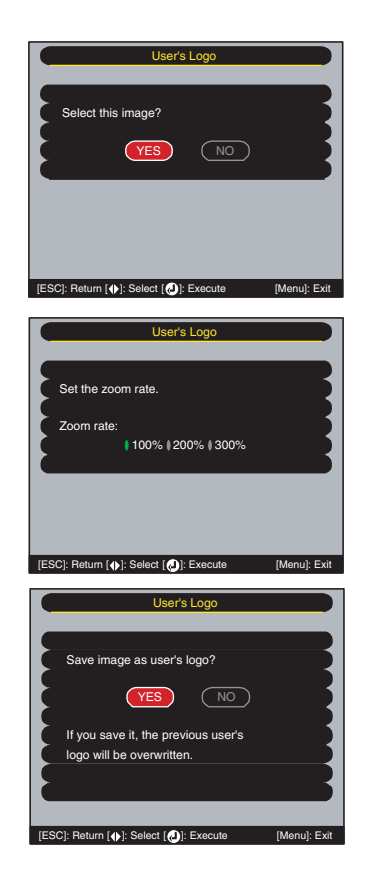

#### *Nota:*

- *O processo de gravação do logótipo do utilizador pode demorar algum tempo (cerca de 15 segundos). Não utilize o videoprojector ou qualquer outra fonte a ele ligada enquanto o logótipo do utilizador estiver a ser guardado; caso contrário, poderão ocorrer erros de funcionamento do videoprojector.*
- *Depois de ter guardado um logótipo do utilizador, não é possível repor a respectiva predefinição.*

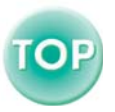

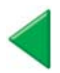

## <span id="page-101-0"></span>**Acessórios Opcionais**

Se necessário, pode adquirir os seguintes acessórios opcionais. Esta lista de acessórios opcionais data de Dezembro de 2002. As informações relativas aos acessórios estão sujeitas a alterações sem aviso prévio.

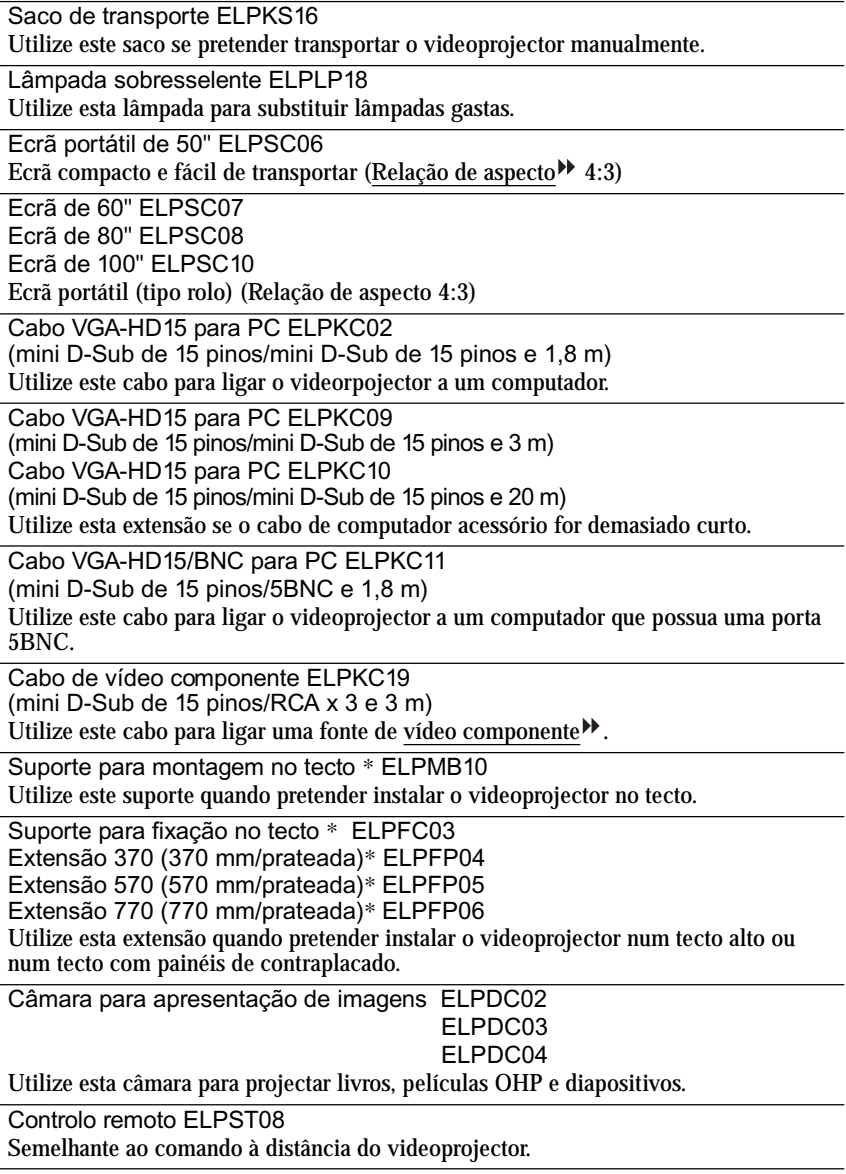

\* É necessário um método especial para suspender o videoprojector a partir do tecto. Se pretender suspender o videoprojector a partir do tecto, contacte o ponto de venda.

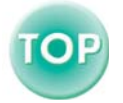

## <span id="page-102-1"></span><span id="page-102-0"></span>**Glossário**

Em seguida é apresentada a explicação de alguns termos utilizados ao longo deste guia que pode não conhecer ou que não foram explicados no guia. Poderá obter mais informações consultando outras publicações disponíveis no mercado.

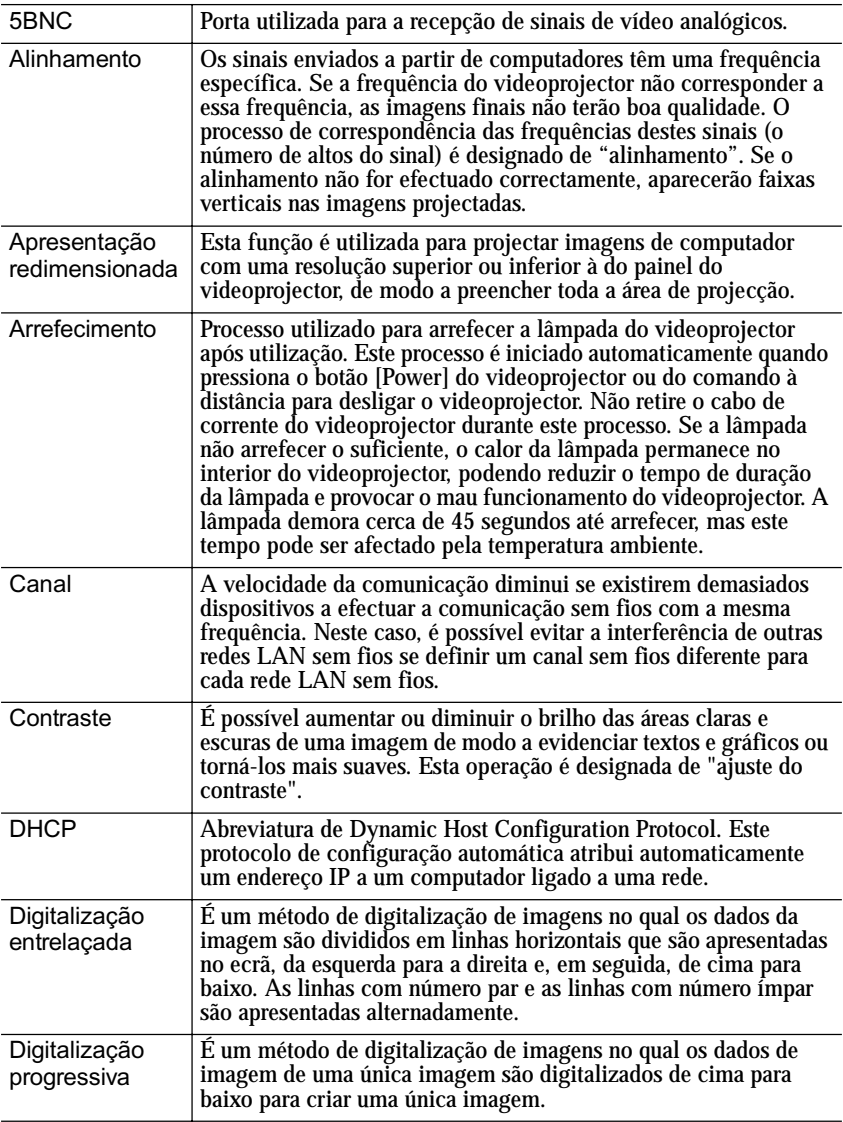

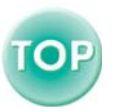

<span id="page-103-0"></span>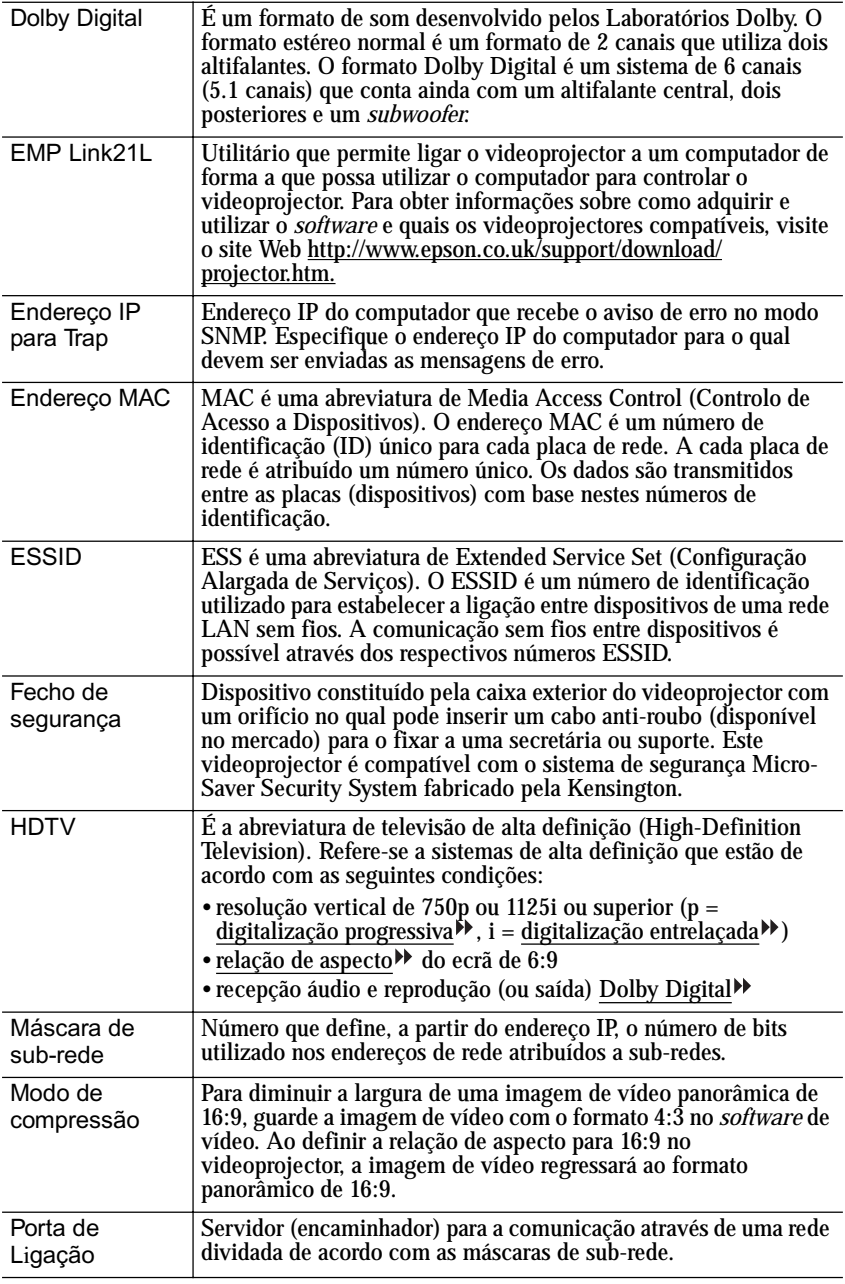

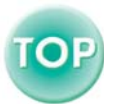

l.

<span id="page-104-0"></span>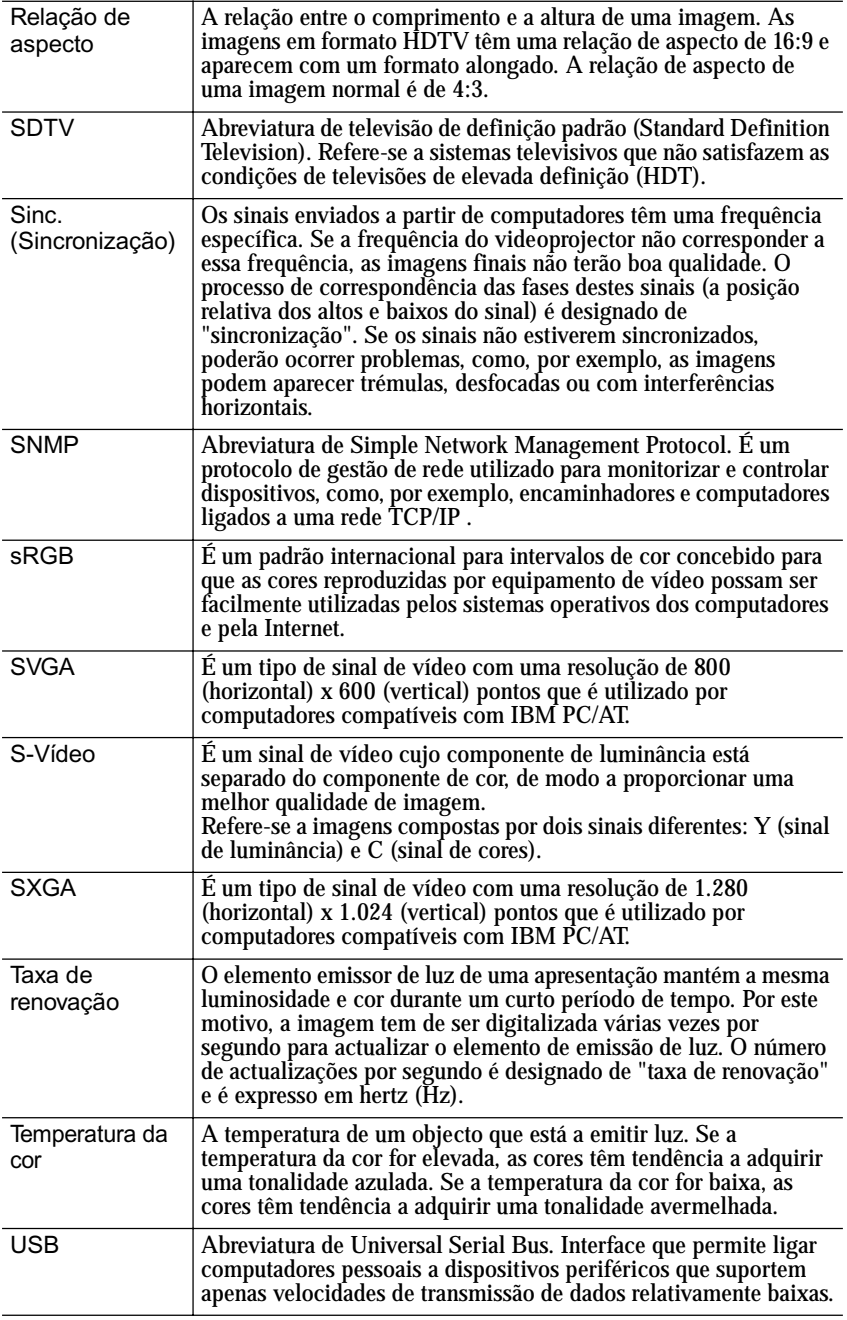

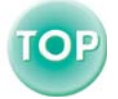

l.

<span id="page-105-0"></span>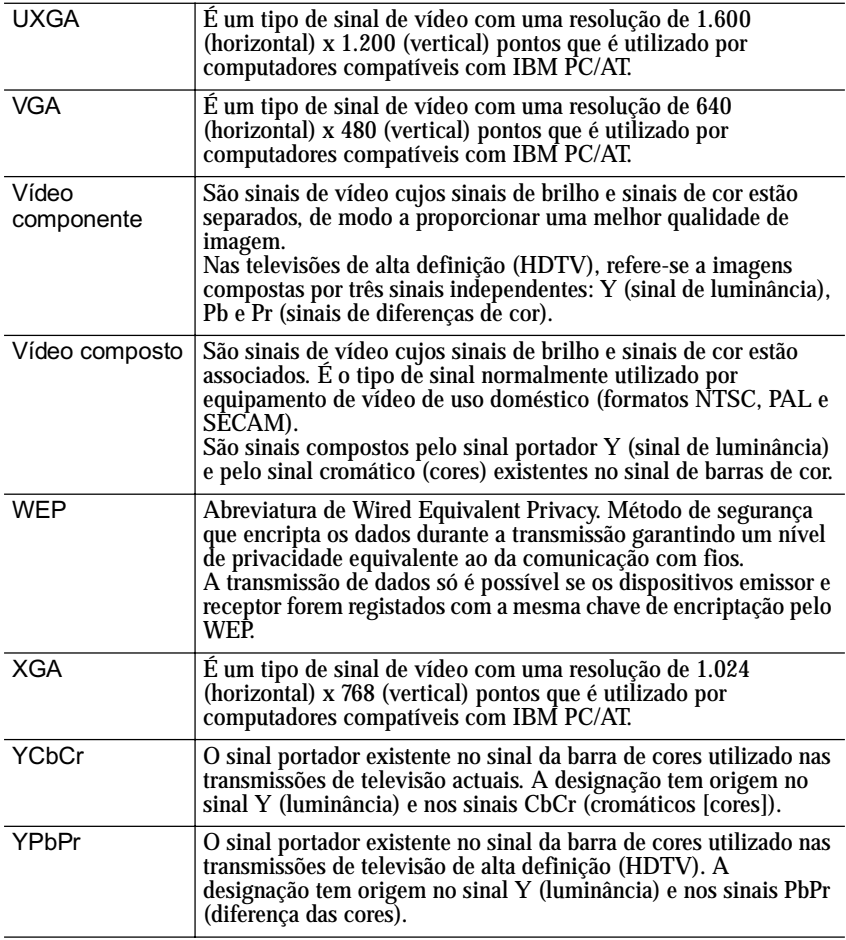

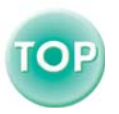

l.

## <span id="page-106-0"></span>**Lista de comandos ESC/VP21**

## **Lista de Comandos**

Quando um comando de funcionamento (power on) é enviado para o videoprojector, este entra em modo de aquecimento. Quando o videoprojector liga, é emitido um código ":".

Depois de executar um comando, o videoprojector emite um código ":" e executa o comando seguinte.

Se ocorrer um problema ao desligar o videoprojector, é emitido um código ":" depois de ser enviada uma mensagem de erro.

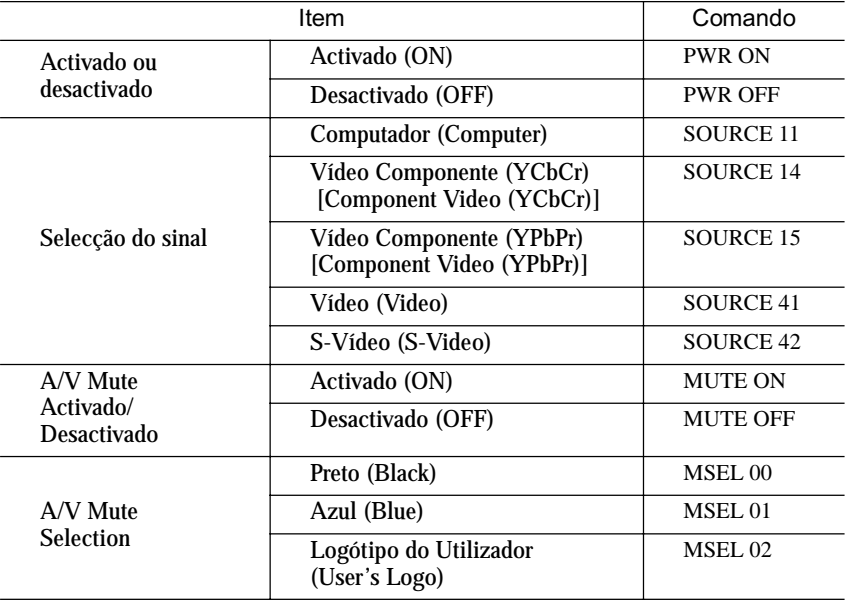

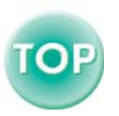

## <span id="page-107-0"></span>**Ligação USB**

Para que possa utilizar os comandos ESC/VP21 para controlar o videoprojector, tem de ligar o videoprojector a um computador utilizando um cabo USB. Antes de efectuar uma comunicação através de uma ligação USB, tem de executar as operações apresentadas em seguida.

## *Procedimento*

**1** Transfira o utilitário **EMP Link21L<sup>14</sup>** a partir site Web da EPSON para o computador que está a utilizar.

Para obter mais informações sobre como obter o *software*, visite o site Web http://www.epson.co.uk/support/download/projector.htm.

**O controlador USB (USB-Com Driver) será transferido** *2* **juntamente com o utilitário, por isso, instale-o no computador que pretende utilizar.** 

Para saber como instalar o controlador USB, consulte o guia do utilizador do EMP Link21L que é transferido juntamente com o software.

- **Active a definição Link 21L no menu Avançado (Advanced).** *3*
- **Desligue o videoprojector.** *4*
- **5** Depois de o período de <u>arrefecimento</u><sup>»</sup> terminar, retire a ficha *i* ligada ao videoprojector e, em seguida, volte a ligá-la.

## **Ligue o videoprojector.** *6*

Depois de voltar a ligar o videoprojector, será possível estabelecer uma comunicação através da ligação USB.

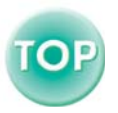
## <span id="page-108-0"></span>**Lista de Tipos de Visualização de Monitor Suportados**

## **Computador**

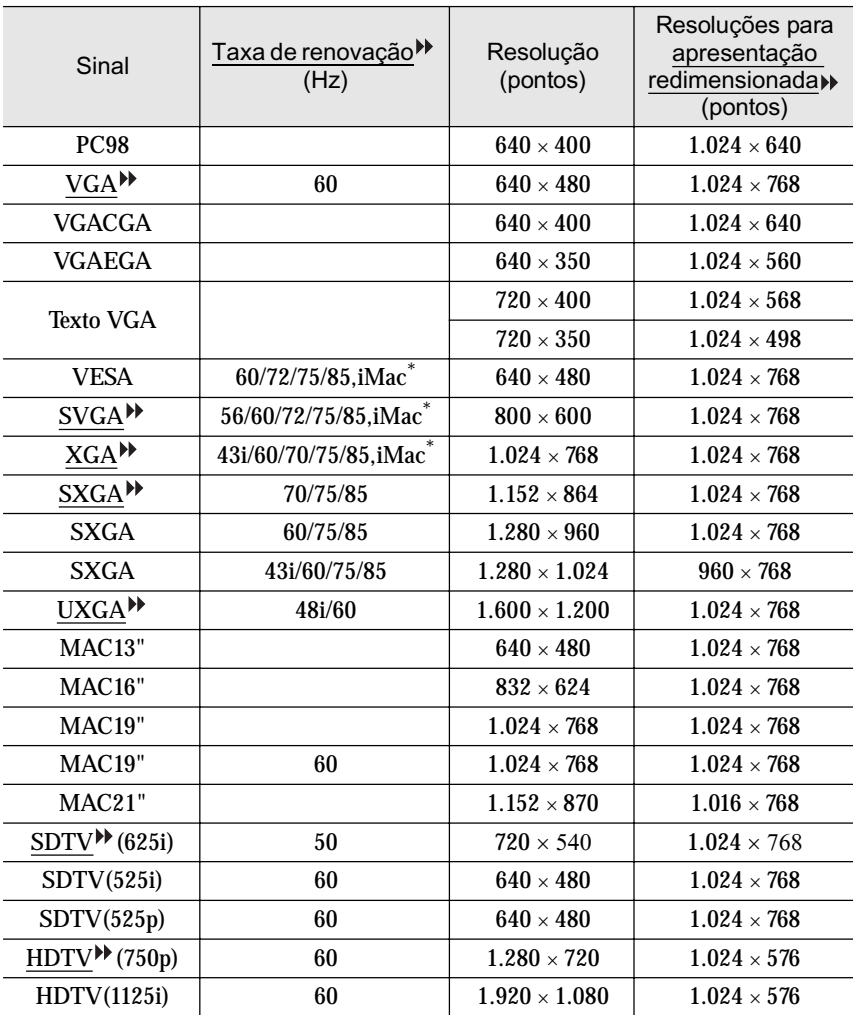

\* Não é possível efectuar uma ligação se o equipamento não tiver uma porta de saída VGA.

É possível projectar sinais que não constam da tabela anterior. No entanto, nem todas as funções são suportadas com esses sinais.

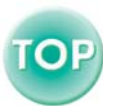

## **Vídeo componente/Vídeo RGB**

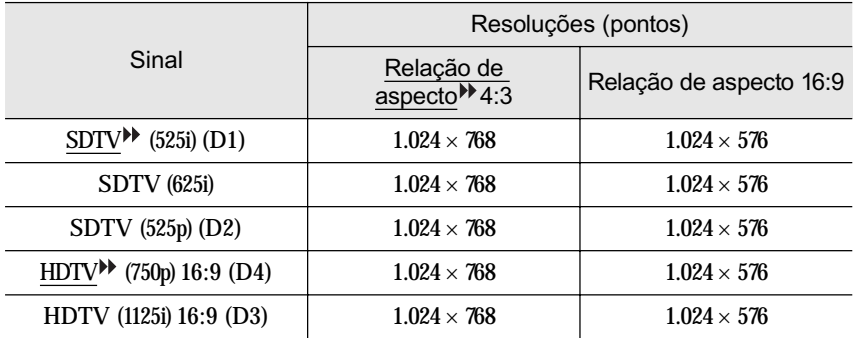

#### **Vídeo composto/S-Vídeo**

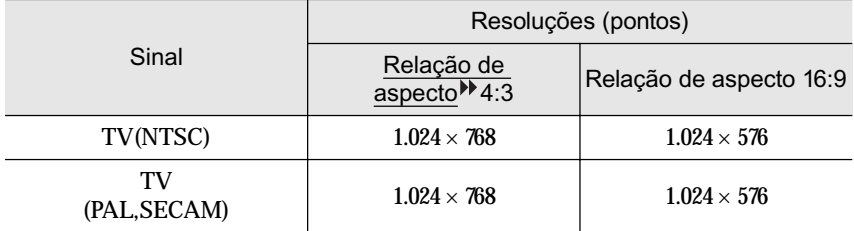

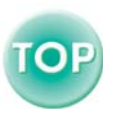

## <span id="page-110-0"></span>**Características Técnicas**

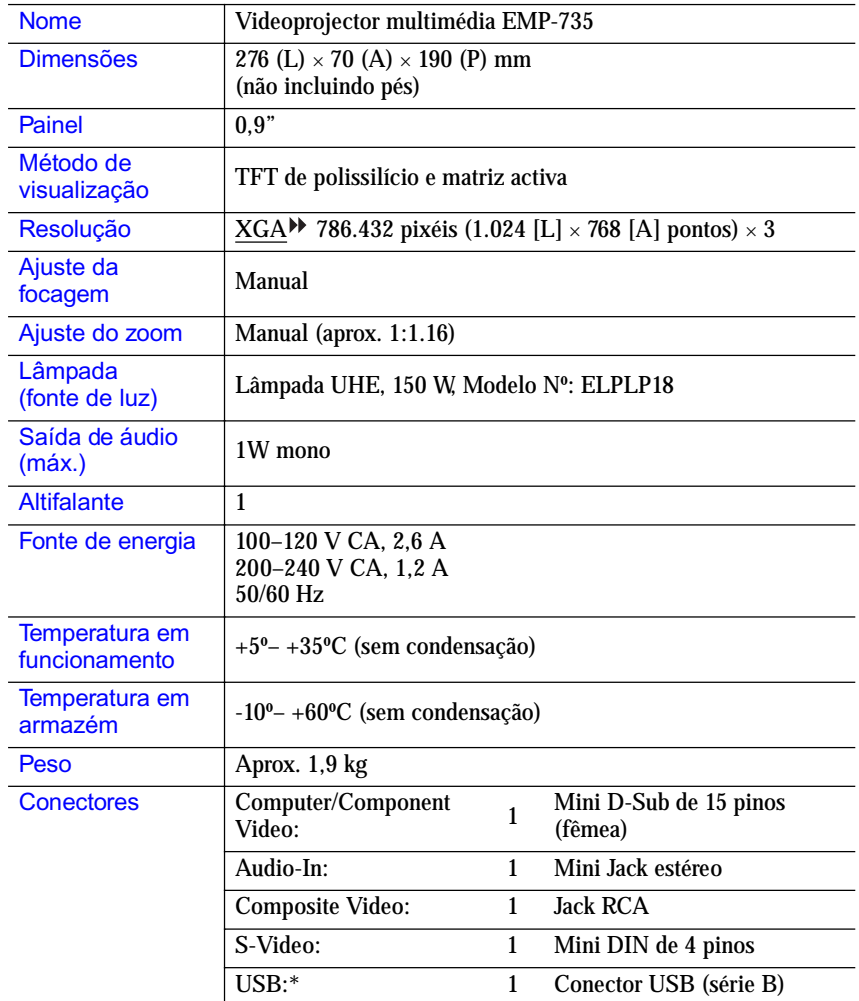

\* A interface USB está de acordo com a norma USB 1.1. Não é possível garantir o funcionamento correcto do conector USB em todos os dispositivos compatíveis com USB.

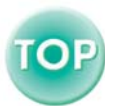

#### Normas de Segurança

E.U.A. UL1950 3ª Edição Canadá CSA C22.2 Nº 950-95 (cUL) Comunidade europeia Directiva 73/23/CEE relativa à baixa voltagem IEC60950 2ª Edição, +Emd.1, 2, 3, 4

#### EMC

E.U.A. FCC 47CFR Parte 15B Classe B (DoC) Canadá ICES-003 Classe B

Comunidade europeia

Directiva 89/336/CEE relativa à compatibilidade electromagnética (EMC) EN55022, 1998 Classe B EN55024, 1998 IEC61000-4-2, IEC61000-4-3, IEC61000-4-4, IEC61000-4-5, IEC61000-4-6, IEC61000-4-8, IEC61000-4-11, IEC61000-3-2, IEC61000-3-3

Austrália/Nova Zelândia

AS/NZS 3548:1995, A1:1997, A2:1997 Classe B CISPR Pub.22:1993, A1:1995, A2:1996, Classe B

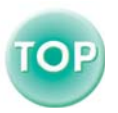

## **Aspecto e Dimensões**

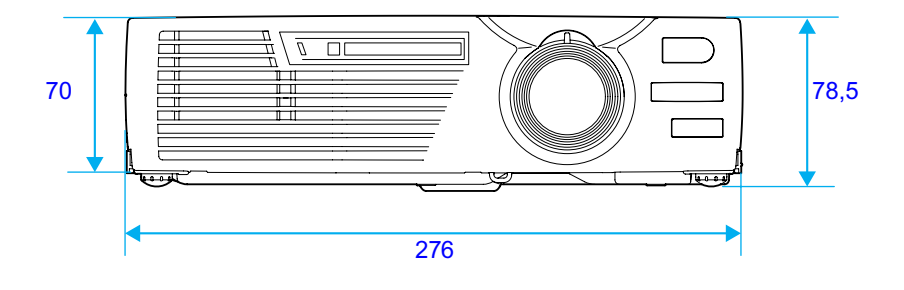

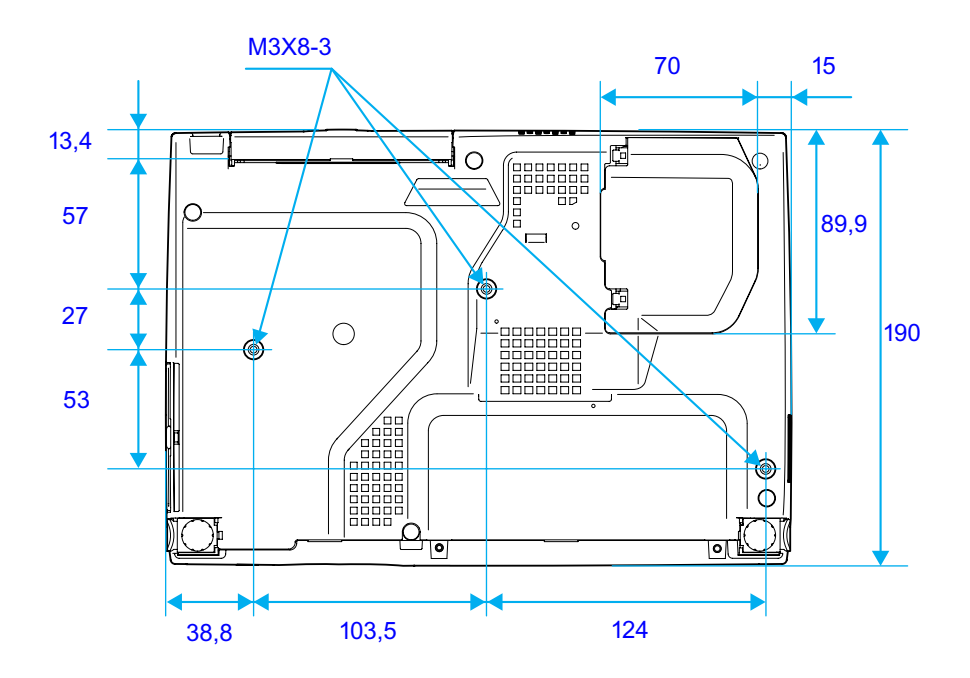

Unidade: mm

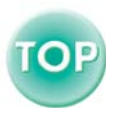

## **DECLARAÇÃO de CONFORMIDADE**

De acordo com a norma 47CFR, Parte 2 e 15 para Computadores Pessoais e Periféricos de Classe B e/ou Processadores e Fontes de Energia utilizados com Computadores Pessoais de Classe B

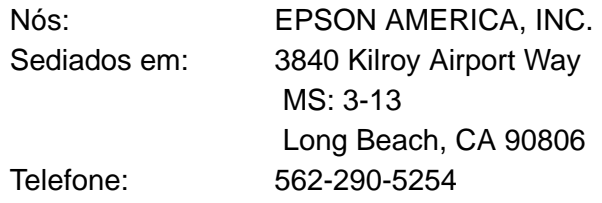

Declaramos que este produto está em conformidade com as normas 47 CFR, Parte 2 e 15 das normas FCC como um dispositivo digital de Classe B. Cada produto comercializado é idêntico à unidade correspondente testada e é compatível com as normas. Os registos mantidos continuam a reflectir que o equipamento produzido está dentro dos limites de variação aceites, tendo em conta a quantidade produzida e testada segundo uma base estatística e de acordo com as exigências da norma 47CFR 2.909. O funcionamento está sujeito a duas condições: (1) este dispositivo não pode provocar interferências prejudiciais e (2) este dispositivo tem de aceitar qualquer interferência recebida, inclusive interferências que possam provocar um funcionamento indesejado.

Designação comercial:EPSON

Produto: Videoprojector

Modelo: EMP-735 / ELP-735

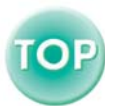

## **Declaração de Conformidade FCC Para Utilizadores dos Estados Unidos**

Este equipamento foi testado e considerado em conformidade com os limites para um dispositivo digital de Classe B, de acordo com a Parte 15 das normas FCC. Estes limites visam proporcionar uma protecção razoável contra interferências nocivas em instalações domésticas. Este equipamento gera, utiliza e pode irradiar radiofrequências. Se o equipamento não for instalado e utilizado de acordo com as instruções, poderá causar interferências que prejudiquem a recepção do sinal de televisão ou de rádio. No entanto, não é possível garantir que tais interferências não possam ocorrer em casos pontuais. Se este equipamento estiver a causar interferências na recepção do sinal de rádio e televisão, o que pode verificar se ligar e desligar o equipamento, tente solucionar o problema de uma das seguintes formas:

- Mude a orientação ou a posição da antena receptora.
- Aumente a distância entre o equipamento e o receptor.
- Ligue o equipamento a uma tomada de um circuito diferente do da tomada à qual o receptor está ligado.
- Contacte o fornecedor ou um técnico de rádio/televisão qualificado.

## **ATENÇÃO**

Se ligar um cabo de interface não blindado a este equipamento, invalidará a Certificação ou Declaração FCC deste dispositivo e os níveis de interferências poderão exceder os limites estabelecidos pela norma FCC para este equipamento. É da responsabilidade do utilizador a aquisição e utilização de um cabo de interface blindado juntamente com este dispositivo. Se este equipamento possuir mais do que um conector para interface, não deixe os cabos ligados a interfaces que não está a utilizar. Se efectuar alterações não aprovadas pelo fabricante, pode perder o direito de utilização do equipamento.

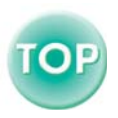

Todos os direitos reservados. Esta publicação não pode ser integral ou parcialmente reproduzida, arquivada nem transmitida por qualquer processo electrónico, mecânico, fotocópia, gravação ou outro, sem a prévia autorização por escrito da SEIKO EPSON CORPORATION que não assume qualquer responsabilidade de patente no que respeita ao uso das informações aqui contidas, nem se responsabiliza por quaisquer danos resultantes do uso das informações aqui contidas.

O comprador deste produto ou terceiros não podem responsabilizar a SEIKO EPSON CORPORATION ou as suas filiais por quaisquer danos, perdas, custos ou despesas incorridos por ele ou por terceiros, resultantes de acidentes, abusos ou má utilização do produto, de modificações não autorizadas, reparações ou alterações do produto, ou (excluindo os E.U.A.) que resultem da inobservência estrita das instruções de utilização e de manutenção estabelecidas pela SEIKO EPSON CORPORATIONs.

A SEIKO EPSON CORPORATION não se responsabiliza por quaisquer avarias ou problemas provocados pela utilização de opções ou produtos não reconhecidos como sendo produtos genuínos EPSON ou produtos aprovados pela SEIKO EPSON CORPORATION.

#### **Aviso Geral:**

EPSON é uma marca registada da SEIKO EPSON CORPORATION. Macintosh, Mac e iMac são marcas registadas da Apple Computer, Inc. IBM é uma marca registada da International Business Machines Corporation. Windows e Windows NTsão designações comerciais da Microsoft Corporation nos Estados Unidos da América.

Dolby é uma marca registada da Dolby Laboratories.

Este *software* baseia-se parcialmente no trabalho desenvolvido pelo Grupo JPEG independente.

A biblioteca TIFF gratuita desenvolvida por Sam Leffler, © 1988-1997 Sam Leffler e © 1991-1997 Silicon Graphics, Inc., é utilizada para carregar, desenhar e escrever o ficheiro TIFF.

Todos os outros nomes de produtos referidos ao longo do manual têm uma finalidade meramente informativa, podendo ser designações comerciais dos respectivos proprietários. A EPSON não detém quaisquer direitos sobre essas marcas.

Este produto utiliza *software* de fonte aberta.

© SEIKO EPSON CORPORATION, 2003

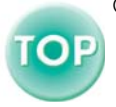

# **Índice Remissivo**

#### **Termos Genéricos**

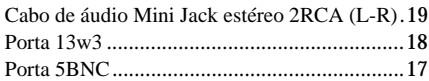

## **A**

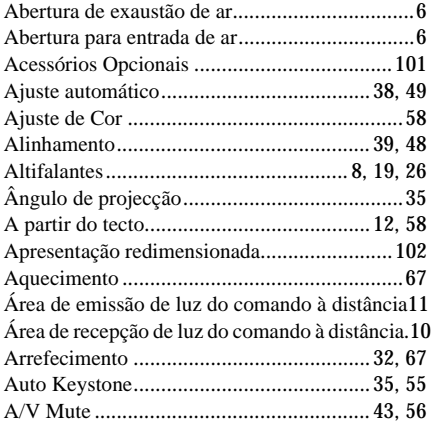

#### **B**

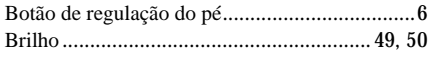

## **C**

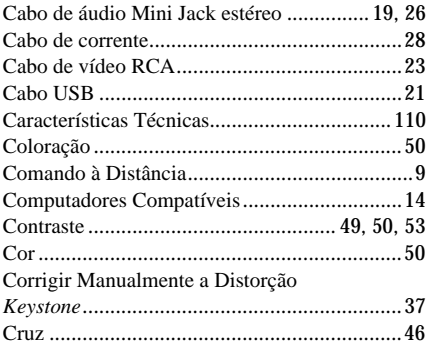

### **D**

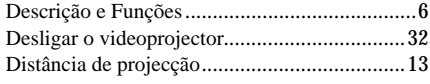

## **E**

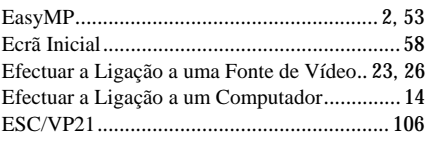

#### **F**

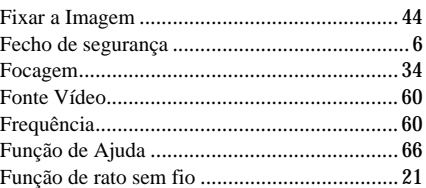

## **G**

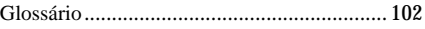

#### **H**

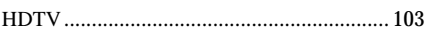

#### **I**

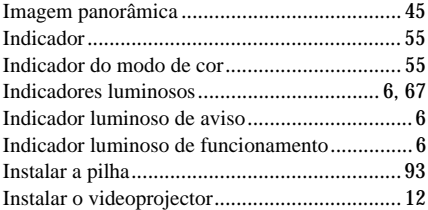

## **K**

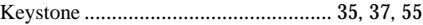

## **L**

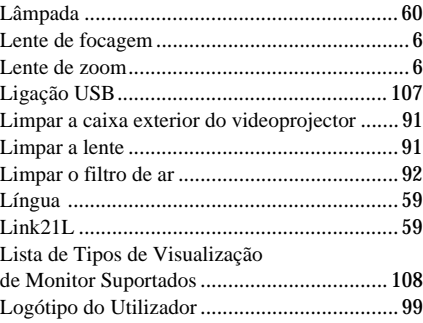

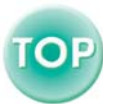

#### $\mathbf M$

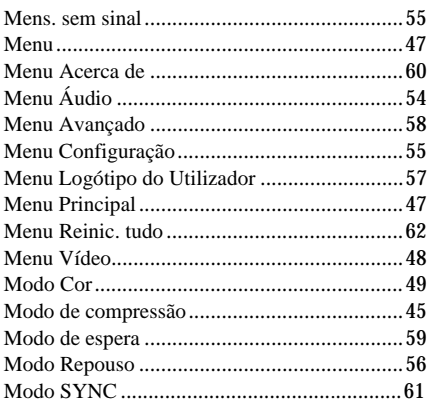

## $\overline{\mathsf{N}}$

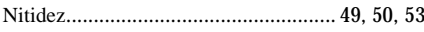

## $\mathsf P$

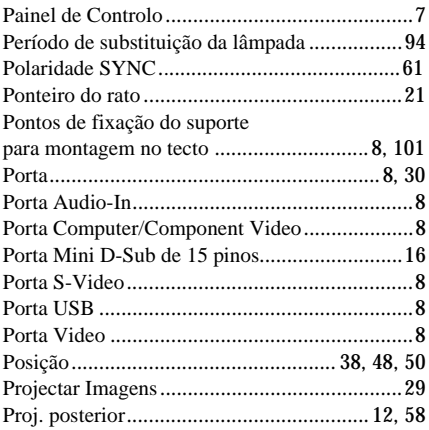

## $\overline{\mathsf{R}}$

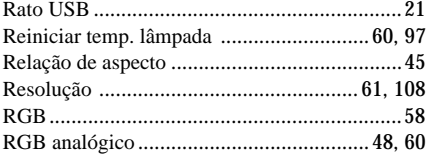

## S

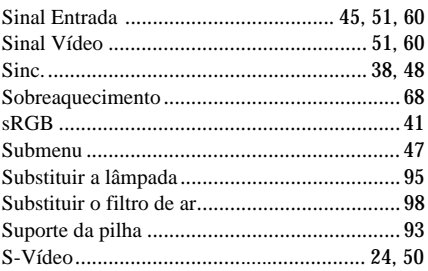

#### $\mathbf T$

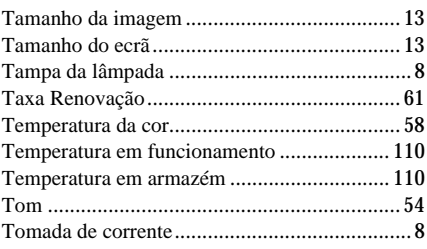

## $\cup$

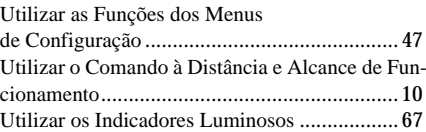

## $\overline{\mathsf{V}}$

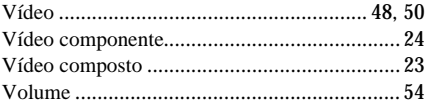

## $\mathsf{Y}$

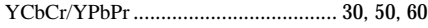

## $\overline{z}$

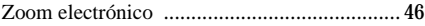

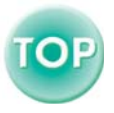

# **EPSON®**

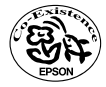

Printed on recycled paper.<br>
Imprimé sur du papier recyclé.<br>
Gedruckt auf Recyclingpapier.<br>
Stampato su carta riciclata.<br>
Stampato su carta riciclata.<br>
Impreso en papel reciclado.<br>
404751901

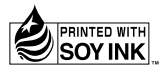